## Nokia 9500 Communicator User Guide

9230978 DRAFT

#### DECLARATION OF CONFORMITY

We, NOKIA CORPORATION declare under our sole responsibility that the product RA-2/RA-3 is in conformity with the provisions of the following Council Directive: 1999/5/EC. A copy of the Declaration of Conformity can be found from www.nokia.com/phones/declaration\_of\_conformity/.

Copyright © 2004 Nokia. All rights reserved.

orior **C€**168 **①** 

Reproduction, transfer, distribution or storage of part or all of the contents in this document in any form without the prior written permission of Nokia is prohibited.

Copyright © 2004 Nokia. All rights reserved.

Reproduction, transfer, distribution or storage of part or all of the contents in this document in any form without the prior written permission of Nokia is prohibited.

Nokia, Nokia Connecting People, Xpress-on and Pop-port are trademarks or registered trademarks of Nokia Corporation. Other product and company names mentioned herein may be trademarks or tradenames of their respective owners.

Nokia tune is a sound mark of Nokia Corporation.

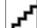

This product includes software licensed from Symbian Software Ltd (c) 1998-2004. Symbian and Symbian OS are trademarks of Symbian Ltd.

This software is based in part of the work of the FreeType Team. This product is covered by one or more of the following patents: United States Patent 5,155,805, United States Patent 5,325,479, United States Patent 5,159,668, United States Patent 2232861 and France Patent 90 05712.

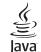

POWERED Tava is a trademark of Sun Microsystems. Inc.

Bluetooth is a registered trademark of Bluetooth SIG, Inc.

RealPlayer, and the RealPlayer logo are trademarks or registered trademarks of RealNetworks, Inc.

USE OF THIS PRODUCT IN ANY MANNER THAT COMPLIES WITH THE MPEG-4 VISUAL STANDARD IS PROHIBITED, EXCEPT FOR USE DIRECTLY RELATED TO (A) DATA OR INFORMATION (i) GENERATED BY AND OBTAINED WITHOUT CHARGE FROM A CONSUMER NOT THEREBY ENGAGED IN A BUSINESS ENTERPRISE, AND (ii) FOR PERSONAL USE ONLY; AND (B) OTHER USES SPECIFICALLY AND SEPARATELY LICENSED BY MPEG LA, L.L.C.

Nokia operates a policy of continuous development. Nokia reserves the right to make changes and improvements to any of the products described in this document without prior notice.

Under no circumstances shall Nokia be responsible for any loss of data or income or any special, incidental, consequential or indirect damages howsoever caused.

The contents of this document are provided "as is". Except as required by applicable law, no warranties of any kind, either express or implied, including, but not limited to, the implied warranties of merchantability and fitness for a particular purpose, are made in relation to the accuracy, reliability or contents of this document. Nokia reserves the right to revise this document or withdraw it at any time without prior notice

The availability of particular products may vary by region. Please check with the Nokia dealer nearest to you. Export Controls

This device may contain commodities, technology or software subject to export laws and regulations from the US and other countries. Diversion contrary to law is prohibited. FCC/INDUSTRY CANADA NOTICE

Your device may cause TV or radio interference (for example, when using a telephone in close proximity to receiving equipment). The FCC or Industry Canada can require you to stop using your telephone if such interference cannot be eliminated. If you require assistance, contact your local service facility. This device complies with part 15 of the FCC rules. Operation is subject to the condition that this device does not cause harmful interference.

9230978/Issue 1

## Contents

**Contents** 

| For your safety7                                    |
|-----------------------------------------------------|
| ABOUT YOUR DEVICE8                                  |
| NETWORK SERVICES8                                   |
| Shared memory8                                      |
| Enhancements, batteries, and chargers9              |
|                                                     |
| Getting started10                                   |
| Installing the SIM card, battery, and memory card10 |
| Charging the battery11                              |
| Switching the device on and off11                   |
| First start-up12                                    |
| Keys and connectors13                               |
| Communicator interface13                            |
| Cover phone16                                       |
| Instructions in your device17                       |
| Using the CD-ROM17                                  |
| Nokia support on the Web17                          |
|                                                     |
| Your communicator18                                 |
| Personalizing your device18                         |
| Volume control19                                    |
| Nokia PC Suite20                                    |
| #MISSING20                                          |
| Backup21                                            |
| Data transfer21                                     |
| Synchronisation22                                   |
| Installing applications and software22              |
| Java24                                              |
| Printing24                                          |
| Stickers in the sales package25                     |

| .7       | Data connections25                         |
|----------|--------------------------------------------|
| 8        |                                            |
| 8        | Cover phone                                |
| 8        | Making a call27                            |
| 9        | Answering a call27                         |
|          | Writing text                               |
| LO       | Accessing the menu functions28             |
| 10       | Messages29                                 |
| 11       | Call register                              |
| 11       | Contacts                                   |
| 12       | Profiles                                   |
| 13       | Settings                                   |
| 13       |                                            |
| 16       | Desk                                       |
| 17       | Managing groups35                          |
| 17       | Creating new groups                        |
| 17       | creating new groups                        |
| 11       | Telephone                                  |
| 18       | Making a call                              |
| 18       | Viewing dialed, received, and missed calls |
| 19       | Answering a call                           |
| 20       | 1-touch dialing                            |
| 20       | Making a conference call                   |
| 20<br>21 | Setting the offline profile                |
| 21       | Call forwarding                            |
| 21<br>22 | Call restriction                           |
|          | Call, network, and phone line settings     |
| 22       |                                            |
| 24       | Voice mailbox settings                     |
| 24       | Log                                        |

| Messaging41                              | Working with cells65                |
|------------------------------------------|-------------------------------------|
| Messaging center41                       | Creating and modifying chart sheets |
| E-mail43                                 |                                     |
| Text messages48                          | Presentations68                     |
| Multimedia messages50                    | Viewing presentations68             |
| Fax                                      | Creating presentations69            |
| Smart messages                           | Inserting tables70                  |
| Cell broadcast                           | Working with different views70      |
|                                          | #MISSING71                          |
| Web55                                    |                                     |
| Downloading files56                      | Calendar72                          |
| Clearing the cache                       | Creating calendar entries72         |
| Managing bookmarks56                     | Calendar views74                    |
| Changing browser settings57              |                                     |
| 5 5 5                                    | Instant messaging76                 |
| Contacts                                 | IM cshelp 276                       |
| Using and managing contact cards58       | IM cshelp 376                       |
| Editing contact cards                    | IM cshelp 476                       |
| My contact card                          | IM cshelp 576                       |
| Sending contact cards                    | IM cshelp 676                       |
| Creating and editing contact groups      | IM cshelp 776                       |
| Copying and moving contacts to different | IM cshelp 876                       |
| databases                                | IM cshelp 976                       |
|                                          | IM cshelp 1076                      |
| Documents62                              | IM cshelp 1176                      |
| Working with documents                   | IM cshelp 12                        |
| Formatting documents                     |                                     |
| Inserting and editing objects            | File manager77                      |
| Viewing tables                           | Managing files and folders          |
|                                          | Memory card security                |
| Using templates64                        |                                     |
| Sheet65                                  | Camera and Images79                 |
| Workbooks65                              | Camera                              |
| Working with worksheets65                | Images80                            |
|                                          | -                                   |

## Contents

## Contents

| Control panel83                        | Ba  |
|----------------------------------------|-----|
| Internet setup                         |     |
| General                                | CA  |
| Data management92                      |     |
| Telephone                              | Ad  |
| Messaging95                            | 0p  |
| Connections                            | Me  |
| Security                               | Vel |
| Extras                                 | Pot |
|                                        | 0p  |
| Media applications101                  | Em  |
| RealPlayer101                          | Cer |
| Music Player101                        |     |
| Voice recorder101                      | Те  |
|                                        |     |
| Calculator102                          | No  |
| Making calculations102                 | _   |
|                                        | Ар  |
| Clock                                  | Ар  |
| Using world clock103                   | Ар  |
| Using Alarm clock103                   |     |
| Connectivity104                        |     |
| Wireless LAN104                        |     |
| Cable connection                       |     |
| Bluetooth                              |     |
| Infrared103                            |     |
| Modem                                  |     |
| Remote configuration (network service) |     |
|                                        |     |
| Shortcuts111                           |     |
| General shortcuts111                   |     |
| Application-specific shortcuts111      |     |

| Battery information116                                                                                                    |                                               |  |  |
|----------------------------------------------------------------------------------------------------|-----------------------------------------------|--|--|
| CARE AND MAINTENANCE                                                                                                    | 117                                           |  |  |
| Additional safety information<br>Operating environment<br>Medical devices<br>Vehicles<br>Potentially explosive environments<br>Operating environment<br>Emergency calls<br>Certification Information (SAR) | 118<br>118<br>119<br>119<br>119<br>119<br>120 |  |  |
| Technical information                                                                                                    | 122                                           |  |  |
| Nokia One-Year Limited Warranty                                                                                                    | 123                                           |  |  |
| Appendices<br>Appendix A Message from the CTIA<br>Appendix B Message from the FDA                                                                                                    | 128                                           |  |  |

## For your safety

Read these simple guidelines. Not following them may be dangerous or illegal. Read the complete user guide for further information.

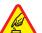

### SWITCH ON SAFELY

Do not switch the device on when wireless phone use is prohibited or when it may cause interference or danger.

### **ROAD SAFETY COMES FIRST**

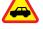

Obey all local laws. Always keep your hands free to operate the vehicle while driving. Your first consideration while driving should be road safety.

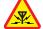

#### **INTERFERENCE**

All wireless devices may be susceptible to interference, which could affect performance.

### **SWITCH OFF IN HOSPITALS**

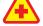

Follow any restrictions. Switch the device off near medical equipment.

SWITCH OFF IN AIRCRAFT

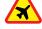

#### Follow any restrictions. Wireless devices can cause interference in aircraft.

### SWITCH OFF WHEN REFUELLING

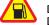

Don't use the device at a refuelling point. Don't use near fuel or chemicals.

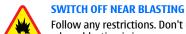

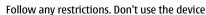

where blasting is in progress.

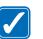

## **USE SENSIBLY**

Use only in the normal position as explained in the product documentation. Don't touch the antenna unnecessarily.

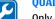

### **OUALIFIED SERVICE**

Only qualified personnel may install or repair this product.

#### **ENHANCEMENTS AND BATTERIES**

Use only approved enhancements and batteries. Do not connect incompatible products.

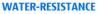

Your device is not water-resistant. Keep it dry.

#### **BACK-UP COPIES**

Remember to make back-up copies or keep a written record of all important information.

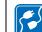

۵<u>۵</u>۵

### **CONNECTING TO OTHER DEVICES**

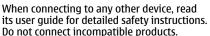

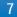

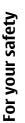

## For your safety

SOS

#### EMERGENCY CALLS

Ensure the phone function of the device is switched on and in service. Press *J*—as many times as needed to clear the display and return to the start screen. Key in the emergency number, then press <u>\_\_\_\_</u>. Give your location. Do not end the call until given permission to do so.

## **ABOUT YOUR DEVICE**

The wireless device described in this guide is approved for use on the XXXXXXXXX network. Contact your service provider for more information about networks.

When using the features in this device, obey all laws and respect privacy and legitimate rights of others.

**Warning:** Do not switch the device on when wireless device use may cause interference or danger.

## **NETWORK SERVICES**

To use the phone you must have service from a wireless service provider. Many of the features in this device depend on features in the wireless network to function. These Network Services may not be available on all networks or you may have to make specific arrangements with your service provider before you can utilize Network Services. Your service provider may need to give you additional instructions for their use and explain what charges will apply. Some networks may have limitations that affect how you can use Network Services. For instance, some networks may not support all language-dependent characters and services.

Your service provider may have requested that certain features be disabled or not activated in your device. If so, they will not appear on your device menu. Contact your service provider for more information.

This device supports WAP 2.0 protocols (HTTP and SSL) that run on TCP/IP protocols. Some features of this device, such as multimedia messages and Web browser require network support for these technologies.

## **Shared memory**

The following features in this device may share memory: contacts, text messages, multimedia messages, ringing tones, audio files, calendar and to-do notes, files saved from any application (for example, office documents, images, audio files, and video clips), and downloaded applications. Use of one or more of these features may reduce the memory available for the remaining features sharing memory. For example, saving many images may use all of the available memory. Your device may display a message that the memory is full when you try to use a shared memory feature. In this case, delete some of the information or entries stored in the shared memory features before continuing.

## Enhancements, batteries, and chargers

Check the model number of any charger before use with this device. This device is intended for use when supplied with power from ACP-12, AC-1, and LCH-12.

**Warning:** Use only batteries, chargers, and enhancements approved by Nokia for use with this particular model. The use of any other types may invalidate any approval or warranty, and may be dangerous.

For availability of approved enhancements, please check with your dealer. When you disconnect the power cord of any enhancement, grasp and pull the plug, not the cord.

Your device and its enhancements may contain small parts. Keep them out of reach of small children.

For your safety

# **Getting started**

**Getting started** 

The Nokia 9500 Communicator offers you various business applications, such as e-mail, office tools, and Web browsing, and flexible and fast network connections with integrated wireless LAN and EGPRS (EDGE).

## Installing the SIM card, battery, and memory card

Keep all SIM cards out of the reach of small children. For availability and information on using SIM card services, contact your SIM card vendor. This may be the service provider, network operator, or other vendor.

Use only compatible Multimedia cards (MMC) with this device. Other memory cards, such as Secure Digital (SD) cards, do not fit in the MMC card slot and are not compatible with this device. Using an incompatible memory card may damage the memory card as well as the device, and data stored on the incompatible card may be corrupted.

1. Always switch the device off and disconnect the charger before removing the battery.

With the back of the device facing you, press the back cover release button (1), and slide the cover in the direction of the arrows.

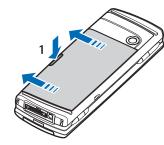

2. Insert the SIM card into the SIM card slot (1). Make sure that the beveled corner of the SIM card is pointing towards the camera lens and the contact area on the card is facing downwards.

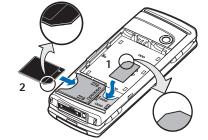

Slide the memory card into the memory card slot (2). Make sure that the beveled corner of the

memory card is pointing towards the SIM card slot and the contact area is facing downwards. Note that the back cover must be in place so that the device recognizes the memory card.

3. Insert the battery. Align the contacts of the battery with the corresponding connectors on the battery compartment.

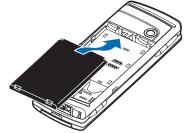

4. Insert the locking catches of the back cover into the corresponding slots, and slide the cover into place.

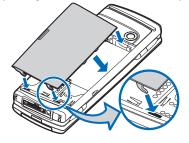

## Charging the battery

- 1. Connect the charger to an AC wall outlet.
- 2. Connect the power cord to the bottom of the device. See Figure Keys and connectors on page 13 The battery indicator bar starts scrolling. If the battery is totally discharged, it may take a few minutes before the charging indicator is shown. The device can be used while charging.
- 3. When the battery is fully charged, the bar stops scrolling. Disconnect the charger from the device and then from the AC outlet.

## Switching the device on and off

- To switch the device on, press and hold the power key. The communicator can be used without <sup>4</sup> the phone functions when a SIM card is not inserted or when the Offline profile is selected.
- If the device asks for a PIN or security code, enter the code, and press OK.
- To switch the device off, press and hold the power key.
- **Tip:** When you switch the device on, it
- recognizes the SIM card provider and configures the correct text message, multimedia message, and GPRS settings automatically.

Your device has two internal antennas.

# Getting started

# Getting started

Note: As with any other radio transmitting device, do not touch either of the antennas unnecessarily when the device is switched on. Contact with the antenna affects call quality and may cause the device to operate at a higher power level than otherwise needed. Not touching the antenna area during a phone call optimises the antenna performance and the talktime of your device.

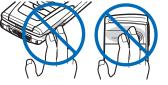

Normal position: Hold the device with the antenna pointed up and over your shoulder.

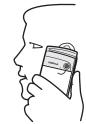

## **First start-up**

The first time you switch your device on, you need to set some basic settings. You can change the settings later. Follow the instructions on the screen.

- 1. Select the language for the device, and press **OK**.
- 2. Select your current city from the list, and press OK. You can browse for a city by starting to type the name of the city, or using the scroll or arrow keys. Note that it is important to select the correct city, because scheduled calendar entries that you create can change when the current city is changed.
- 3. Set the time and date, and press OK.
- 4. Press **OK** to create your own contact card.
- Enter your contact card information, and press OK.
   Press OK.

The default folders, such as C:\My files\and its subfolders, are created during the first start-up. Note that if you change the language of the device later, folder names do not change.

## **Keys and connectors**

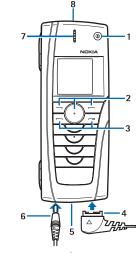

Keys and connectors

1 - Power key ().

2 -Scroll key, left and right selection keys. Press the center of the scroll key, or press either selection key to perform the function shown above it.

3 — Call key (on the left, \_\_\_\_), End key (on the right, \_\_\_\_).

4 — PopPort<sup> $\mathrm{M}$ </sup> connector for the USB data cable, headset, and loopset.

5 — Infrared port and microphone.

6 — Charger connector.

7 — Earpiece.

8 — Loudspeaker for hands-free phone calls and other audio usage.

## **Communicator interface**

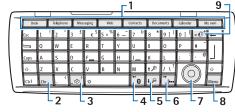

#### Communicator keyboard

1 — Application buttons. Each button starts the corresponding application, except My own key, which you can configure to open any application. Press Ctrl +My own key to select the application you want the My own key to open.

2 — Character key. Opens a character table where you can select special characters. Press Chr+keys with green symbols to access characters and functions behind key combinations.

3 — Help key. To get support using your device, press  $Chr+[]{\infty}]$ .

4 — Bluetooth key. To activate Bluetooth, press the Chr +

# **Getting started**

5 — The Zoom keys. Pressing Chr+zoom keys makes the fonts and some icons larger or smaller.

6 — Infrared key. To activate infrared, press Chr+

7 — Scroll key. Press the scroll key left, right, up, or down to scroll through different lists. Press the center of the scroll key to select or to perform the function of an underlined command button.

8 — Menu key. Press the Menu key to open the menu or in multipage dialogs to move from one page to another.

9 — Sync key. Establish a connection, and press Chr +  $\boxed{0}$  to synchronize your device with a compatible PC.

Tip: You can use the arrow keys or the scroll key to move on the display and menus. The left arrow key is on the Bluetooth key (4), the up and down arrow keys on the zoom keys (5), and the right arrow key on the infrared key (6).

Tip: Press Esc to cancel selections and close dialogs and applications.

**Tip:** Press the backspace key to delete items such as calendar entries and messages.

The communicator display turns on when you open the cover. The application that was active the last time the device was used is shown on the display. When you close the cover, the communicator display turns off.

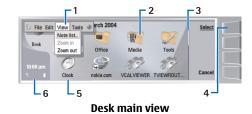

1 — Menu. Press the Menu key to open the menu. You can use the scroll key or the arrow keys to move in the menu, and press the enter key to select a menu option.

2 — Folder. You can group applications, shortcuts, and notes to different folders. See Creating new groups on page 35.

3 — Scroll bar. For example, if you have a long file in **Documents**, the scroll bar helps you estimate where you are in the file, and how much of the file you can see. The longer the scroll bar, the more you can see of the file.

4 — Command buttons. The commands on the right side of the display correspond to the command buttons. Note that when a command is dimmed, it cannot be used.

5 — Application. To open an application from **Desk**, select the application, and press **Open** or the enter key.

6 — Indicator area. The indicator area shows application and system-related information.

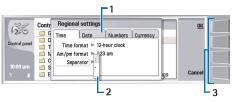

Multipage dialog

1 — Dialog pages. You can move from one page to another by pressing the menu key.

2 — Selection list. You can view different options in a selection list, and select one of them.

3 — Command buttons. You can use the command buttons to perform functions on a dialog page, or in a selection list.

If there is more than one frame on the display, the selected frame is always highlighted. You can move between the frames by pressing the tab key.

Tip: Press Chr+the tab key to switch between open applications. Press Chr+the tab key again to move in the list.

### About the display

A small number of missing, discolored, or bright dots may appear on the screen. This is a characteristic of this type of display. Some displays may contain pixels or dots that remain on or off. This is normal, not a fault.

## Common actions in several applications

You can find the following actions in several applications:

- To switch between open applications, press Menu, select , and select the application.
- To change the profile, press Menu, select , and scroll to the profile you want. To modify the profile settings, such as the ringing tones, select the profile and press Edit.
- To activate a profile for a certain time, press Menu, select , and select the desired profile. Press Timed, and set the time (up to 24 hours) when you want the profile setting to end. When the end time is reached, the previous profile, which was not timed, becomes active.
- To save a file, press Menu, and select File → Save. There are different save options depending on the application you use.
- To send a file, press Menu, and select File → Send. You can send a file as an e-mail, fax, short message, or multimedia message; or send them using infrared or Bluetooth.
- To add a shortcut, press Menu, and select File → Add to Desk. Scroll to the group to which you want to add the shortcut, and press Select. After you have selected the group, press OK. For example, you can add shortcuts to files or Web pages.
- To print to a compatible printer, press Menu, and select File → Printing. You can preview items that you want to print, or edit the way printed pages look.

# **Getting started**

- To cut, copy, and paste, press Menu, and select Edit, and Cut, Copy, and Paste.
- To delete a file, press Menu, and select Edit → Delete.
- To zoom in or out, press Menu, and select View → Zoom and the zoom type you want.
- To insert special characters to text, press the Chr key.

## **Cover phone**

- To view the most recently dialed numbers, press
   Scroll to a number or name, and press
   again to call the number.
- To call your voice mailbox (network service), press and hold 1.
- To view received text messages, press the scroll key right.
- To open the contacts list, press the scroll key down.
- To activate the camera, press the scroll key up.
- To write and send text messages, press the scroll key left.
- To change the profile, press the power key briefly, and scroll to the profile you want. Press Select to activate the profile.
- To switch between two phone lines (network service), press and hold <u> <sup>▲</sup> #</u>.

## **Display indicators**

 $\mathbf{T}$  The signal strength of the cellular network at your current location. The higher the bar, the stronger the signal.

The battery charge level. The higher the bar, the stronger the charge in the battery.

You have received a message.

• You have locked the cover phone keypad.

X You have selected the silent profile, and the device does not ring for an incoming call or text message.

**b**••• You have an active infrared connection. If the indicator blinks, your device is trying to connect to the other device, or the connection has been lost.

→ You have selected all your calls to be forwarded to another number.

**1** and **2** Indicates the phone line that you have selected in the **Settings**  $\rightarrow$  **Call settings**  $\rightarrow$  **Line for outgoing calls** menu, if you have subscribed to two phone lines (network service).

<sup>(C)</sup> The timed profile is active. You can modify the profile settings, such as the ringing tones, in **Control** panel.

## **Keypad lock (Keyguard)**

When the keyguard is on, calls still may be possible to the official emergency number programmed into your device. Key in the emergency number and press

Use the keypad lock (keyguard) to prevent the keys on the cover phone from being accidentally pressed.

- To unlock the keypad, press the center of the scroll key and [\*,].

 To lock the system, press the center of the scroll key and <u>(0 #</u>). Note that you have to define a lock code with which you can lock and unlock the system.

## Instructions in your device

## **Using the CD-ROM**

The sales package CD-ROM is compatible with Windows 98SE, Windows ME, Windows 2000, and Windows XP. The CD-ROM should launch itself after you have inserted it into the CD-ROM drive of a compatible PC. If not, open Windows Explorer, right-click the CD-ROM drive where you inserted the CD-ROM, and select AutoPlay.

You can find the extended User Guide for Nokia 9500 Communicator and some additional guides in the CD-ROM.

You can also install the Nokia PC Suite and read the User's Guide for Nokia PC Suite from the CD-ROM. Note that Nokia PC Suite can be used only with Windows 2000 and Windows XP.

## Nokia support on the Web

Check www.nokia.com or your local Nokia Web site for the latest version of this guide, additional information, downloads, and services related to your Nokia product. Your communicator

## Your communicator

## Personalizing your device

- Covers You can change the front covers of your device.
- Cover selection keys You can change the functions that are shown above the left and right selection keys.
- Desk You can organize the applications, shortcuts, and notes to folders, and create new folders on Desk.
- My own key You can configure the My own key to open your favorite application.
- Background images you can set a background image to your cover display and communicator display. See Wallpapers on page 91. There are several wallpapers ready to use, and you can also use your own pictures as background images.
- Color palette You can change the color palette of your device.

The left selection key in standby mode is **Go to**. You can use the key as a shortcut to your favorite functions. To activate a function, scroll to it, and press **Select**.

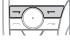

 To add a function to the shortcut list, press Options, select Select options, scroll to a function, and press Mark. To remove a function from the list, select the function, and press Unmark. To rearrange the functions in the list, press
 Options, and select Organize. Scroll to the function
 that you want to move, press Move, and select
 where you want to move the function.

## Changing the front cover and key mat

Note: Before removing the cover, always switch off the power and disconnect the charger and any other device. Avoid touching electronic components while changing the covers. Always store and use the device with the covers attached.

1. Press the front cover release button (1), and lift the front cover (2) in the direction of the arrow. Start at the bottom part of the device, and end by releasing the locking catches at the top of the device.

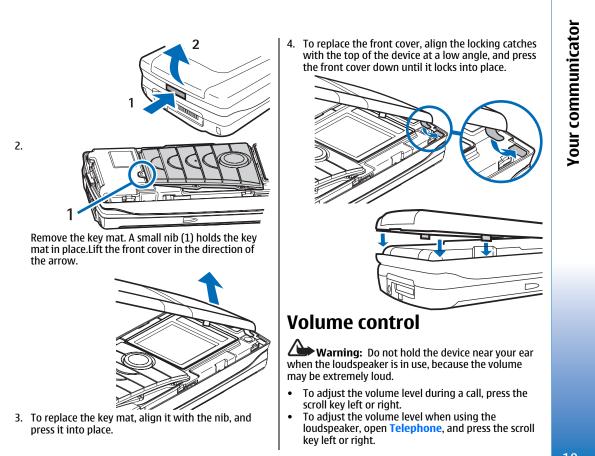

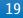

Your communicator

## Nokia PC Suite

Nokia PC Suite offers you a set of programs for managing your Nokia 9500 Communicator. For example, you can synchronize your contacts, e-mail, and calendar information and to-do items between the device and a compatible PC using Nokia PC Sync, manage device folders using Nokia Phone Browser, back up and restore personal data using Nokia Content Copier, and install applications using Nokia Application Installer.

For additional instructions on how to install and use the PC Suite, see the User's Guide for Nokia PC Suite on CD-ROM, or helps in the Nokia PC Suite applications.

To use Nokia PC Suite, you need to connect your device to a compatible PC using the DKU-2 (USB) cable, Bluetooth, or infrared. See Connectivity on page 104.

Install Nokia PC Suite from CD-ROM or from www.nokia.com. Note that Nokia PC Suite can only be used with Windows 2000 and Windows XP.

- If you want to use cable, connect the cable to a compatible PC, and then to the device.
- If you want to use Bluetooth, pair the device and a compatible PC, and set the PC as authorized. See Pairing with a device on page 107.
- If you want to use infrared, activate infrared on your device. See Infrared on page 108. Activate infrared on the compatible PC, if necessary.

You need to install DKU-2 (USB) drivers for cable connection, and you may need to install or update Bluetooth or infrared drivers if you want to use the device as a modem. See the sales package CD- ROM,www.nokia.com and the User's Guide for Nokia PC Suite for details.

## **#MISSING**

You can use **#MISSING** to transfer certain data, such as contacts and settings, from your Nokia 9200 series Communicator to your Nokia 9500 Communicator with infrared or a memory card. Before you start, make sure that there is enough free memory in your communicators or memory card for the transfer. Note that if there is less than 2 MB of free memory in the Nokia 9500 Communicator, you cannot start the transfer.

Do not use the Nokia 9500 Communicator when using Data mover. If possible, switch off the cover phone. Make sure you have enough battery power.

Note that there may be additional steps, depending on the type of information that you want to transfer, the method of transfer you want to use, the amount of free memory on your previous communicator or memory card, or the number of successful or unsuccessful transfers you have made previously.

- 1. Go to **Desk** → **#MISSING**. If the data is on a memory card, insert it to your Nokia 9200 series Communicator. Press **#MISSING**.
- 2. Activate infrared in both devices, and press #MISSING. An infrared connection is established between the devices.
- Press #MISSING to send the data collector tool to your Nokia 9200 series Communicator. The tool starts automatically after installation. If you have already installed the tool, press #MISSING.

- 4. Select the data you want to transfer from your Nokia 9200 series Communicator. You can transfer calendar and contact information, messages, settings, documents, and images.
- 5. Press **#MISSING** or **#MISSING**, depending on the method of transfer you want to use.
- 6. Press **#MISSING**.
- 7. Press **#MISSING** after the transfer to finish.
- 8. Press #MISSING to exit, or #MISSING to convert a memory card for use in your Nokia 9500 Communicator.

Note that the transfer may take some time.

## Backup

You can back up messages, and calendar and contact information to a memory card.

Go to **Desk**  $\rightarrow$  **Tools**  $\rightarrow$  **Backup**.

Before you start backing up or restoring data:

- Close all other applications.
- If possible, switch off the cover phone.
- Make sure you have enough battery power.
- To back up data to a memory card, press New backup. Enter a name for the backup, and select whether you want to perform a full or partial backup. Full backup copies all calendar and contact information, and messages. If you select Partial backup, specify which items you want to include in the backup. Press Start backup.

• To restore backup data from the memory card, select a backup, and press **Restore**. Select whether you want to restore all backup data or selected items only. If you select **Partial backup**, specify which items you want to restore. Press **Start restore**.

## **Data transfer**

If you have a Nokia 9500 Communicator and another device that supports data transfer, you can use **Data transfer** to synchronize your calendar and contacts entries between the two devices.

For information on compatible devices, contact your dealer, operator, or service provider.

#### Go to **Desk** $\rightarrow$ **Tools** $\rightarrow$ **Data transfer**.

- 1. Press **New** to create a new synchronization profile.
- Select the content you want to synchronize, and press Next.
- Select the connection type, and press Select. If you selected infrared as the connection type, the synchronization is started.
- If you selected Bluetooth as the connection type, pressSearch to search for the device you want to synchronize with. To stop the search, press Stop.
- Scroll to the device you want to synchronize with, and press Select. The synchronization is started.
- To view the synchronization log, press Menu, and select File → Synchronization log.

Your communicator

## Synchronisation

The **Synchronisation** application enables you to synchronize your calendar or contacts with various calendar and address book applications on a compatible computer or remote Internet server.

The application uses SyncML technology for remote synchronization. For information on SyncML compatibility, contact the supplier of the applications with which you want to synchronize your device.

Go to **Desk**  $\rightarrow$  **Tools**  $\rightarrow$  **Synchronisation**.

#### Synchronizing calendar and contacts information

- 1. Connect your device to a compatible PC. You can use infrared, Bluetooth or cable connection. See Connectivity on page 104.
- Press Synchronise. If you selected Bluetooth, the device searches for available devices for synchronization. Press Stop to end the search, and Select to select a device with which you want to synchronize.
- 3. Follow the instructions on the display.

There is an existing profile for Nokia PC Suite, and the basic setup is done with Nokia PC Suite. You need to edit these predefined settings only if the settings have been changed.

You may also receive the synchronization settings as a smart message from your service provider.

If you want to return to the default settings for PC Suite, press Menu, and select Tools  $\rightarrow$  Reset PC Suite profile.

- To edit an existing profile, select the profile, and press Edit.
- To set one of the existing synchronization profiles as the default profile, select the profile, press Menu, and select File → Tools → Set as default.
- To delete a profile, select the profile, and press the backspace key.

After you have synchronized your device with a compatible computer, you can view a synchronization log.

 To open the synchronization log, select a profile, and press Log. The log shows, for example, the date and time of the synchronization, and lists possible synchronization errors.

See the User Guide on the CD-ROM for more information on new profiles.

For additional information on synchronizing, see the User's Guide for Nokia PC Suite or the help for Nokia PC Sync.

## Installing applications and software

**Important:** Only install applications from sources that offer adequate protection against harmful software.

You can install two types of applications and software to your device:

 Applications and software specifically intended for the Nokia 9500 Communicator or compatible with

the Symbian operating system. These software installation files have the extension .SIS.

• J2ME<sup>™</sup> compatible with the Symbian operating system. The Java<sup>™</sup> application installation files have the extensions .JAD or .JAR.

Installation files may be transferred to your device from a compatible computer, downloaded during browsing, or sent to you in a multimedia message, as an e-mail attachment, or with Bluetooth. If you use PC Suite for Nokia 9500 Communicator to transfer a file, save the file in the C:\nokia\installs folder in your device. If you use Microsoft Windows Explorer to transfer a file, save the file on a memory card (local disk).

During installation, the device checks the integrity of the package to be installed. The device shows information about the checks being carried out, and you are given options to continue or cancel the installation.

See Certificate manager on page 99.

## **Installing software**

When you install an update or repair to an application, you must have the original or a full backup to restore the application. To restore the original application, remove the application, and install it again from the original installation file or the backup copy.

 To install software, search the device memory or memory card for the installation file, select the file, and press the enter key to start the installation. For example, if you received the installation file as an email attachment, go to your mailbox, open the email, select an installation file, and press the enter key to start the installation.

Use the Application manager to remove software. See Application manager on page 92.

### Installing Java<sup>™</sup> applications

- Search the device memory or memory card for the installation file, select the file, and press the enter key to start the installation. For example, if you received the installation file as an e-mail attachment, go to your mailbox, open the e-mail, select an installation file, and press the enter key to start the installation.
- Confirm the installation. The JAR file extension is required for installation. If it is missing, the device may ask you to download it. If there is no access point defined, you will be asked to select one. When you download the JAR file, you may need to enter a user name and password to access the server. You can obtain these from the application provider.
- 3. The device informs you when installation is complete.
- Tip: When browsing Web pages, you can download an installation file and install it immediately. Note, however, that the connection runs in the background during installation.

# Your communicator

## Java™

You can install and run Java™ applications on your device. See Installing applications and software on page 22.

The Java platform for the Nokia 9500 Communicator is J2ME<sup>™</sup>. You can search for Java applications with the browser, download through the Internet, and store them in the Applications folder.

To manage your Java applications, use the **Application** manager.

J2ME on your device supports two Java environments: MIDP and Personal Profile.

Tip: For development information, visit www.forum.nokia.com. Forum Nokia contains the Series 80 Developer Platform, Java Software Development Kit (SDK), tools, technical notes, and applications.

## Printing

You can print files to compatible printers in most applications.

- To print a file to a compatible printer, press Menu, and select File → Printing → Print.... Check that the settings are correct, and press Print.
- To change the printing settings, press **Options**.
- To preview a file before printing, press Menu, select File → Printing → Print..., and press Preview. To start printing to a compatible printer, press Print. To modify a document's size, margins, headers, footers or pagination, press Page setup.

## **Problems with printing**

Your device shows a note if you cannot connect the device to a compatible printer. Check that the printer is switched on and is online, and that the connection settings are correct in your device. Try printing a test page, and check that the printer works with other wireless devices.

If you are using an infrared connection, make sure you have activated infrared, and the infrared ports of the devices face each other. With a Bluetooth connection, make sure you have activated Bluetooth, and the devices are within range.

## Managing mobile printing settings

To manage the Hewlett-Packard mobile printing settings, go to **Desk**  $\rightarrow$  **Tools**  $\rightarrow$  **Control panel**  $\rightarrow$  **Extras**  $\rightarrow$  **hp printer selection**'. Set the following:

- **Printer model** Select the printer you want to use. If the specific printer model is not available, select a similar model.
- Quality mode Select the quality of the print. Normal is for 600 dpi printing, Draft for fast, 300 dpi printing, Best for 1200 dpi printing, and Max for 2400/4800 dpi printing. To save ink or to increase the speed of printing, select the option Normal or Draft.
- Media type Select the type of printing medium.
   Color mode Select whether to print in color or greyscale.

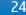

## Stickers in the sales package

The stickers in the sales package contain important information for service and customer support purposes. The sales package also includes instructions on how you should use these stickers.

## **Data connections**

This device supports packet data (GPRS), high-speed data calls (HSCSD), GSM data calls, and wireless LAN connections.

For information on packet data, high-speed data calls, and GSM data calls, see the User Guide on CD-ROM.

## Wireless local area network (wireless LAN)

There may be restrictions on using wireless LAN in some locations. Check with your local authorities or service provider.

Features using wireless LAN, or allowing such features to run in the background while using other features, increase the demand on battery power and reduce the battery life.

Your device is approved for use in a wireless LAN. You can use wireless LAN to send and receive e-mail, and connect your device to the Internet.

Your device supports the following wireless LAN features:

• IEEE 802.11b standard

- Data rates of up to 11 Mbit/s
- Operation at a frequency of 2.4 GHz using direct sequence spread spectrum (DSSS) radio technology
- Wired equivalent privacy (WEP) data encryption with keys up to 232 bits.
- Wi-Fi protected access (WPA)

Note that the WEP and WPA functions can be used only if they are supported by the network.

If you move the device to another location within the wireless LAN and out of range of a wireless LAN access point, the roaming functionality can automatically connect your device to another access point that belongs to the same network. As long as you remain within range of access points that belong to the same network, your device can stay connected to the network.

Your device enables different types of communication in a wireless LAN. There are two operating modes to choose from: infrastructure and ad hoc.

• The infrastructure operating mode allows two kinds of communication: wireless devices communicate with each other through a wireless LAN access point or wireless devices communicate with a wired LAN device through a wireless LAN access point.

The advantage of the infrastructure operating mode is that you can have more control over network connections because they pass through an access point. A wireless device can access the services that are available in a regular wired LAN: company database, e-mail, the Internet, and other network resources, for example.

• With 3rd party applications, you can send and receive data directly with each other in the ad hoc

Your communicator

operating mode; no wireless LAN access point is required. Simply make the necessary configurations and start communicating. Ad hoc networking is easy to set up, but communication is limited to devices that are within range.

See Setting up an Internet access point for a wireless LAN on page 86.

See Setting up an ad hoc network on page 104.

## **Cover phone**

With the cover phone, you can, for example, take photos, make and receive calls, and change profiles. Most of these features are also available in the communicator interface.

For more advanced tasks, use the communicator interface which you can access by opening the cover.

## Making a call

To make and receive calls, the cover phone must be switched on, the device must have a valid SIM card installed, and you must be located in a service area of the cellular network.

A GPRS connection is put on hold during voice calls.

- To make a call, key in the phone number, including the area code. If you key in an incorrect character, press Clear.
  - Tip: For international calls, press \* twice to add the + character that replaces the international access code, and key in the country code, area code (omit the leading 0, if necessary), and phone number. To call the number. press the Call key. To end the

call or cancel the call attempt, press the End key.

Tip: To adjust the volume during a call, press the scroll key right to increase or left to decrease the volume.

- To make a call using the saved contacts, scroll down in standby mode. Key in the first letters of the saved name. Scroll to the name, and press the Call key.
  - Tip: You can save new contacts in the Contacts menu in the phone or in the Contacts directory dialog in the communicator interface.
- To call a recently dialed number, in standby mode, press the Call key to view up to 20 numbers that you have last called or attempted to call. Scroll to the desired number or name, and press the Call key.
- To call your voice mailbox (network service), in standby mode, press and hold <u>100</u>, or press <u>100</u> and the Call key.
- To call a phone number using 1-touch dialing when you have assigned the number to one of the keys (2abc) to (ware), do as follows: Press the desired number key and the Call key in standby mode, or if the 1-touch dialing function is set on, press and hold the number key in standby mode until the call is started. To assign a phone number to a number key, press Menu in standby mode, and select Contacts → Speed dials. To set the 1-touch dialing function on, press Menu in standby mode, and select Settings → Call settings → 1-touch dialing.

## **Answering a call**

• To answer a call, press the Call key.

## **Cover phone**

- To decline the call, press the End key. The call is forwarded if you have activated a call forward option such as **Divert if busy**.
- To mute a ringing tone instead of answering a call, press Silence.
- To answer a new call during a call when the Call waiting function is activated, press the Call key or Answer. The first call is put on hold. To end the active call, press the End key.

## Writing text

You can key in text, for example, when you write a text message. Press a number key repeatedly until the desired character appears. If the next letter is located on the same key as the present one, wait until the cursor is shown, and key in the letter. The characters available depend on the language selected for writing text. To insert a space, press O\_.

- To delete a character to the left of the cursor, press Clear. To delete the characters quickly, press and hold Clear.
- To change the character case, press 👍 #.
- To change between letter and number mode, press and hold <a href="https://www.engliship-to-state-state-stat
- To insert a number in letter mode, press and hold the desired number key.
- To insert a special character, press 1 composition press 1 composition pr

## Accessing the menu functions

The cover phone offers a set of menu functions.

Most of these functions are provided with a brief help text. To view the help text, scroll to the menu function, and wait for about 15 seconds. You must activate help texts in Settings  $\rightarrow$  Telephone settings before they are shown.

#### Accessing a menu function

- To access a function by scrolling, press Menu in standby mode, scroll to the desired main menu, for example, Settings, and press Select. Scroll to a submenu, for example, Call settings, and press Select. Scroll to a setting, and press Select.
- To access a function by using a menu shortcut, press Menu in standby mode, and within 2 seconds, key in the shortcut number of the menu, submenu, and setting that you want to use. The shortcut number is shown at the top right of the display.
- To return to the previous menu level, press Back. To exit the menu from the main menu list, press Exit. You can also exit the menu by pressing the End key. Menu structure
- Messages

1 Write message, 2 Folders, 3 Voice messages, 4 Service commands

Call register 🕅

1 Missed calls, 2 Received calls, 3 Dialled numbers, 4 Delete recent call lists, 5 Call duration

| Contacts     | 1 Search, 2 Add name, 3<br>Delete, 4 Settings, 5 Speed<br>dials, 6 Service numbers<br>(shown if supported by your SIM<br>card), 7 My numbers (shown if<br>supported by your SIM card) | cha<br>No<br>â, a<br>If t |
|--------------|----------------------------------------------------------------------------------------------------|---------------------------|
| Profiles     | Contains setting groups<br>(profiles) that you can activate.<br>Only one profile can be active at<br>a time.                                                                          | Be<br>me<br>me<br>Pre     |
| Settings 📩   | 1 Call settings, 2 Telephone<br>settings, 3 Security settings, 4<br>Display settings, 5 #MISSING,<br>6 Right selection key                                                            | Yo<br>coi<br>•            |
| Camera 🎲     | Allows you to activate the<br>camera and define its settings.<br>See Camera on page 79.                                                                                               |                           |
| SIM services | Allows you to use the additional<br>functions available on your SIM<br>card. This menu is only available<br>if supported by your SIM card.                                            |                           |

## Messages 🐲

Your device supports the sending of text messages beyond the normal 160-character limit. If your message exceeds 160 characters, it will be sent as a series of two or more messages.

At the top of the display, you can see the message length indicator counting backwards from 160. For

example, 10/2 means that you can still add 10 characters for the text to be sent as two messages.

Note that using special (Unicode) characters such as ë, â, á, take up more space.

If there are special characters in your message, the indicator may not show the message length correctly. Before the message is sent, the device tells you if the message exceeds the maximum length allowed for one message.

Press Menu, and select Messages.

You can write other types of messages on the communicator interface. See Messaging on page 41.

 When sending messages, your device may display the words Message sent. This is an indication that the message has been sent by your device to the message centre number programmed into your device. This is not an indication that the message has been received at the intended destination. For more details about messaging services, check with your service provider. To write a text message, select Write message, and write the message. To send the message, press the Call key or Send, and enter the recipient's phone number, or press Search to search for it in the contacts list. If you press Options while writing the message, you can, for example, send the message to several recipients, or save the message for later use.

**Tip:** To access the short message editor in standby mode, press the scroll key left.

 To view the contents of a text message folder, select Folders and the desired folder. To create a new folder, press Options in the folder list and select the appropriate function. **Cover phone** 

- **Tip:** To open the Inbox folder in standby mode, press the scroll key right.
- To define or edit your voice mailbox number (network service), select Voice messages → Voice mailbox number. Key in the number, or search for it in the contacts list. You can obtain the voice mailbox number from your service provider or
- network operator.
   To listen to your voice messages (network service), select Voice messages → Listen to voice messages.
- To send a service command to your service provider (network service), select Service commands. Write the command, and press the Call key or Send.

## Call register M

You can view the phone numbers of missed, received, and dialed calls, and the approximate length of your calls.

The phone saves missed and received calls only if the network supports these functions and if the phone is switched on and within the network service area.

Press Menu, and select Call register.

 To view recent calls information, select Missed calls, Received calls, or Dialled numbers. If you press Options when the number list is shown, you can, for example, view the time of call, send a text message to the caller, save the number in the contacts list, or add the number to a name saved in the contacts list.

- To erase the call lists, select Delete recent call lists, and select what calls you want to erase. You cannot undo the operation.
- To view the approximate duration of your incoming and outgoing calls, select Call duration. You can also reset the timers. The actual invoice for calls and services from your service provider may vary, depending on network features, rounding off for billing, taxes and so forth.

You can also view recent calls information on the communicator interface. See Viewing dialed, received, and missed calls on page 36.

## Contacts 🦔

You can view and manage the names and phone numbers (contacts) that you have saved in the phone memory or the SIM card.

In the phone memory, you can save names with several phone numbers. The number of names that you can save depends on the amount of information you have saved for each name.

In the SIM card memory, you can save one phone number for each name.

You can also use the more extensive **Contacts** application on the communicator interface.

## Shortcuts to the contacts list

You can also access the contacts list in the following ways:

- In standby mode, press Names (if available), or press Go to, and select Contacts.
- In standby mode, scroll down to the desired name, press Details, and scroll to a number.
- During a call, press **Options**, and select **Contacts**.

## Searching for, adding, and deleting contacts

- To search for a contact, in standby mode, press Menu, and select Contacts → Search, or press the scroll key down in standby mode. Key in the first letters of the desired name. Scroll to the desired name, and press Details. Scroll through the phone numbers added to the name.
- To save a name and phone number in the selected memory, press Menu, and select Contacts → Add name. Key in the first name, and press OK. Key in the second name, and press OK. Key in the phone number, including the area code, and press OK. Select the number type, and press Select → Done.
  - Tip: To use the phone number while abroad, press [\*+] twice (for the +
  - character), and key in the country code, area code (omit the leading zero, if necessary), and phone number.
- To delete contacts and all the numbers attached to them, in standby mode, press Menu, and select Contacts → Delete. Select One by one or Delete all.
- To delete a single number added to a name, in standby mode, scroll down to the desired name, and press Details. Scroll to the number that you want to delete, press Options, and select Delete number.

## Settings for the contacts

In standby mode, press Menu, and select Contacts → Settings, and one of the following options:

- Memory in use To select the memory that you want to use for your contacts.
- **Contacts view** To select how the contacts are shown.

## Profiles 🐲

#### Press Menu, and select Profiles.

- To change the profile, select the desired profile, and select Activate.
- To activate a profile for a certain time, select the desired profile and **Timed**. Set the time (up to 24 hours) when you wish the profile setting to end. When the end time is reached, the previous profile, which was not timed, becomes active.
- Tip: To activate a profile in standby mode, briefly press the power key, and select the desired profile.

You can edit the profile settings in the communicator interface of your device.

## Settings 🚲

Press Menu, and select Settings.

 To adjust call settings, select Call settings. Select from the following options: Select Call forward Select Anykey answer and On if you want to answer an incoming call by briefly pressing any key

## **Cover phone**

except the power key, the selection keys, and the End key. Select Automatic redial and On to set the phone to make a maximum of 10 more attempts to connect the call after an unsuccessful call attempt. Select 1-touch dialing and On if you want to call the names and phone numbers assigned to the 1touch dialing keys to wxyz9 by pressing and holding the corresponding key. Select Call waiting and Activate to request the network to notify you when you receive a new call during a call (network service). Select Send my caller identity and Yes to show your phone number to the person you are calling (network service). If you select Set by **network**, the device will use the setting that you have agreed with your service provider. Select Line for outgoing calls (network service) to select the phone line 1 or 2 for making calls. If you select Line 2 and have not subscribed to this network service, you are not be able to make calls. However, calls on both lines can be answered regardless of the selected line.

 To adjust phone settings, select Telephone settings. Select from the following options: Select Cell Info Display to set the device to indicate when you use it in a cellular network based on Micro Cellular Network (MCN) technology (network service). Select Network Selection to set the device to automatically select a cellular network available in your area. If you select Manual, you can select a network that has a roaming agreement with your home service provider. Select Confirm SIM service actions and Yes to set the phone to show confirmation messages that are sent between your phone and your service provider when you use SIM card services. Note that accessing these services may involve sending a text message or making a phone call. You may be charged for these services. Select Help text activation to set the phone to show help texts that guide you in using the menu functions of the cover phone. Select Start-up tone to play a tone when the cover phone is switched on.

- To adjust phone security settings, select Security settings. Select from the following options: Select **PIN code request** to set the phone to request your PIN code every time the phone is switched on. Some SIM cards do not allow this setting to be changed. Select **Call barring service** to restrict calls (network service). Select the desired all restriction option and set it on (Activate) or off (Cancel), or check whether the option is active (Check status). Select Access codes to change the security code, PIN code, PIN2 code, or barring password. Select Lock if SIM card **is changed** to set the device to ask for the lock code when an unknown SIM card is inserted into your device. The device maintains a list of SIM cards that are recognized as the owner's cards. Select Lock system to lock the device. To unlock the device, press **Unlock**  $\rightarrow$   $\bigtriangleup^{\#}$  in standby mode.
- To adjust phone display settings, select **Display** settings. Select from the following options: Select **Color schemes** to choose the color for some parts of the phone display, such as the indicators for the signal strength and battery charge level. Select **Operator logo** to display or hide the operator logo. Select **Screen saver timeout** to set the period after which the screen saver is activated.
- To adjust the time and date settings, select Time and date settings.

• To set the function for the right selection key in standby mode, select **Right selection key**. Select the desired function from the list.

Cover phone

Desk

## Desk

**Desk** is a starting point from which you can open all applications in the device or on a memory card. Use the scroll key or arrow keys to move up and down on the screen.

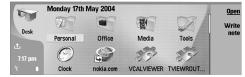

Desk shows all applications that are installed in your device. When you install new applications, they are shown on Desk as well. Most applications are grouped in default groups, which are **Personal**, **Office**, **Media**, and **Tools**. If you have applications on a memory card, those are shown on Desk or in one of the groups, depending on the application.

- To open an application or group, or activate a shortcut, select the application, group, or shortcut, and press **Open**.
- To remove an application, go to Desk → Tools → Control panel → Data management → Application manager.
- To write a note, press Write note.

Tip: To write a note in Desk main view, you can also press Desk.

Tip: The notes are saved to the location you are in. For example, tips that are created from the Officegroup are saved in that group You can view a list of all notes in Desk: press menu, and select View → Note list....

You can add your own shortcuts to **Desk** from most applications. The shortcuts can open a document or a Web page.

- To add a shortcut to Desk, press Menu, and select File → Add to Desk. Scroll to the group you want to add the shortcut to, select the group, and press OK.
- To remove a shortcut or note, press Menu, and select File → Delete.
- To change the order of application, shortcut, or note icons, select the icon, press Menu, and select File → Move. Move the icon to its new location using the scroll key or arrow keys, and press Place here. You cannot move an application, shortcut or note to groups .
- To increase or decrease the size of the icons, press Menu, and select View → Zoom in or Zoom out.
- To add or change a background image, press Menu, and select Tools → Display settings.... Select the Desk page, and set Wallpaper to Yes. In the Image file field, press Change to browse for an image. Scroll an image, and press OK.
- Tip: You can set a background image for the cover phone display on the Cover page of the same dialog.

 To change the icon or name of a group, application, shortcut, or note, select the item, press Menu, and select File → Properties. Scroll to Icon, and press Change. Scroll to a new icon, and press Done. Scroll to Name, enter the new name, and press Done.

## **Managing groups**

You can group applications, shortcuts, or notes into different groups on **Desk**. You can have the same application or shortcut in several groups.

- To open a group, select the group, and press **Open**.
- To move an application, a shortcut, or a note to a different group, select an item, press Menu, and select File → Show in groups.... The current group is marked. Scroll to a new group, select the group, and press Done.

## **Creating new groups**

You can group applications, shortcuts, or notes to different groups in **Desk**. You cannot create a group inside a group, for example, you cannot create a group inside the **Office** group.

To create a new group, press Menu, and select File
 → New group.... Enter a name for the group, and
 press OK.

Desk

Telephone

## **Telephone**

In **Telephone**, you can view the contacts you have stored in the telephone directory, SIM card, or memory card. You can also make phone calls, view recent calls, contact voice mailboxes, and define call settings.

Warning: Do not hold the device near your ear when the loudspeaker is in use, because the volume may be extremely loud.

|                | Telephone directory                                                           |                                        | Cal                               |
|----------------|-------------------------------------------------------------------------------|----------------------------------------|-----------------------------------|
| Telephone      | SIM card<br>Telephone directory<br>George Adkins<br>John Smith<br>Lisa Hopper | 123123456789<br>2 numbers<br>2 numbers | Recen<br>call<br>Voice<br>mailbox |
| 4:34 pm<br>ॏ ∎ |                                                                               |                                        | Exi                               |

## Making a call

To make and receive calls, the cover phone must be switched on, the device must have a valid SIM card installed, and you must be located in a service area of the cellular network.

- To make a call, go to Telephone, type the phone number, or select the contact from the list, and press Call.
- To adjust the volume of the active call, press Audio controls. Press Volume + to increase the volume or Volume - to decrease it. Press [TEL\_B\_ACD\_CLOSE] when the volume is set.
- To view calls you have recently made, answered, or missed, press Recent calls, and select Dialed calls,

**Received calls**, or **Missed calls**. To move from one dialog page to another, press Menu. To call a number, scroll to the number, and press **Call**.

 To check your voice mail (network service), press Voice mailbox.

Note that a GPRS connection is put on hold during voice calls.

## Viewing dialed, received, and missed calls

You can view calls that you have recently dialed, received, or missed.

The phone saves missed and received calls only if the network supports these functions and if the phone is switched on and within the network service area.

Press Recent calls, and select Dialed calls, Received calls, or Missed calls.

To move from one dialog page to another, press Menu. You can also view call information in the Log. See Log on page 39.

- To call a number, select a call in the list, and press Call.
- To remove all calls from the list, press Clear all.
- To save the phone number of the call in your Contacts directory, select the number in the list, press Menu, and select Edit → Add to Contacts.

### **Answering a call**

You can see the name and telephone number of the incoming call (if allowed by the caller), or just the number if the number is not included in your Contacts directory.

- To answer the call, press Answer.
  - **Tip:** If you want to have a private telephone conversation. use the hands-free set or close the device cover.
- To mute the ringing tone, press Silence.
- To decline the call, press Decline.

## 1-touch dialing

1-touch dialing allows you to make a call by pressing a number key and the Call key when the device cover is closed.

Press Menu, and select Settings → 1-touch dials....

- To assign a number key to a phone number, scroll to an 1-touch dialing key, and press Add number. Select the desired number from the Contacts directory.
- To delete the phone number assigned to a number key, scroll to the 1-touch dialing key, and press **Remove number.**
- To modify a phone number assigned to a number key, scroll to the 1-touch dialing key, and press Change number. Select the desired number from the Contacts directory.

## Making a conference call

In a conference call, you and up to five persons can hear each other simultaneously.

- To make a conference call (network service), make a call, or answer an incoming call. During the call, make another call, or answer another incoming call, and press Conference call.
- To view a list of conference call participants, press **Conference commands.**
- Muting a conference call, To mute a conference call, scroll to the participant in the list, and press [Mute PACH BC CHV MUTE].
- To remove a participant from the conference call, scroll to the participant in the list, and press **Drop**.
- To have a private phone call with a participant. scroll to the participant in the list, and press Private call.

## Setting the offline profile

The offline profile prevents you from accidentally switching on your device, sending or receiving messages, or making Internet connections.

Important: In Offline and Flight profiles you cannot make (or receive) any calls, including emergency calls, or use other features that require network coverage. To make any calls, you must first activate the phone function by changing profiles. If the device has been locked, you must enter the lock code before you can activate the phone function and make any emergency calls.

Telephone

# Telephone

To activate the offline profile, go to **Telephone**, press Menu, and select  $\bigoplus \rightarrow$  **Offline**.

To allow communication again, press **Exit profile**  $\rightarrow$  **OK**.

**Tip:** You can activate the offline profile in any application menu, or from the cover phone.

## **Call forwarding**

You can forward incoming calls to your voice mailbox or to another phone number.

To forward voice calls, go to **Telephone**, press Menu, and select **Settings**  $\rightarrow$  **Voice call forwarding**.

Select one of the available forwarding options.

- To check the current forwarding status, scroll to the forwarding option, and press Check status.
- To stop forwarding voice calls, press Cancel all.

### **Call restriction**

You can restrict incoming or outgoing calls, and international calls (network service).

When calls are restricted, calls still may be possible to the official emergency number programmed into your device.

To restrict voice calls, go to Telephone, and select Settings → {No display\_text mapping for 'tel\_m\_call\_barring', locale='en'}.

Select one of the available restriction options.

To use the call barring service, you need the restriction password that you receive from your service provider when you subscribe to the service.  To check the status of voice call restriction, scroll to the restriction option, and press Check status.
 To stop voice call restriction, press Cancel all.

## Call, network, and phone line settings

In the **Other settings** dialog you can define various settings related to calls and network services.

Go to Telephone, press Menu, and select Settings  $\rightarrow$  Other settings.

#### **Call settings**

In the **Other settings** dialog, select **Call**.

- To show your phone number to the recipients of your calls (network service), scroll to Send my caller ID, press Change, and select On.
- To set the phone to briefly show the approximate duration of the last call, scroll to Summary after call, press Change and select On
- To set the device to redial the number if it was busy at the first call attempt, scroll to Automatic redial, press Change, and select On.

#### **Advanced settings**

You can restrict calls to certain numbers and select the phone line you want to use.

When fixed dialling is activated, calls still may be possible to the official emergency number programmed into your device.

In the **Other settings** dialog, select **Advanced**.

- To allow calls only to certain numbers (fixed dialing), scroll to Fixed dialing number, press Change, and select On. Even when fixed dialing is in use, you can browse the numbers saved in the device memory. If your SIM card does not support fixed dialing, you cannot use this function.
- To modify the list of fixed dialing numbers, scroll to Fixed dialing number, and press Number list.
  - **Tip:** With fixed dialing, you can, for
  - example, restrict calls to certain areas. In this case, type the area code in the Number field.
- To change the phone line for outgoing calls (network service), scroll to Telephone line in use, press Change, and select the phone line. To be able to use this function, you need a SIM card that supports the alternate line service and a subscription to two phone lines.
- To prevent the phone line selection, scroll to **Block line selection**, press **Change**, and select **Yes**.

### **Voice mailbox settings**

You can define the phone number of a voice mailbox and a touchtone sequence that you want to use with the mailbox (network service).

Press Menu, and select **Settings** → **Voice mailboxes...**.

• To define a phone number of the voice mailbox, scroll to Number, and type the phone number. You can obtain the number of the voice mailbox service from your service provider.

- Tip: If you want to use your voice mailbox abroad, add the plus sign and the country
- abroad, add the plus sign and the country or region code to the phone number.
- To define a touchtone sequence for the voice mailbox, scroll to DTMF, and type the tone sequence.

## Log

In the **Log**, you can view information, such as sent and received text messages and made and received calls, about the communication history of a device.

 To access the Log, press Menu, and select Tools → Log.

Shortcut: You canpress Shift+Ctrl+L to open the Log in most applications.

- To use the From/To information, press Use. You can answer text messages, faxes, or calls or add the caller or sender of a message to your contacts by pressing the appropriate button.
- To select the type of communication that you want to view , for example, only phone calls, press Filter by type.
- Sorting the Log, To sort the Log information in a different order, press Menu, and select one of the two options in View → Sorting order
- To view detailed information about a communication event, press Details. For example,

Telephone

you can see the type, direction, and subject of a message, or the phone number of the caller or sender of a message.

- To clear the contents of the Log, press Menu, and select Tools → Clear log....
- To specify how long log events remain in the Log before they are deleted, press Menu, and select Tools → Log duration....
- To copy a number from Log, press Menu, and select File → Copy number. You can paste the number to a new contact card or message.
- To view Log events by type, press Filter by type. You can, for example, view all communication events, or view only calls, text messages, or faxes from a selected contact.
- To view Log events by direction, select View → Filter by direction.... You can, for example, view all communication, or view only incoming communication, outgoing communication, or missed communication.

## Messaging

In Messaging, you can create, send, receive, view, edit, and organize text messages, multimedia messages, email messages, fax messages, and special text messages containing data. You can also receive messages and data using Bluetooth or Infrared, receive service messages, cell broadcast messages, and send service commands.

Before you can send or receive messages:

- The cover phone must be switched on, the device must have a valid SIM card installed, and you must be located in a service area of the cellular network. The device cover can either be open or closed.
- The network you are using must support fax calls, data calls, and the Short Message Service.
- The fax, data and Short Message Service must be activated for your SIM card.
- The Internet access point (IAP) settings must be defined. See Internet setup on page 83.
- The e-mail settings must be defined. See E-mail account settings on page 46.
- The short message settings must be defined. See Text message settings on page 49.
- The multimedia message settings must be defined. See Multimedia message account settings on page 52.

Contact your service provider, network operator or Internet service operator for the correct settings.

#### **Messaging center**

The main view of Messaging has two frames: the list of folders on the left, and the messages from the selected folder on the right. Press the tab key to move between the frames.

| Messaging           | Inbox                                          | 3 messages 🕅 | Open folder      |
|---------------------|------------------------------------------------|--------------|------------------|
| ☆ Inbox<br>☆ Outbox | Julie Williams<br>Hi Julie, I'm glad you are g | 7:33 pm      | Write<br>message |
| Drafts              | Laura Thompson<br>Calendar message             | 7:30 pm      | moongo           |
| କ୍ Mail             | Lisa Hopper<br>Birthday Photos                 | 5:27 pm      | Exit             |

#### Folders in the Messaging main view:

- #MISSING contains all received messages except e-mails and SIM card and cell broadcast messages. Email messages are stored in the remote mailbox.
- **#MISSING** contains messages waiting to be sent.
- **#MISSING** stores draft messages that have not been sent.
- **#MISSING** stores the last 20 messages that have been sent, except those sent using Bluetooth.

Any remote mailboxes that you define are shown last in the list of folders.

#### Writing and reading messages

• To view a message, select the message, and press Open.

# Messaging

| ٠ | To expand a folder to full display size, press Open |
|---|-----------------------------------------------------|
|   | folder.                                             |

- To write a new message, press Write message. Select the type of message, and press OK.
- To reply to the sender and all recipients of an email, press Menu, and select Write → Reply to all.
- To forward a message, press Menu, and select Write → Forward. Note that it may not be possible to forward all messages.
- To retrieve messages from your SIM card, press Menu, and select Receive → SIM messages. SIM messages are text messages, that have been stored on your SIM card.
- To sort messages in a specific order, press Menu, and select one of the options in the View → Sort by menu.
- To print a message, press Menu, and select File → Printing → Print....
- To change the page layout before printing, press Menu, and select File → Printing → Page setup....

#### Managing messages

- To create a new folder for messages, press Menu, and select File → New folder. Enter a Folder name, select where the folder should be created, and press Create. Note that you cannot create subfolders in Inbox, Outbox, or Sent folders, except in IMAP4 remote Outbox, and Sent folders when online.
- To rename a folder, select the folder, press Menu, and select File → Rename folder. Enter the new

name, and press **Rename**. Note that you can only rename folders that you have created.

- To move a message, select the message, press Menu, and select Edit → Move. Scroll to a new folder, and press Move. If you want to move the message to a subfolder, select the main level folder, and press Expand.
- To search for messages, press Menu, and select Edit
   → Find.... Enter the text for which you want to
   search, and press Find.
- To refine your search, press Options.

#### **Avoiding low memory**

You should regularly delete messages from Inbox and Sent folders, and delete retrieved e-mail from the device memory to free up memory space.

- To delete e-mails from the device, press Menu, and select Tools → Delete e-mails locally.... Press Change, and select the e-mail you want to delete. For example, you can delete all e-mail or only e-mail that was received more than two weeks ago. Press Delete now to delete the e-mails.
- Tip: Use this method to delete e-mail from the device, or the messages you delete are permanently deleted from your remote mailbox the next time you go online.
- To empty the #MISSING folder automatically, press Menu, and select Tools → Sent items storage. Set Delete sent items to automatically, and enter the number of days after which the device empties the folder.

**RIM BlackBerry** To receive and send mail, you must set up a remote mailbox service. This service may be offered by an This is the feature definition. It is a factual definition of Internet service provider, a network service provider, or the feature. your company. Before you can send, receive, retrieve, reply to, and BB cshelp 2 forward mail on your device, you must do the following: **BB cshelp 3** • You must configure an Internet access point (IAP) correctly. See Internet setup on page 83. BB cshelp 4 • You must define your mail settings correctly. See Email account settings on page 46. BB cshelp 5 Follow the instructions from your remote mailbox and **BB cshelp 6** Internet service providers. Contact your network and Internet service providers or operator for the correct BB cshelp 7 settings. **BB cshelp 8** Working online and offline **BB cshelp 9** Working online means working with your device connected to a remote mailbox through an Internet **BB cshelp 10** connection. When online, you can delete, rename, or create new folders in your remote mailbox. When you **BB cshelp 11** work offline, which means that your device is not connected to a remote mailbox, you can delete only **BB cshelp 12** messages, not folders. BB cshelp 13 Note that any changes you make in the remote mailbox folders while offline take effect in your remote mailbox the next time you go online and synchronize. E-mail If you delete an e-mail from your device when offline, the e-mail will be deleted from the remote mailbox the To write and read e-mail, go to Messaging. next time you connect to the mailbox. You can delete a The Nokia 9500 Communicator mail system is message from your device to save memory. See compliant with Internet standards SMTP, IMAP4 (rev 1),

and POP3.

Avoiding low memory on page 42.

Messaging

## essaging

ž

Managing your e-mail offline enables you to save in connection costs and work in conditions that do not allow a data connection. If you work in conditions where one connection becomes unavailable, you can change the connection.

#### **Changing the Internet connection**

If your connection becomes unavailable, you may need to change the connection.

• To use another connection, press Menu, and select **Tools**  $\rightarrow$  **Change connection**. Scroll to a new connection, and press Connect. Note that you must select an e-mail account and be online before vou can change the connection, and that the connection is changed only for that account.

You are asked for confirmation if your current connection becomes unavailable, if you have not set the device to change connection automatically. See Email account settings on page 46.

- To use another connection, scroll to the connection you want to use, and press Change.
- To go online after selecting a new connection, press Connect.

#### Writing and sending e-mail

Press Write message, select E-mail, and press OK.

• To write new e-mail, press **Recipient**, Select the recipient of the message from the **Contacts** directory, and press To. Enter a subject and the message, and press Send. You can also enter the recipient's e-mail address in the To: field. Note that e-mail addresses cannot contain accented characters such as Å. Ä. or É.

- **Tip:** If you select the primary recipient of \*
- the e-mail from the Contacts directory, you can also select other recipients using the Cc and **Bcc** buttons.
- To set the sending time or adjust other delivery settings, press Menu, and select Tools  $\rightarrow$  Sending options....

You can send documents, images, and other files as email attachments.

- To attach a file to an e-mail, press Insert file.
- Tip: All e-mail is stored in the **#MISSING** before
- \* sending. Unless your e-mail is sent immediately, you can open the Outbox and suspend and resume sending or open the email.

To store the e-mail in the **#MISSING** folder without sending it. press **Close**.

Start writing or editing a message, press Menu, and select Tools → Preferences....

• To change the font type or size of the text, select the appropriate field, and press **Change**. Select the new font type or font size, and press **OK**.

#### Sending options

To define sending options for the e-mail you are writing, press Menu, and select Tools → Sending options....

Select the Message page.

- To set the importance of your e-mail, select **Priority**, and press **Change**.
- To define the e-mail type, select Message type, and press Change. Select from these options: Plain text (no MIME) Select when the receiving e-mail system cannot display messages sent in the regular Internet e-mail format, MIME. Plain text Select to use the regular Internet e-mail format, MIME. The MIME format allows, for example, including images as attachments to the message. Formatted text (HTML) Select to use enhanced text formatting options, such as bold, italic, underline, or bullets. If the receiving e-mail system does not support HTML, the message is shown as plain text without the formatting.
- To receive a note when the recipient has opened the e-mail, select Request read report, press Change, and select Yes. Note that some e-mail servers may not support read reports, or the user may have turned the read receipt sending off.

#### Select the **Delivery** page.

- To change the e-mail account you use to send the email, select E-mail account in use, and press Change. Select the new account, and press OK.
- To set the time you want to send the e-mail, select Send e-mail, and press Change. Select from these options: Immediately to send the e-mail immediately during the current connection Upon request to store the e-mail in the #MISSING, from which you can send it later During next connection to send the e-mail the next time you establish a connection.

#### **Retrieving e-mail**

E-mail addressed to you is not automatically received by your device, but by your remote mailbox. To read your e-mail, you must first connect to the remote mailbox and then select the e-mails you wish to retrieve into your device. Connection to a remote mailbox is established using data call, GPRS, wireless LAN, or IP passthrough. See Connectivity on page 104.

Note that e-mail that you mark as deleted when offline will also be deleted from the remote mailbox server when the device is online again. You can delete local email without deleting remote mailbox files. See Avoiding low memory on page 42.

 To retrieve e-mail from a remote server, scroll to your mailbox, and press Retrieve e-mail.

#### Select:

- Mail headers (stay online) to retrieve only the sender, date and subject information.
- Messages to retrieve entire e-mails without the attachments.
- Messages and attachments to retrieve all emails and the attachments they contain.

Press Retrieve to go online and retrieve the mails.

 If you have created subfolders in your IMAP4 mailboxes, you can view those folders with your device. To be able to view folders in your IMAP4 mailbox, establish an Internet connection, press Menu, and select Receive → Folder subscriptions... Note that you can only subscribe to folders in your IMAP4 mailboxes.

# Messaging

# Messaging

• To view a remote folder, select a folder, and press **Subscribe**. Every time you go online the subscribed folders are updated. Note that this may take a lot of time if the folders are large.

• To update the list of folders, press Update list.

#### **Reading and replying to e-mail**

- To reply to an e-mail, press Reply.
- Tip: If an e-mail contains Web addresses, email addresses, or phone or GSM numbers, you can use them. For example, you can select a Web address or a phone number, and press the appropriate command button to open the Web page, send e-mail or call the number.
- To add new contacts to your Contacts directory, select the sender or a recipient from the header fields, press Menu, and select Tools → Add to Contacts.
- Tip: If you reply to an e-mail that contains attached files, the attachments are not included in the reply. If you forward the received e-mail, attachments are included.
- To forward an e-mail, press Menu, and select File
   → Forward.
- To print an e-mail, press Menu, and select File → Printing → Print.

#### E-mail attachments

**Important:** E-mail messages may contain viruses or otherwise be harmful to your device or PC. Do

not open any attachment if you are not sure of the trustworthiness of the sender

- To open an attachment, select the attachment, and press Open.
- To save an attachment, select the attachment, and press Save.
- To delete an attachment, select the attachment, and press **Delete locally**. Note that a copy of the attachment remains on the e-mail server.

## Changing e-mail replying and viewing preferences

Open a received e-mail, and press **Preferences**.

- To include the text of the received e-mail in your replies, select Include message in reply, press Change, and select Yes.
- To define the font type or size of text, select the appropriate field, and press Change. Choose the new font type or size, and press OK.

#### **E-mail account settings**

Any changes you make to e-mail settings affect the way your e-mail is sent and received.

Press Menu, select Tools → Account settings..., and press Create new.

Scroll to the type of account that you want to create, and press **OK**.

 New mail account settings

 General Servers Reaming Retrieve Advanced

 Mail account name ▷

 My name ▷

 Username ▷

 Password ▷

Done

Define the following on the **General** page:

- E-mail account name Enter a descriptive name for the connection. Note that the maximum length of the name is 25 characters.
- My name Enter your name.
- Username Enter your user name, given to you by your service provider.
- Password Enter your password. If you leave this field blank, you will be prompted for a password when you try to connect to your remote mailbox.
- My e-mail address Enter the e-mail address given to you by your service provider. The address must contain the @ character. Replies to your messages are sent to this address.
- Internet access Select the Internet access point that you want to use.
- Default account If you have created several email accounts, select the e-mail account you want to use as the default account.
- **Tip:** You can move from one dialog page to another by pressing the Menu key.

Define the following on the Servers page:

 E-mail account type — Select the e-mail protocol your remote mailbox service provider recommends. Note that this setting can be selected only once and cannot be changed if you have saved or exited from the mailbox settings.

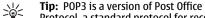

- Protocol, a standard protocol for receiving email from your remote server. With POP3, you can check your remote mailbox and download your e-mail. IMAP4 is a version of Internet Message Access Protocol, a standard protocol for accessing e-mail on your remote server. With IMAP4, you can conduct searches, create, delete and manage messages and folders on the server.
   Outgoing e-mail server Enter the IP address or
- butgoing e-mail server Enter the IP address of host name of the computer that sends your e-mail.
- Incoming e-mail server Enter the IP address or host name of the computer that receives your e-mail.
- Use SMTP authentication Select whether the SMTP (Simple Mail Transfer Protocol) server requires authentication, and enter the SMTP user name and password.

Define the following on the **Roaming** page:

- Change connection automatically Select whether you want the device to switch between connections automatically if connection to the primary Internet access point is lost.
- Second access, Third access, and Fourth access — Define the other possible Internet access options.

Define the following on the **Retrieve** page:

 Retrieve — Select whether you want to retrieve only the e-mail header information such as sender,

# Messaging

# Messaging

subject and date, e-mails, or e-mails with their attachments.

- Max. size of e-mail Define how large e-mails are retrieved to your device.
- Sync. e-mails in Inbox Select the number of emails you want to download from the remote server to your Inbox.
- Sync. e-mails in folders Select the number of emails you want to download from the remote server to your folders.

Define the following on the **Advanced** page:

- Default e-mail type Select whether to sent email as Plain text, Plain text (no MIME) if the receiving e-mail system cannot display e-mail sent in the regular Internet format, or Formatted text (HTML) to be able to use enhanced text formatting options.
- Send e-mail Select Immediately to send the email as soon as possible, During next connection to send it the next time you retrieve e-mail, or Upon request to store the e-mail in the Outbox, from where you can send it later.
- Include signature Select whether you want to use a signature. Select Use my contact card to use the contact card in the device, or Custom to use a signature file that you can create for the e-mail account.
- Request read report Select whether you want to receive a note when the recipient has opened your email.
- Allow report requests Select whether you want the sender of the e-mail to receive a note that you have read the e-mail.

- Copy to my e-mail address Select whether you want to receive a copy of every e-mail you send.
- Secure login (APOP) Select whether you want to use a POP3 secure login system, and the POP3 server you use supports this system.
- Incoming secure connection Select whether you want to use encryption to make the incoming connection secure. Secure connection is used with POP3, IMAP4 and SMTP protocols to secure the connection to a remote mailbox. Note that the remote server must support secure connections for this function to work.
- Outgoing secure connection Select whether you want to use encryption to make the outgoing connection secure. Secure connection is used with POP3, IMAP4 and SMTP protocols to secure the connection to a remote mailbox. Note that the remote server must support secure connections for this function to work.
- IMAP4 folder path Enter the path to the IMAP4 inbox location in case the server cannot open it automatically. Normally you do not need to define the path.
- To edit an existing account, select the account type that you want to edit, and press Edit.

#### Text messages

Your device supports the sending of text messages beyond the normal 160-character limit. If your message exceeds 160 characters, it will be sent as a series of two or more messages. In the navigation bar, you can see the message length indicator counting backwards from 160. For example, 10 (2) means that you can still add 10 characters for the text to be sent as two messages.

Note that using special (Unicode) characters such as ë, â, á, ì take up more space.

If there are special characters in your message, the indicator may not show the message length correctly. If **Confirm multipart messages** is set to **Yes**, then before the message is sent, the device tells you if the message exceeds the maximum length allowed for one message. See Text message settings on page 49.

Press Write message, select Text message, and press OK.

- To write a new text message, press Recipient to select the recipients of the message, or enter the recipients' GSM phone numbers in the To: field. If you enter more than one number, separate the numbers with a semicolon or by pressing the Enter key after each number. Write the message, and press Send. You can see the number of characters that are left in the character counter. Note that a text message can only contain unformatted text.
- To set the sending time or modify other delivery settings, press Sending options.
- To print the text message, press Menu, and select File → Printing → Print.

#### **Replying to text messages**

• To respond to received text messages, open the message, and press **Reply**.

- To call the sender of the text message, press Call sender.
- Tip: If the text message that you received contains a hyperlink, select the hyperlink, and press **Open Web address** to open the browser. If the text message that you received contains a number, place the cursor on the number, and press **Call number** to call the number.

#### Text message settings

 To define general sending options for text messages, press Menu, and select Tools → Account settings.... Select Text message, and press Edit. To move from one dialog page to another, press the Menu key.

On the **General** page, define the following:

- Service center in use Select the message center to deliver the messages.
- **Delivery report** Select whether to view the status of the sent text messages in Log.
- Send text message Select when to send the text messages. If you select Upon request, you must select a message in Outbox and press Send to send it.
- Validity period Select how long the message center stores messages if a recipient cannot be reached. Note that the network must support this feature.

On the **Concatenation** page, define the following:

- Concatenation Select No to send text messages longer than 160 characters as several messages. Select Yes to send text messages that are longer
- 49

# Messaging

# Messaging

than 160 characters as several messages, and allow them to be received as one long message by compatible devices. Sending a message over 160 characters may be more expensive than one message.

• **Confirm multipart messages** — Select whether you want to see a confirmation note when you try to send text messages exceeding 160 characters.

See the User Guide on the CD-ROM for advanced settings.

#### Modifying message center settings

- To view message centers, press Menu, and select Tools → Account settings.... Select Text message, and press Edit. In General, press Service centers.
- To edit message centers, press Edit, and enter the Service center name and Service center number.
- To add new message centers, press New, and enter the Service center name and Service center number.
- To delete message centers, scroll to a center, and press **Delete**.

#### **Picture messages**

Note: Picture message function can be used only if it is supported by your network operator or service provider. Only devices that offer picture message features can receive and display picture messages.

• To view a picture message, select the message in Messaging, and press Open.

- To reply to the sender, press Reply via text message. Note that the picture is not included in the reply.
- To forward a picture message, press Forward. Press Recipient to select a recipient, write the message text, and press Send. Note that the picture message text cannot be longer than 120 characters.

### **Multimedia messages**

**Note:** Only devices that offer compatible multimedia message or e-mail features can receive and display multimedia messages.

The appearance of a multimedia message may vary depending on the receiving device.

The default setting of the multimedia message service is generally on.

## Creating and sending multimedia messages

A multimedia message can contain text, images, or sound or video clips.

Note that this function can be used only if it is supported by your network operator or service provider.

Copyright protections may prevent some images, ringing tones, and other content from being copied, modified, transferred or forwarded.

Before you can send and receive multimedia messages on your device, you must have your multimedia

message settings defined correctly. Contact your service provider for the correct settings. See Multimedia message account settings on page 52.

- To create a multimedia message, press Write message, scroll to Multimedia message, and press OK. Press Recipient to select the recipients of the message, or enter the recipients' GSM phone numbers or e-mail addresses in the To: field. If you enter more than one number, separate the numbers with a semicolon or by pressing the Enter key after each number. Enter a subject, and create the message. After the message is ready, press Send.
- Tip: You can also create multimedia messages directly from several applications, such as Images and File manager.
- To add multimedia objects to a message, press Insert. You can insert images, sound clips, and video clips, and create page breaks in your message. Select the type of multimedia object you want to add, and press Insert.
  - Tip: A multimedia message may contain several pages. If the cursor is in the To:, Cc:, or Subject: field when you add a page, the new page becomes the first page of the message. Otherwise, the new page is added after the page where the cursor is. Each page can contain only one video or one sound clip.
- To add special effects to images in multimedia messages, press Menu, and select Options → Transition Settings.... You can specify the length of time an image is displayed and the style in which a

new object is opened. You have to be in advanced editing mode.

- To preview a multimedia message before sending it, press Menu, and select View → Preview.
- To delete a multimedia object, select the object you want to delete, press Menu, and select Edit → Delete and the appropriate menu option.
- To delete a page, scroll to the page, press Menu, and select Edit → Delete → Page.

You must be in the advanced editing mode to use most editing functions. Press Menu, and select **Options**  $\rightarrow$  **Upgrade Editing mode**.

- To change the position of text in relation to images, press Menu, and select Tools → Slide Layout.
   Select Text Right or Text Left.
- To edit the type, color, and formatting of text, select the text, press Menu, and select Options → Format Text... You can also select the formatting before you start writing.
- To change the background color of a multimedia message, press Menu, and select Options → Background colour.... Press Change, scroll to a new color, and press OK. Press Done.
- To change the sending options of a multimedia message, start to create or edit a message, press Menu, and select Options → Sending options.... You can select whether to receive delivery reports and how long the messaging center tries to send messages.

Set the following options:

 Receive report — Select whether you want to receive a notification when the message has been successfully delivered to the recipient. Receiving a Messaging

# Messaging

delivery report of a multimedia message that has been sent to an e-mail address may not be possible.
Validity period — Select how long the messaging

center tries to send the message. If the recipient of a message cannot be reached within the validity period, the message is removed from the multimedia messaging center. Note that the network must support this feature. Maximum is the maximum amount of time allowed by the network.

#### **Receiving multimedia messages**

**Important:** Multimedia message objects may contain viruses or otherwise be harmful to your device or PC. Do not open any attachment if you are not sure of the trustworthiness of the sender.

Multimedia messages are received in your Inbox, and you can open or reply to them as to other messages.

You can receive multimedia messages containing objects unsupported by your device, but you cannot view them. You can, however, forward these messages to another device.

- To view a list of multimedia attachments in a message, press Menu, and select Tools → Objects....
- To save a multimedia object, select the object, and press Copy to.
- To play a multimedia object, select the object, and press **Open**.

## Multimedia message account settings

On the **Send** page, define the following settings:

- Internet access Select the Internet access point (IAP) connection you want to use for sending messages.
- Homepage Enter the address of the multimedia messaging center.
- Receive report Select whether you want to receive a notification when the message has been successfully delivered to the recipient. Receiving a delivery report of a multimedia message that has been sent to an e-mail address may not be possible.
- Sending time Select when you want the multimedia message to be sent.
- Validity period Select how long the messaging center tries to send the message. If the recipient of a message cannot be reached within the validity period, the message is removed from the multimedia messaging center. Maximum is the maximum amount of time allowed by the network. Note that the network must support this feature.
- On the **Receive** page, define the following settings:
- Receive multimedia messages Select On if you want to receive multimedia messages. The reception of multimedia messages is on by default. Select Deferred if you want the multimedia messaging center to save the messages to be retrieved later. Change this setting to On when you want to retrieve the messages. Select Reject if you want to reject multimedia messages. The multimedia messaging center will delete the messages.

- Receive advertisements Select whether you want to receive messages defined as advertisements.
- Receive anonymous messages Select whether you want to receive messages from unknown senders.

### Fax

- To send a fax, press Write message. Scroll to Fax, and press OK. Press Recipient, and select the recipient from the Contacts directory. You can also enter the number yourself. Write the message, and press Send.
- To change the fax sending , press Menu, and select **Tools** → **Sending options...**
- To change the font and format of fax text, press Menu, and select Format → Font..., Formatting, or Alignment.
- To add a document, sheet or image to a fax, press Insert object. Note that it may not always be possible to insert a document to a fax. If you want to send a document as a fax, use the File → Send → Via fax option in Documents.
- To view a received fax, select the fax, and press Open. Press the arrow keys to scroll the fax.
- To rotate a fax, press Rotate.
- To zoom in or out, press Zoom in or Zoom out.

#### Saving a received fax

In the **Range selection** dialog, you can select the section of the fax you want to export to another picture file format.

 To save a multipage fax, open the fax, press Menu, and select File → Export.... Select Whole document to save the fax as a whole, Current page to save the page you are on, Selected to save a section that you selected, or User defined: to enter the page numbers of the pages you want to save.

#### **Editing fax settings**

Press Menu, and select **Tools** → **Account settings....** Select **Fax**, and press **Edit**.

On the **General** page, define the following:

- Fax cover page Select whether to use a header or cover page for a fax. Select Template 1 to create a separate cover page, Full template to use a cover page that includes all the contact information of both the sender and the recipient, your remarks on the fax content, and the date, Header to display the sender and the recipient information and the date, or None for no cover page.
- Send fax Select when to send the messages. If you select Upon request, you must select a message in Outbox, and send the fax from there.

On the Advanced page, define the following:

- **Resolution** Select the resolution for your sent and received faxes.
- ECM Select whether erroneous fax pages are automatically corrected during sending. Note that also the receiving device has to support ECM.
- Resend Select whether to resend All pages or only the Missed pages if any fax pages failed to be sent.

# Messaging

Messaging

To edit settings for fax forwarding or fax restriction, ٠ press Fax forwarding or Fax restriction.

## Smart messages

The device can receive many kinds of smart messages. Smart messages are text messages that contain data, for example operator logos, ringing tones, bookmarks, or Internet access or e-mail account settings.

The device can also receive service messages. Service messages are notifications of, for example, news headlines and may contain a text message or a link. For availability and subscription. contact your service provider.

#### **Receiving connectivity settings** and bookmarks

- To view a message that contains connectivity settings, select the message, and press **Open**. If the device asks for a password, enter your password, and press **OK**. Note that after three incorrect passwords, the message is deleted.
- To accept the settings and configure your device, press #MISSING . If you receive trusted server settings from your service provider, the settings are saved automatically. A note of successful or unsuccessful update is placed to your Inbox.

## **Cell broadcast**

In areas where the cell broadcast service is available (network service), you can receive messages on various topics from your service provider, such as weather or traffic conditions. For available topics and relevant topic numbers, contact your service provider. Note that a packet data (GPRS) connection may prevent cell broadcast reception. Contact your network operator for the correct GPRS settings.

#### Go to **Desk** $\rightarrow$ **Tools** $\rightarrow$ **Cell broadcast**.

 To open a cell broadcast message, select a topic, and press **Read**.

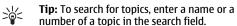

- number of a topic in the search field.
- To receive a specific topic, select the topic, and press Subscribe. To stop receiving topics, select the topic, and press Unsubscribe.
- To stop receiving cell broadcast messages, press **Reception off.** To start receiving cell broadcast messages again, press **Reception on**.
- To add, edit, or remove topics, press Menu, and select one of the **Topic** → **More options** menu options.
- To create a blank topic list, press Menu, select List  $\rightarrow$  Edit lists, and press New. Enter a name for the topic list, and press **OK**.
- To create a topic list from selected topics, press Menu, select **Topic** → **Add selected topics to list**, and press New. Enter a name for the topic list, and press OK.
- To define the automatic detection of new topics, press Menu, and select Tools → Settings → Add new topics automatically to list.
- To define the language of the received messages, ٠ press Menu, and select **Tools**  $\rightarrow$  **Settings**. Scroll to Language, and select a language.

## Web

To connect to the World Wide Web:

- You must configure the Internet access point and Internet connection settings. See Internet setup on page 83.
- If you are using a data call or a GPRS connection, your wireless network must support data calls or GPRS, and the data service must be activated for your SIM card.

Contact your service provider for the correct settings.

The best way to browse Web pages is to use both the keyboard shortcuts and the pointer. Move the pointer on the page with the scroll key. Scroll the page up, down, left or right with the arrow keys. You can also use the tab key to select elements on a page.

| municator                  | Complete                            | Open URL  |
|----------------------------|-------------------------------------|-----------|
| CIA<br>a Prove<br>Dimepage | CONNECTION PEONE<br>Software market | Back      |
| CIA                        |                                     | Bookmarks |
| Business                   | Forum Nokia                         | Exit      |

- To open a web page, press Open Web address, enter the address of the page, and press OK. Note that if you are not online, you need to establish a connection.
  - **Tip:** To open a link, move the pointer on the link, and press the scroll key.

- To add a page that you are viewing to your bookmarks, press Menu, and select Tools → Add to bookmarks.
- To maximize a Web page in the display or return it to normal display, press Menu, and select View → Full screen mode. In full screen mode, press any of the command buttons to display the commands.
- To adjust Web page content to the screen horizontally, press Menu, and select View → Fit to screen.
- To save a Web page without images, press Menu, and select File → Save as....
- To save an image, press Menu, and select File → Save as... → Save image as....
- To save a Web page with frames, select the frame, press Menu, and select File → Save as... → Save frame as....
- To print a Web page, press Menu, and select File → Printing → Print...
- To open a new window, press Menu, and select File
   → Open → New window.
- To switch between open windows, press Switch window.
- To close extra windows, press Menu, and select
   View → Window list.... Scroll to the window that
   you want to close, and press Close window.
- To disconnect from the Internet, press Menu, and select File → Disconnect.

Web

Web

- Tip: Move the pointer on top of an image or link, and press Shift+the scroll key. A pop-up menu appears, allowing you to save or load images or open links in new windows.
- To save a cookie to your device, press Accept. A cookie is a file containing information such as personal settings for a web page.
- To refuse a cookie, press **Refuse**.
- To view a list of Web pages and Web addresses that you have visited or tried to visit, press Menu, and select Information → History list. You can scroll the list using the scroll keys or arrow keys.
- To clear the list, press Clear list.

### **Downloading files**

- To download a file, move the pointer to the link to the file, and press Enter. You can see the name, type and size of the file, the Web address to the file, and the application your device uses to open the file.
- To download and save a file, press Save.
- To download and open a file in the corresponding application, press Save and open.
- To view details of downloads in progress, press Menu, and select View → Downloads....
- To pause a download, select the download, and press Pause.
- To cancel a download, select the download, and press Cancel download.
- To remove the completed downloads from the list, press Clear completed.

### **Clearing the cache**

A cache is a memory location that is used to store data temporarily. If you have tried to access or have accessed confidential information requiring passwords, empty the cache after each use. The information or services you have accessed is stored in the cache.

 To clear the cache, press Menu, and select Tools → Clear → Clear cache.

#### **Managing bookmarks**

Your device may have some bookmarks loaded for sites not affiliated with Nokia. Nokia does not warrant or endorse these sites. If you choose to access them, you should take the same precautions, for security or content, as you would with any Internet site.

- To view a list of bookmarks, press Bookmarks.
- To create a new bookmark, press New bookmark, enter the name and address of the bookmark, and press OK.
- To open a bookmarked page, scroll to the bookmark, and press Go to.
- To edit the name and address of a bookmark, scroll to the bookmark, and press Edit.
- To create a new folder for bookmarks, press Menu, and select Bookmarks → Insert new folder.... Enter the name of the folder, and press OK.
- To rename a folder for bookmarks, select the folder, press Menu, and select Bookmarks → Rename folder.... Enter the name of the folder, and press OK.
- To save your bookmarks as a web page, press Menu, and select Bookmarks → Export as HTML....

### **Changing browser settings**

Select the **General** page to edit:

- Home page address Enter the address of the first page that opens when you open the browser.
   Press Use current page if you want to use the page that you have opened as a home page.
- Show images Select whether you want to view all images on a web page, no images on a web page, or only those images that have already been saved to the cache memory.
- Frame options Select whether you want to view all frames on a web page at the same time or one by one.
- Load in new window Select the page that you want to open when you open a new browser window.

Select the **Services** page to edit:

- Use cookies Select whether you want to accept all cookies, no cookies, or want the device to confirm every time a Web page tries to save a cookie.
  - **Tip:** A cookie is a file containing information such as personal settings for a web page.
- Enable plug-ins Select whether you want to expand browser functionality with pre-installed plug-ins that enable the use of Flash animations and other enhancements.
- Enable JavaScript Select whether you want the web pages that you open to use JavaScript.
- Enable automatic redirection Select whether you want to automatically move to another web

## page if you try to open a web page with a redirection command.

#### Select the **Advanced** page to edit:

- Maximum cache size Select how much space you want to allocate to the cache memory.
  - **Tip:** A cache is a memory location that is
  - used to store data temporarily. If you have tried to access or have accessed confidential information requiring passwords, empty the cache after each use.
- Empty cache on exit Select whether you want to empty the cache when you close the browser.
- Empty history list on exit Select whether you want to empty the list of visited web pages when you close the browser.
- Delete cookies on exit Select whether you want to remove all cookies from the device when you close the browser.
- Use proxy configuration script Select whether you want to use a proxy configuration script. If used, it will override proxy settings set for each Internet access point.
- Script address Enter the address for proxy configuration script.

## Web

Contacts

## Contacts

You can use the **Contacts** application to create, edit, and manage all contact information, such as phone numbers and addresses.

|   | 1                                | -2  |                                                                                          |   |             |  |
|---|----------------------------------|-----|------------------------------------------------------------------------------------------|---|-------------|--|
|   | Contacts directory               |     | isa <b>Hopper</b><br>ompany Ltd.                                                         | 3 | <u>Open</u> |  |
|   | My contact card<br>George Adkins | s   | ales Manager                                                                             |   | New card    |  |
| x | John Smith<br>Lisa Hopper        |     | <ul> <li>0123123456789</li> <li>012312345678</li> <li>lisa.hopper@company.com</li> </ul> |   | Delete      |  |
|   | 1                                | 0., |                                                                                          |   | Exit        |  |

The main contact database is in the communicator's memory. You can also store contacts in the SIM card and in databases on a memory card inserted in the device.

The left frame of the **Contacts** main view (**Contacts directory**) shows the contents of the currently open contact database (1).

The available contact databases are shown at the top of the list.

Below the list there is a search box for finding entries (2).

The right frame of the **Contacts** main view shows the contents of the contact card or contact group that you have selected from the **Contacts directory** list.

Contact card information is also used by, for example, the **Telephone** application.

## Using and managing contact cards

- To open a contact database, scroll to the desired database in the Contacts directory list, and press Open.
- To create a new contact card using the default template, press New card, type the contact information, and press Done. The card is added to the selected contact database.

**Tip:** To use the phone number abroad, add a plus (+) character before the country code.

- To open a contact card in the selected database, scroll to the contact in the Contacts directory list, and press Open.
- To search for an existing contact card from the selected database, type the first letters of the contact in the search field below the Contacts directory list, scroll to the desired contact, and press Open.
- To call a contact, scroll to the contact in the Contacts directory list, move to the right window, scroll to the phone number, and press Call.
- To create a new contact card using a certain template, press Menu, and select File → New card and the template you want to use.
- To delete an existing contact card, scroll to the contact in the Contacts directory list, and press Delete and then Delete.

- To send a text or multimedia message to a contact, scroll to the contact in the Contacts directory list, move to the right window, scroll to a mobile phone number, and press Write text message or Write MMS.
- To send a fax to a contact, scroll to the contact in the Contacts directory list, move to the right window, scroll to a fax number, and press Write fax.
- To send an e-mail message to a contact, scroll to the contact in the Contacts directory list, move to the right window, scroll to the e-mail address, and press Write e-mail.
- To copy all the contacts of a database, scroll to the database in the Contacts directory list, press Copy All, and select the database where you want to copy the contact information.
- To go to a Web address included in a contact card, scroll to the contact in the <u>Contacts directory</u> list, move to the right window, scroll to the Web address, and press <u>Go to</u>.
- To create a new database in your memory card, press Menu, and select File → More options → New database.
- To exit the **Contacts** application, press **Exit**.

## **Editing contact cards**

- To add a field to the contact card, press Add field.
- To rename a field in the contact card, scroll to the field, and press Rename field. If you are not allowed to rename the field, Rename field is dimmed.
- To delete a field from the contact card, scroll to the field, and press **Delete field**.

- To change the default template for new contact cards, press Menu, select Tools → Settings → General → Default template, press Change, and select the template.
- To attach an image to the contact card, press Menu, and select Card → Insert picture. OR Scroll to the empty image frame, and press Insert picture.
- To change the image in the contact card, scroll to the image, and press **Change picture**.
- To delete the image from the contact card, press Menu, and select Card → Remove picture. OR Scroll to the image, and press Remove picture.
- To assign a certain ringing tone to a contact, press Menu, select Card → Ringing tone, and press Change.
- To attach touchtones to a contact card, press Add field, select DTMF, and type a touchtone sequence.
- To save the contact card and return to the Contacts main view, press Done.
- To delete a contact card, press Menu, select File → Delete card.

### My contact card

- Tip: You can use the information in My contact card as your electronic business card. You can send your business card as a message or using an infrared or Bluetooth connection, or use it on the fax header or cover page.
- To modify the fields in your contact card, scroll to a field, and press Rename field, Delete field, or Add field.

Contacts

- To attach an image to your contact card, press Menu, and select Card → Insert picture, or scroll to the empty image frame, and press Insert picture.
- To change the image in your contact card, scroll to the image, and press **Change picture**.
- To delete the image from your contact card, press Menu, and select Card → Remove picture, or scroll to the image, and press Remove picture.
- To save the changes and exit My contact card, press Done.

### Sending contact cards

In **Contacts directory**, you can send contact cards as business cards in vCard or Nokia Compact Business Card format to compatible devices using the SMS, MMS, or email service or an infrared or Bluetooth connection.

To open Contacts directory, go to Contacts.

#### Sending a contact card

Go to **Contacts**, scroll to a contact in the **Contacts** directory list, press Menu, and select File  $\rightarrow$  Send.

 To send a contact card as a business card to a compatible device, type the recipient's name in the To: field, or press Recipient to select the name from the contacts directory. To send the business card, press Send . Note that if you select SMS as the sending method, contact cards will be sent without images. For other functions related to business cards, press Menu.

## Creating and editing contact groups

With contact groups you can send the same message to a group of people at the same time.

- To create a contact group, press Menu in Contacts directory, and select File → New group.... Scroll to Group name, and give a name for the group. To add a member to the group, press Add member, scroll to a contact in the list, and press Add. To select multiple contacts, press Shift and the scroll key.
  - Tip: If you want to restrict incoming calls to a certain group of people, for example,
  - while in a meeting, you can create a contact group that only includes those people.
- To open a contact group, scroll to a contact group in the **Contacts directory** list, and press **Open**.
  - Tip: To attach an image to the contact group, press Menu, and select Group  $\rightarrow$  Insert picture.
- To remove a member from a contact group, open the group in the Contacts directory list, scroll to the member, and press Remove member. OR Cancel download

## Copying and moving contacts to different databases

You can copy or move selected contacts from one database to another.

- To keep a copy of the contact card in the original database , select Copy to and the contact database where you want to copy the contact.
- To move the contact card from the original database, select Move to and the contact database where you want to move the contact. No copy of the contact card remains in the original database.

The primary contact database is in the device. You can also store contact information in the databases of your SIM and memory cards. The **Contacts directory** only displays one database at a time. To view the contents of a different database, select the database in the **Contacts directory**, and press **Open**.

If you select the SIM card database, only the name and numbers of the contact cards can be copied. If the contact card includes more than one phone or fax number, each number is placed in a separate SIM memory location. Contacts

# Documents

Documents

In **Documents**, you can write new and edit existing text documents. You can insert and view images and other files in the documents.

**Documents** is one of the applications available in the **Office** group. **Office** also contains **Sheet** and **Presentations** applications, **Calculator**, and **File manager** application for file and folder management. To open the **Office** group, select **Desk**  $\rightarrow$  **Office**, and press **Open**.

You can open, edit, and save documents created with Microsoft Word for Windows versions 97 and later. Note that not all features and formatting of the original documents will be supported. The original document must not be password protected. Documents created with other versions of Microsoft Word may only be viewed.

#### Working with documents

Move within the document with the scroll key, and select text by pressing Shift+scroll key left right, up, or down.

**Tip:** The menu contains many options that are familiar from other text editing applications.

 To create a new document, start writing in the view that opens, or press Menu, and select File → New document → Blank document.... Write text or paste it from another document.  To open an existing document, press Menu, and select File → Open.... Browse for the folder where the file is saved.

Tip: To open recently used documents, press Menu, and select File  $\rightarrow$  Recent documents.

- To copy or cut selected text, press Menu, and select <u>Edit</u> → Copy or Cut. To paste the text, go to the document where you want to add the text, press Menu, and select Edit → Paste.
- To paginate a document, press Menu, and select Tools → Paginate. This command divides the document into pages and updates the page numbering.
- To insert page breaks or line breaks into a document, press Menu, and select Insert → Page break or Line break.
- To count words, press Menu, and select Tools → Word count.
- To search for text in the document, press Menu, and select Edit → Find.... Enter the text you are looking for, and press Find. To refine the search criteria, press Options. To replace the found item with something else, press Replace, enter the replacement text, and press Replace.
- To save and close a document, press Exit. If you have modified the file, press Save to save the document with a default file name. Press Save as to specify the file name and location, or press Discard changes to close the application without saving any changes.

- To view the structure of a document, press Menu, and select View → Outline.... The document is structured by different levels of headings. Heading 1 is the top level, Heading 2 comes second, and so on. Body text is not shown in the document outline. To view more levels in the document outline, press Expand. To hide the lower levels, press Collapse. To jump to a particular heading in the document, select the heading. and press Go to.
- To hide or make text markers visible, press Menu, and select Tools → Preferences.... On the Basic options page, you can define whether tab, space, and paragraph marks are shown in the document. On the Advanced options page, you can define whether forced line breaks, nonbreaking spaces, and hard hyphen marks are shown in the document.
- To open a particular page in a document, press Menu, and select Tools → Go to page.... In the Go to dialog, you can see how many pages there are in the document and select a page you want to jump to. Enter the page number, and press Done.

### **Formatting documents**

You can modify the style of a document on a font and paragraph level. You can use different fonts, font sizes, and styles. You can apply different predefined or userdefined styles by either modifying particular pieces of text separately, or by using a template on which the style of the text is based.

 To format text, select the text, press Menu, and select Format → Font..., Formatting, Bullets..., or Paragraph. Select the appropriate formatting option. For example, you can add bold, italic, and underline formatting, change the font size and color, and add bullets and borders.

- To edit or create a new paragraph style, press Style.
   Select the style you want to edit, and press Edit.
   Press New to create a new style. Give the new style a name, and specify the font, bullet, border, and spacing properties.
- To change the paragraph style, move the cursor inside a paragraph, and press Style. Select the new style, and press Set.

## **Inserting and editing objects**

Objects in text documents are not links, but embedded attachments, which may increase the file size of the document dramatically. Some object types are displayed as icons only.

- To insert an object into a document, press Insert object. Select from the list the type of object you want to insert. Press Insert new to open the corresponding editor and create a new object or press Insert existing to open a list of existing files. Only those files that can be inserted are listed. Select a file, and press OK.
- To resize an image, select the image, press Menu, and select Edit → Object → Object details.... On the Scaling page, you can specify the width and height of the image, or resize the image by a specific percentage. On the Cropping page, you can crop the image. Note that you cannot resize icons.
- To open an object for viewing or editing, select the object, and press the enter key.

# Documents

Documents

• To remove an object from a document, select the object, and press the backspace key.

### Viewing tables

Tables are shown as icons when the document has been created with Microsoft Word for Windows. Such tables can be opened for viewing in a separate view.

- To view tables in a document, select the table icon, and press the enter key.
- To copy the table, press Copy.
- To exit the table view, press Close.

## **Using templates**

You can use templates and save documents as templates. For example, you may have a company template which defines a particular layout.

- To save a document as a template, press Menu, and select File → Save → Save as template....
- To select a template, press Menu, and select File → New document → Use template.... Browse for the folder where the template is saved.

## Sheet

In **Sheet** you can store your data in a file that is called a workbook. Each workbook contains at least one worksheet. A workbook can also contain charts; a chart sheet is a sheet containing a chart that is based on data from a worksheet.

Go to **Desk**  $\rightarrow$  **Office**  $\rightarrow$  **Sheet**.

#### Workbooks

- To create a new workbook, press Menu, and select File → New workbook.
- To open an existing workbook, press Menu, and select File → Open. Browse for the folder where the file is saved.

Tip: To open recently used workbooks, press Menu, and select File  $\rightarrow$  Recent workbooks.

#### Working with worksheets

- To insert data into cells, move to the cell with the scroll key, and enter the information.
- To format worksheets, select the cell or cells you want to format, press Menu, and select Format and an appropriate menu option. You can change the font and number formats, and adjust alignment, row height, and column width. To format borders or the background color of a cell, select Format → Cell appearance → Borders or Background color.

⇒©< Tip:

- To add a new worksheet into a workbook, press Menu, and select Insert → New worksheet.
- To switch to another worksheet, press Menu, and select View → Worksheets, or Sheets/Charts if the workbook contains at least one chart. Select the worksheet, and press OK.
- To keep rows visible when scrolling, select the row below the area that you want to remain visible. To keep columns visible, select the column to the right of the area that you want to remain visible. Press Menu, and select View → Freeze panes.
- To search for data, press Menu, and select Edit → Find. Enter the text or numbers you want to find, and press Find. To search the worksheet according to certain criteria, press Options.
- To rename a worksheet, press Menu, and select Format → Rename worksheet. Enter the new name, and press Done.

### Working with cells

 To clear contents or formatting from cells, select the cells, and press Clear. If you select Formats, the formatting of the selected cells is removed, but the content remains. The default style is used. If you select Contents, the content of the selected cells is deleted, but the formatting stays the same. All Sheet

## Sheet

clears both formatting and contents of the selected cells.

- To insert cells, select the area where you want to insert new cells, press Menu, and select Insert → Cells. You can insert cells above (Shift cells down) or to the left (Shift cells right) of the selected range. If you have selected only one cell, only one new cell is inserted, and if you have selected a range of cells, a corresponding range of blank cells is inserted. To insert a new row or column, select Entire row or Entire column, and press OK.
- To rearrange the order of cells, select the cells, press Menu, and select Tools → Sort → Top to bottom or Left to right. On the 1st column or 1st row page, select the direction of sorting, and to sort by case, select Yes in the Case sensitive field. If you have selected more than one row or column, move to the second and third page to sort the next column or row.
- To insert a function into a selected cell, press Insert function in the worksheet. Functions are used to automate calculations. You can choose from different function categories, and each category has a set of functions. For example, MIN finds the lowest value in the numeric contents of a selected range of cells, AVERAGE calculates the average of the values, and SUM adds the values together. Once you have selected a function, press Done. The function is inserted into the selected worksheet cell. On the worksheet, press Point reference, select the cells you want to include in the function with Shift+scroll key, and press OK.

Example: You want to add up the numbers in cells C2 to C6 and have the results appear in cell C7. Select cell C7, and press Insert function. Select the function SUM, press OK, and press Done. Press Point reference, select the cell range C2 to C6 with Shift+scroll key, and press OK. The sum appears in cell C7.

- To name a cell, select the cells you want to name, press Menu, and select Insert → Name → Add. Enter the name for the cell or range of cells. The coordinates of the cells you have selected on the worksheet are automatically inserted in the Value field. You can enter new coordinates to change the cell selection. You can also enter numbers or letters for use in different functions.
- Tip: You can use cell names to make calculating functions easier to understand. For example, cells named Rent and Groceries could be subtracted from a cell named Salary when calculating the money left for leisure activities after monthly living costs.

#### Creating and modifying chart sheets

Chart sheets contain charts based on information from worksheets. When you change the information on a worksheet, the chart is updated simultaneously.

 To create a chart sheet, select the worksheet cells that contain the information you want to include in the chart, press Menu, and select Insert → New chart. Select the chart type, make the chart two or three-dimensional, change the color of the background and axis, or add a title to the chart.

- To change the range of cells on which the chart is based, press Sheets/ Charts, select the worksheet your chart is based on, and press OK. Select a new range of cells, press Menu, and select View → Sheets/Charts. Select the chart sheet, and press OK. On the chart sheet, press Menu, and select Tools → Replace data. Press Replace ranges to confirm the change.
- To replace chart sheet data, press Sheets/ Charts. Select the worksheet, and press OK. Edit the information in the worksheet, and press OK. Press Menu, and select View → Sheets/Charts. Select the chart, and press OK.
- To change the general appearance of a chart, press Chart settings. You can select the chart type, make the chart three-dimensional, and change the color of the background and axis. You can also change the title shown in the chart.
- To format a chart in more detail, press Select
   object. Select the object you want to edit, and press
   OK. Press the enter key to open a dialog where you can modify the relevant settings.

Tip: You can also select chart sheet objects by pressing the tab key.

- To switch to another chart sheet in the same workbook, press Sheets/ Charts. Select the chart, and press OK.
- To delete a chart sheet, press Menu, and select Chart → Delete chart.

Presentations

## Presentations

In **Presentations**, you can open, view, edit, and save presentations created with Microsoft PowerPoint 97 or later. You can also create new presentations. Note that not all features and formatting of the original files are supported.

Go to **Desk**  $\rightarrow$  **Office**  $\rightarrow$  **Presentations**.

#### **Viewing presentations**

- To open an existing presentation, press Menu, and select File → Open..., or press Ctrl+0. Browse for the folder where the file is saved. You can scroll the slide up and down, left and right with the scroll key.
- To move between slides, press Next and Previous. To move directly to a specific slide, press Menu, and select Tools → Go to slide.... Select the slide from the list, and press Go.
- To zoom the view, press Menu, and select View → Zoom.

Tip: You can also zoom in and out by pressing Chr and the magnifying glass keys.

 To view slides in full screen mode, press Menu, and select View → Full screen mode. In full screen mode, press any of the command buttons to display the commands. You can also use Ctrl+T to switch between the full screen and normal screen modes.

#### **Viewing slide shows**

Special effects or animation in a presentation are shown in a slide show. Note that not all special effects or animations are supported.

- To start a slide show, press Menu, and select View
   → Slide show → View show.
- To set slide show options, press Menu, and select View → Slide show → Show unsupported objects or Show animations.
- To move between slides in a slide show, press Menu, and select Show → Next and Previous. To select the first or last slide, press Menu, and select Show → First slide or Last slide. To move to a specific slide, press Menu, and select Tools → Go to slide.... Select the slide from the list, and press Go.
   To end the slide show, press Menu, and select Chemic → End show.
  - Show  $\rightarrow$  End show.

## Showing slide shows with a data projector

You can show slide shows with a compatible data projector, or other compatible projection system. The slide show is transferred to the data projector using, for example, a Bluetooth connection.

To be able to show slide shows with a compatible data projector, you need to install the drivers of the data projector. If the drivers are not installed, the menu options are not visible. For more information, check with the data projector manufacturer or its representative.

 To show slide shows with a data projector, select the presentation, press Menu, and select View → Slide show → Show on external display. To start the slide show, press Menu, and select View → Slide show → View show. Note that no special effects or animations are supported. If the presentation contains notes, they are only visible on the communicator display.

Tip: If you have not selected a data projector earlier, the #MISSING dialog opens. Select a data projector, press #MISSING, then Done.

- To change the data projector, press Menu, and select View → Slide show > External display settings.... In the #MISSING dialog, select a device from the list, and press #MISSING, then Done.
- To stop showing a slide show with a data projector, press Menu, select View → Slide show, and deselect Show on external display.

### **Creating presentations**

 To create a new presentation, press Menu, and select File → New presentation. Activate a text field by pressing the tab key, and start writing. When you are ready, press OK, and move to the next text field. If you want to use a template, press Menu, and select File → New presentation → Use template.... Browse for the folder where the template is saved.

- Tip: To move the text field inside the slide, select the text field with the tab key, and press the scroll key left, right, up, or down. To move the text field with smaller steps, press Ctrl +scroll key left, right, up, or down. Similarly, you can move other objects, such as pictures or autoshapes.
- To insert a new slide into a presentation, select the slide after which you want to add the slide, and press Insert slide. Select the layout you want to use in the new slide, and press Insert.
- To insert images or autoshapes into a presentation, press Menu, and select Insert → Picture... or Autoshape.... Browse for the folder where the image is saved, or select an autoshape from the list, and press Insert.
- **Tip:** To change the size of an object, press Shift
- +scroll key left, right, up, or down. To change the size with smaller steps, press Ctrl+Shift +scroll key left, right, up, or down.
- To insert a text box into a presentation, press Menu, and select Insert → Text box. Enter the text, and press OK.

Tip: The menu contains further text formatting options: press Menu, and select Format and a menu option. You can change the font and number formats, add bullets, and adjust

alignment.

 To format an object you have inserted into a slide, select the object, press Menu, and select Format → Object.... You can resize the object and rotate it. Note that not all objects, such as images or tables, can be rotated.

Presentations

## Inserting tables

- To insert a table into a presentation, press Menu, and select Insert → Table → Insert table....
   Select the number of rows and columns you want to have in the table, and press Insert.
- To select cells in a table, select the table by pressing the tab key, then press the enter key. Press the tab key to select cells.
- To add rows or columns to a table, select a cell, press Menu, and select Insert → Table → Insert column or Insert row. A new column is inserted to the left of the selected cell, and a new row is inserted above the selected cell.
- To remove rows or columns from a table, select a cell in the row or column you want to remove, press Menu, and select Insert → Table → Delete column or Delete row.

### Working with different views

**Presentations** consists of different views that help you when creating presentations.

 To switch between the different views, press Menu, and select View → Slide, Notes, Outline, or Slide master.

#### **Outline view**

The outline view displays the text content of the presentation slides, and is used for organizing the content.

- To open the outline view, press Menu, and select View → Outline.
- To view the slide content, press Expand. To hide the content, press Collapse. To open a slide for editing, select the slide, and press the enter key.
- To change the order of slides, select the slide you want to move, and press Move. Scroll up and down to move the position marker to a new location, and press OK.

#### Notes view

In the notes view, you can read notes that have been attached to slides in the presentation. You can also add your own notes.

- To open the notes view, press Menu, and select View → Notes. To move between the slides, press Next and Previous.
- To add a note, activate a text field by pressing the tab key, and start writing in the text field. When you are ready, press OK, and move to the next slide if needed.

#### Slide master view

The slide master is a slide that controls certain text characteristics that are common to all slides in a presentation. When you want to change the look of your slides, change the slide master instead of changing each slide individually.

 To open the slide master view, press Menu, and select View → Slide master. Activate a text field by pressing the tab key, and start writing. When you are ready, press OK, and move to the next text field.

#### **#MISSING**

You can show the screen of the communicator interface to a large audience with a compatible data projector, or other compatible projection system. The screen content is transferred to the data projector using, for example, a Bluetooth connection.

To be able to show screen content with a compatible data projector, you need to install the drivers of the data projector. For more information, check with the data projector manufacturer or its representative.

## Showing screen content with a data projector

Go to Desk → Tools → #MISSING

- To show screen content with a data projector, press #MISSING. To move the #MISSING application to the background, press #MISSING.
- Tip: If you want to change the data projector, or have not selected one earlier, press #MISSING, select a data projector in the #MISSING dialog, and press #MISSING. Press #MISSING.
- To stop showing screen content, press Menu, select
   , and #MISSING. Press #MISSING.

# Presentations

## Calendar

Calendar

In **Calendar**, you can create and view scheduled events and appointments. You can also set alarms to calendar entries.

You can synchronize your calendar data with a compatible computer using PC Suite on the product CD-ROM. For information on synchronization, see the PC Suite guide.

You can also synchronize calendar data with compatible phones. See Data transfer on page 21.

### **Creating calendar entries**

There are four types of calendar entries:

- Meeting entries are entries that have a specific date and time.
- Memo entries are related to the whole day, not to a specific time of day. Memo entries do not appear in the Weekly time schedule view.
- Anniversary entries remind you of birthdays and special dates. They are repeated every year.
- To-do notes remind you of things to do. They can be prioritized and organized into to-do lists.

| December 2004 |         |    |    |        |        |        |        |        | Wednesday 01/12/2004 |                                     | Edit da |
|---------------|---------|----|----|--------|--------|--------|--------|--------|----------------------|-------------------------------------|---------|
|               | W<br>49 | м  | т  | W<br>1 | T<br>2 | F<br>3 | S<br>4 | S<br>5 | 12:00 am             | Lunch with Edna<br>12 years Wedding | Chang   |
|               | 50      | 6  | 7  | 8      | 9      | 10     | 11     | 12     |                      | anniversary 🔳                       | viev    |
|               | 51      | 13 | 14 | 15     | 16     | 17     | 18     | 19     | 1                    | Call dentist                        | Go te   |
| X             | 52      | 20 | 21 | 22     | 23     | 24     | 25     | 26     |                      |                                     | date    |
|               | 53      | 27 | 28 | 29     | 30     | 31     |        |        |                      |                                     |         |
| П.            |         |    |    |        |        |        |        |        |                      |                                     | Exi     |

#### Calendar, Month view

 To create a calendar entry, select the date, press Menu, and select File → New entry. Select the type of entry you want to create. Note that available settings for meeting, memo, anniversary, and to-do note entries vary.

Define the settings on the following pages:

- Details page You can enter a description and specify a date for the entry. To set a specific start and end time, select Yes in the Timed field. You can schedule entries to another time zone in the #MISSING field.
- Notes page You can enter extra information for the calendar entry. The icon II is added to the entry.
- Alarm page You can set an alarm for the entry. Select the Set alarm field and Yes. Enter the alarm time and the number of days before the entry you want the alarm to go off. If you have a meeting entry that is linked to a specific time, enter in the Time before field the amount of time before the meeting you want the alarm to go off. Note that you

## Calendar

can set an alarm for a to-do note only if you have set a due date on the **Details** page.

- Repeat page You can specify whether you want the entry to be repeated and when. Define the repeat type, frequency, and possible ending date.
- Status page You can define a color and symbol for the entry, define status, as well as specify whether you want to synchronize the entry. If the status of an entry is uncertain, mark it as Tentative. You can cross out an entry if it has been completed. Crossing out an entry does not remove it from the calendar. If you select Private in the Synchronization field, the details of the entry will not be shown to others when you connect to a network and synchronize your calendar.
- Tip: Another way to create a calendar entry is to start typing your entry when you have opened Calendar. As you enter characters, the default entry dialog opens.
- Tip: Make sure you have selected the correct city in the Clock application, because scheduled calendar entries may change when the current city is changed and is on another time zone.
- To open and edit an entry, select the entry, and press Edit. Edit the details on the various pages.

#### **Calendar icons**

The following icons are used in Calendar:

Alarm
Anniversary
Note

- 🖒 Repeating entry
- 🛅 Tentative entry
- 🍃 To-do note

湔 Memo

- 1 To-do note with high importance
- To-do note with low importance
- Untimed entry

#### **Managing calendar entries**

- To cross out an entry or mark it as tentative, select the entry, press Menu, and select Entry → Crossed out or Tentative. Crossing out en entry does not remove it from the calendar.
- To send a calendar entry, press Menu, and select File → Send. Select the method of sending.
- To define default entry settings, press Menu, and select Entry → Default settings. Select an entry type, and enter the values you would most commonly use.
- To change the type of an open entry, press Menu, and select Entry → Change entry type.... Select the new entry type from the list, and press Select.
- To delete a calendar entry, select the entry, and press the backspace key. Press OK to confirm the deletion.
- To move or delete several calendar entries, press Menu, and select Tools → Move/Delete.... To either move all the suggested entries to a different file or delete them from the device, press OK. To define further criteria, press Options. You can

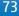

### Calendar

specify whether calendar entries are deleted or moved to a file, the type of entries to be removed. and restrict the removal to a specific time period.

- To search for calendar entries, press Menu, and ٠ select **Tools**  $\rightarrow$  **Find entry...** Enter the search keywords included in the description of the entry you are looking for, and press Find. To restrict the number of entries searched, press **Options**. You can narrow down the search by specifying the target group, time period, and calendar entry type. Press **Done**  $\rightarrow$  **Find** to start searching. In the **Find** results view, you can modify the found entry and open the previously open calendar view.
- To modify general calendar settings, press Menu, and select **Tools**  $\rightarrow$  **General settings...**. On the General page, you can choose the view that opens when you open the Calendar application, and define where you want untimed entries to appear in calendar views. On the **Preferred views** page, you can change the order in which calendar views are listed. If you select No for a calendar view, it is shown last in the list or not shown at all when you change views by pressing the Calendar application kev repeatedly.

#### **Calendar views**

- To switch between the different calendar views. press Change view in any calendar view. Select a type of view from the list, and press Select.
- To edit calendar views, select a calendar view, press Menu. and select View → View settings....

For more instructions on editing the settings of a view, see the Help function in the device.

- To open a specific date in the calendar view, press Go to date, enter the date, and press OK. To go to today's date, press **Today**. To view the date in the Month view, press Browse.
- **Tip:** To go to today's date in most calendar >`¦< views, press the space bar on the keyboard.

#### Month view

In the **Month** view, you can browse the days of one month on the left frame, and view the entries for those days on the right frame. Today's date is marked with a colored rectangle, days that have scheduled events are marked in bold and blue, and the currently selected date is highlighted.

To switch between the days of the month and day's entries, press the tab key.

#### Week view

The **Week** view shows the events for the selected week in seven day boxes. Today's date is marked with a colored rectangle.

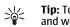

**Tip:** To guickly select a different date in day and week views, press the tab key, select the desired date, and press the enter key.

#### Dav view

The **Day** view shows the events for the selected day. Entries are grouped into time slots according to their starting time. To view the previous or next day, scroll left or right.

#### Weekly time schedule view

The **Weekly time schedule** view shows the reserved hours for the selected week. Only timed entries are shown. If a time box contains entries, the bar across the bottom of the weekly time schedule shows the details of the entry. The numbers to the right of the entry description indicate the number of entries in that time box. For example, 1/3 means that you are seeing the details of the first of three entries. If a time box contains more than one entry, press the tab key to view a list of all entries.

#### Year schedule view

The **Year schedule** view shows the timetable for the selected year. Only entries with colors are shown. If there are several colors for the day, only one can be shown.

#### **Anniversaries view**

The **Anniversaries** view shows the anniversaries for four months at a time. No other entries are shown.

#### **To-do lists view**

In the **To-do lists** view, you can view and create lists that contain to-do notes. The page number in the upper right corner indicates the position of the to-do list among other to-do lists. For example, 1/6 means that you are viewing the first to-do list out of six. To view the previous or next list, scroll left or right. To see a list of all to-do lists, press the tab key.

 To create a new to-do list, press Menu, and select File → New to-do list... On the Details page, enter the name, position, and sorting order of the to-do list. On the Visibility page, define whether todo notes are visible in to-do lists only or in all calendar views, and the time position in which you want the to-do notes displayed in calendar views.

## Calendar

**Instant messaging**This is the feature definition. It is a factual definition of the feature.

IM cshelp 2 IM cshelp 3 IM cshelp 4 IM cshelp 5 IM cshelp 6 IM cshelp 7 IM cshelp 8 IM cshelp 9 IM cshelp 10 IM cshelp 11 IM cshelp 12

76

Instant messaging

### **File manager**

In **File manager**, you can manage the contents and properties of files and folders.

#### Go to **Desk** $\rightarrow$ **Office** $\rightarrow$ **File manager**.

On the left frame of the File manager view, you can browse and select folders. To expand and collapse folders, press the scroll key right and left. On the right frame you can open subfolders and files. To move up one folder level, select and press **Open**. To move from one frame to another, press the tab key.

#### **Managing files and folders**

- To open a folder, select the folder, and press Open. A view of all the subfolders and files of the parent folder opens. To open a subfolder, select the folder, and press Open. To open the upper-level folder, select and press Open. Press Close folder to return to the main view.
- To open a file, select the file, and press **Open**. The appropriate application opens the file. Note that you can open only one file at a time.
- **Tip:** To view hidden files, press Menu, and select View  $\rightarrow$  Show all files.
- To create a new file or folder, move to the location where you want to create the new file or folder, press Menu, and select File → New folder or New file. Enter the name, and press OK.

 To move or copy files or folders, select the file or folder, press Menu, and select Edit → Cut or Copy. Then move to the location where you want to place the file or folder, press Menu, and select Edit → Paste.

Tip: You can also move files or folders by pressing Move.

- To rename files or folders, select the file or folder, press Menu, and select File → Rename. Enter the new name, and pressRename. It is recommended that you do not change the names of the default folders. Default folders are folders that the device creates during the first start-up, such as C:\My files\ and C:\My files emplates\.
- To delete files or folders, select the file or folder, and press Delete.
- To view and modify properties of a file, folder, or drive, select the file, folder, or drive, press Menu, and select File → Properties. To prevent the file or folder from being edited, select the Read-only field, and select Yes. To change a file into hidden state, select the Hidden field and Yes.
- To sort files and folders, press Menu, and select
   View → Sort by or Sorting order. Select one of the available options.
- To modify File manager settings, press Menu, and select Tools → Settings. You can define whether you want to be able to browse the system directory and all its folders and files in File manager.

File manager

So that you cannot accidentally delete or move important system files and risk causing software to malfunction.

 To search for files and folders, press Menu, and select Tools → Find. Enter the text that is included in the name of the file or folder you are looking for, and press Find. To change the location or refine the search criteria, press Options.

In the **Results of Find** view, you can open and delete the files and folders found, as well as move, copy, rename, and sort them.

#### Memory card security

- To protect the memory card with a password, press Menu, and select Memory card → Security → Change password. Enter the current password (if already set); then enter the new password, confirm it, and press OK. The password is up to 8 characters long, and it is asked for each time someone tries to access the memory card.
- Tip: The password is case-sensitive, and you can use upper and lowercase letters. You can also use numbers.
- To remove the memory card password, press Menu, and select Memory card → Security → Remove password. Enter the current password, and press Remove.
- To format a memory card, press Menu, and select Memory card → Format memory card. All memory card data is permanently deleted.

 To back up or restore data to or from a memory card, press Menu, and select Memory card → Backup to memory card or Restore from memory card.

### **Camera and Images**

#### Camera

You can take photos or record video clips with the builtin camera.

The camera lens is on the back of the device, and the display of the cover phone works as a viewfinder. The camera produces pictures in JPEG format and video clips in 3GPP format.

- To open the Camera application, switch on the phone, and select Menu → Camera on the cover phone.
- **Tip:** To quickly open the camera viewfinder,
- press the scroll key up in standby mode. To quickly change the camera mode, for example, to video mode, press the scroll key left or right.

You can view and modify photos in **Images**. See Images on page 80.

#### Taking a picture

- 1. On the cover phone, press Menu  $\rightarrow$  Camera.
- If the light is dim, press Options → Switch mode, and select Night mode. Select Portrait photo to take smaller pictures that take up less memory and can be attached to contact cards.
- 3. Use the display as a viewfinder, aim at your subject, and press **Capture**. The device saves the photo in

the default folder, or in the folder you have defined in **Control panel**.

- Tip: To zoom in or out before taking a picture, press the scroll key up or down.
- If you do not want to keep the saved photo, press Delete. Press Back to return to the viewfinder to take another picture. Press Options, and select Open in Images to view the photo in the communicator interface.

You can change the folder where the pictures are saved. See Camera folders on page 93.

- To adjust the brightness or contrast, press Options and select Brightness or Contrast. Press the scroll key left or right to decrease or increase the brightness or contrast.
- To set the picture you have taken as wallpaper, press Options → #MISSING. Select #MISSING if you want the picture to appear in the Desk view, and select #MISSING if you want to add a background image to the cover phone display.

#### Recording a video clip

- 1. On the cover phone, press Menu  $\rightarrow$  Camera.
- 2. Press **Options**, and select **Switch mode** → **Video**.
- 3. To start recording a video clip, press **Record**. The remaining recording time is shown on the top of

# **Camera and Images**

the display. To pause the recording, press **Pause**; to resume the recording, press **Continue**.

- 4. To stop the recording, press **Stop**. The device saves the recording in the default folder, or in the folder you have defined in **Control panel**.
- If you do not want to keep the saved video clip, press <u>Delete</u>. Press <u>Back</u> to return to the viewfinder to record another video clip. Press <u>Options</u> and select <u>Open in RealPlayer</u> to view the video clip in the RealPlayer application.

You can change the folder where the video clips are saved. See Camera folders on page 93.

- To mute or unmute the microphone, press Options, and select Mute microphone or Unmute microphone.
- To adjust the brightness or contrast, press Options, and select Brightness or Contrast. Press the scroll key left or right to decrease or increase the brightness or contrast.

#### **Camera settings**

 To edit the camera settings, press Options, and select Settings.

Define the following:

- Image quality Define how much the photo will be compressed when saving the image. High provides the best image quality but takes more memory.
- Video clip length Select the length of the video clips that you record. The maximum length of a video clip is approximately 1 hour, depending on the

available memory. **Default** records video clips up to 100 KB, which is about 10 seconds long. Only video clips that are of default length or shorter can be sent in a multimedia message.

- Camera sounds Define whether you want the camera to make a shutter sound when taking pictures.
- Default title Define the title that is used when saving a photo or video clip. If you select Automatic, the default title is used. If you select My title, you can key in a new title, or edit an existing one.

#### Images

#### Go to **Desk** $\rightarrow$ **Media** $\rightarrow$ **Images**.

**Images** consists of two different views:

- In the image browser view you can, for example, organize, delete, and rename images stored in your device or memory card. The images can be displayed either as thumbnails or as a list of file names.
- In the image viewer, which opens when you select an image in the image browser view and press Open, you can view, edit, and send individual images. Note that TIFF and animated GIF files cannot be edited.

The following file formats are supported: JPEG, BMP, PNG, GIF 87a/89a, and TIFF/F (monochrome). The device does not necessarily support all variations of the aforementioned file formats.

#### **Viewing images**

- To open an image for viewing, select an image in the image browser view, and press Open. The image opens in the image viewer.
- To open the next or previous image for viewing, press Menu, and select Go to → Next image or Previous image, or press Ctrl+F for the next image or Ctrl+B for the previous image.
- To enlarge or reduce the viewed image on the display, press Menu, and select View → Zoom → Zoom in or Zoom out.
- To view the image in full screen size, press Full Screen. To return to normal view, press Menu, select View, and unselect Full screen. If you want the images to always open in full screen size, press Menu, and select Tools → Settings.... In the Always open image in full screen field, select Yes.
- 、儿 Tip: To switch between the full screen and
- normal view, press Ctrl+T. In full screen mode, press any of the command buttons to display the commands.

#### **Editing images**

- To rotate an image, select an image, and press
   Open. Press Menu, and select Tools → Rotate. The image is rotated clockwise by 90 degrees.
- To flip an image horizontally or vertically, select an image, and press Open. Press Menu, and select Tools → Flip → Flip horizontally or Flip vertically.
- To crop an image, select an image, and press Open.
   Press Menu, and select Tools → Crop.... Press + or to increase or decrease the size of the selected area,

or press Ctrl and scroll up, down, left, or right to change the shape of the selected area. To move the area selector inside the image, scroll up, down, left, or right. Press **Crop** to crop the image. The extra space around the area selector is removed.

To resize an image, select an image, and press
 Open. Press Menu, and select Tools → Resize....
 Select a percentage, or select Custom size, and define the size yourself. If you want to zoom the image so that there are no empty margins at the sides of the screen, select Best fit. This option is useful when, for example, creating wallpaper for Desk. Note that the aspect ratio of the image cannot be changed when you select Best fit.

#### Managing image files

Copyright protections may prevent some images, ringing tones, and other content from being copied, modified, transferred or forwarded.

- To view detailed information about an image, select an image, press Menu, and select File → Properties.... Name, size, and format of the file; the time and date the file was last modified; and the resolution of the image in pixels are displayed. To prevent the image from being modified, select the Attributes page, and select Read-only and Yes.
- To send an image, select the image, press Menu, and select File → Send, and the method to send.
- To change the file format, select an image, and press Open. Press Menu, and select File → Save → Save as.... Press Change. Select the new file format, and press Done. Press OK to save the file.

**Camera and Images** 

 To rename an image, select an image, press Menu, and select File → Rename.... Enter a new name, and press OK.

- To make a copy of an image, select the image, press Menu, and select **File** → **Duplicate...**
- To view images as a list of file names or as thumbnails, press Menu, and select View → Show as → Thumbnails or List.
- To set an image as wallpaper, select the image, press Menu, and select Tools → Set as wallpaper. Select Desk if you want the image to appear in the Desk view, and select Telephone if you want to add the background image to the cover phone display.
- To add an image to a contact card, select an image, press Menu, and select Tools → Add to contact card.... Press + or to increase or decrease the size of the selected area. To move the area selector inside the image, scroll up, down, left, or right. Press Menu, and select an option to zoom, rotate, or flip the image. When the image is ready, press Add. Select the contact card to which the image is added, and press Done.

In **Control panel**, you can define and modify various settings of your device. Modifying these settings affects the operation of your device across several applications.

Go to **Desk**  $\rightarrow$  **Tools**  $\rightarrow$  **Control panel**.

| 22            | Control panel       | General                       | <u>Open</u><br>folder |
|---------------|---------------------|-------------------------------|-----------------------|
| 120           | 🗂 General           | and time                      | Ioluer                |
| Control panel | 🔲 Data management   | 1 Regional settings           |                       |
| Control panel | Telephone Telephone | Implementation Phone language |                       |
| .t.           | Messaging           | My own key                    |                       |
| _             | Connections         | 📼 Display                     |                       |
| 7:25 pm       | Security            | I Wallpapers                  |                       |
| × •           | Extras              | Appendix Enhancement settings | Exit                  |

Control panel, main view

- To open an application in **Control panel**, select one of the folders in the left frame, then the appropriate item in the right frame.
- To zoom in on the Control panel view, press Menu, and select View → Zoom in.

#### **Internet setup**

Go to **Desk**  $\rightarrow$  **Tools**  $\rightarrow$  **Control panel**, and select **Connections**  $\rightarrow$  **Internet setup**.

To connect to the Internet, you need an Internet access point.

For connecting to the Internet over GPRS, the device has predefined, default Internet access point settings. You can create new Internet access points yourself, or you may receive your Internet access point settings in a message from your service provider. This might reduce the number of settings you need to enter yourself, or eliminate the need altogether.

The exact values for the settings are usually provided by your service provider. Follow the instructions given to you by your service provider very carefully.

Tip: You may need to set up several Internet access points, depending on the sites you want to access. For example, browsing the Web may require one setup, and accessing your company intranet may require another connection.

#### Setting up an Internet access point

- 1. Select **Connections** → **Internet setup**.
- Press New. You can use an existing Internet access point as a basis for the new one: after you have pressed New, press Yes. Select the access point from the list, and press OK.
- 3. Define the settings.
  - Internet settings name Enter a descriptive name for the connection.
  - Internet settings type Select the connection type. Depending on which connection you select, only certain settings will be available during the setup process.
  - Network ID Select the network ID according to the destination network you want to access with the Internet access point. You can rename,

and create new network IDs. Using the correct network ID ensures that the data traffic is routed directly to the desired destination network. Especially VPN (virtual private network) software may restrict data traffic for a certain destination network. Network ID can be used to filter Internet access points when establishing an Internet connection.

- GPRS access point name (for GPRS only) If you are not using a default Internet access point, define a name for the access point. You can obtain the name from your network operator or service provider.
- Telephone number (for GSM data only) Type the modem telephone number of the Internet access point.
- Password prompt Change this to Yes if you must write a new password every time you log on to a server, or if you do not want to save your password to the device.
- User name Type a user name if required by the service provider. The user name may be needed to make a data connection, and is usually provided by the service provider. The user name is often case-sensitive.
- Password A password may be needed to connect to the Internet, and is usually provided by the service provider. The password is often case-sensitive.
- After defining the settings, press Advanced to define advanced settings, if necessary. Otherwise, press Finish or Done to exit the setup wizard.

### Configuring advanced Internet access point settings

Press Advanced when you have finished setting up the basic Internet access point settings. The pages and options available depend on the connection type you have selected.

#### **IP configuration page**

Note that the two protocols (IPv4 and IPv6) require slightly different settings.

- Network type (for GPRS only) For a GPRS connection you must specify which protocol you want to use.
- Auto retrieve IP If you select Yes, the IP address is obtained automatically from the server. This setting is also called 'dynamic IP address'.
- IP address The IP address of the device. If the IP address is obtained automatically, then you are not required to enter details here.
- Auto retrieve DNS If you select Yes for the IPv4 protocol, the DNS (domain name server) address is obtained automatically from the server. The respective value for the IPv6 protocol is Well known. DNS is an Internet service that translates domain names such as www.nokia.com into IPv4 addresses like 192.100.124.195, or IPv6 addresses like 3ffe:2650:a640:1c2:341:c39:14. If you select No for the IPv4 protocol, or Manual for the IPv6 protocol, you need to specify the IP addresses for the primary and secondary DNS servers.

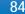

#### **Proxies page**

You may want to use a proxy to quicken access to the Internet. Note also that some Internet service providers require the use of Web proxies. Contact your Internet service provider to determine proxy details.

If you have made an Internet connection to your company's intranet, and are unable to retrieve Web pages from the general Internet, you may need to setup a proxy server to retrieve Web pages outside your company's intranet.

Define the following:

- Proxy protocol Select the protocol type of the proxy. You can set different proxy settings for each protocol.
- Use proxy server Set this option to Yes to use the proxy server.
- **Proxy server** Enter the IP address of the proxy server, or the domain name. Example domain names are: company.com and organisation.org.
- **Port number** The number of the proxy port. The port number is related to the protocol. Common values are 8000 and 8080, but vary with every proxy server.
- No proxy for Define here the domains for which the HTTP or HTTPS proxy is not needed.

#### Data call page

Define the following:

• Connection type — Define the GSM data call type. To use High speed, the service provider must support this feature, and if necessary, activate it for your SIM card.

- Remote modem type Define whether the device uses an analog or digital connection. This setting depends on both your GSM network operator and Internet service provider, because some GSM networks do not support certain types of ISDN connections. For details, contact your Internet service provider. If ISDN connections are available, they establish connections more quickly than analog methods.
- Modem speed This option allows you to limit the maximum connection speed. Higher data rates may cost more, depending on the service provider. The speed represents the maximum speed at which your connection will operate. During the connection, the operating speed may be less, depending on network conditions.
- Modem initialization You can control your device using modem AT commands. If required, enter characters specified by your service provider.

#### Script page

A script can automate the connection between the device and the server. Contact your Internet service provider to find out whether you need a script.

Define the following:

- Use login script If you select Yes, you can write or import a login script. You can edit the script in the Login script field.
- Show terminal window If you select Yes, once a connection is established, you see the execution of the script.

# Control panel

#### Other page

Define the following:

- Use callback Select Yes if you have a service that dials back to your device when you establish an Internet connection.
- Callback type Ask your Internet service provider for the correct setting. Server number refers to the standard Microsoft callback, and Server number (IETF) refers to a callback approved by the Internet Engineering Task Force. Select Number to use a number that you define in the Callback number field.
- Callback number Enter the data call phone number of your device, which the callback server uses.
- Allow plain text login Select No, if you never want to send your password as plain text without encryption. Note that this option only affects PPP connections; e-mail and Web passwords are not encrypted. Some Internet service providers require that this option is set to Yes.
- Use PPP compression Select Yes to speed up the data transfer, if it is supported by the remote PPP server. If you have problems with establishing a connection, select No.

### Setting up an Internet access point for a wireless LAN

Your device has a predefined Internet access point for a wireless LAN, but you can create new Internet access points yourself.

#### 1. Select Connections → Internet setup.

 Press New. You can use an existing Internet access point as a basis for the new one: after you have pressed New, press Yes. Select the access point from the list, and press OK.

3. Define the settings.

- Internet settings name Enter a descriptive name for the Internet access point.
- Internet settings type Select Wireless LAN as the connection type.
- Network ID Select the network ID according to the destination network you want to access with the Internet access point. You can rename and create new network IDs. Using the correct network ID ensures that the data traffic is routed directly to the desired destination network. Especially VPN (virtual private network) software may restrict data traffic for a certain destination network. Network IDs can be used to filter Internet access points when establishing an Internet connection.
- Network mode If you select the Infrastructure mode, devices can communicate with each other and with wired LAN devices through a wireless LAN access point. If you select the Ad hoc mode, devices can send and receive data directly with each other. No wireless LAN access point is needed.
- Network name Type the network name (SSID - service set identifier) as defined by the system administrator, or press Change, and select one from the list. In the ad hoc mode, the users themselves name the wireless LAN. If you do not

specify the network name here, you are asked to select a network when you establish a wireless LAN connection.

- Security mode You must select the same security mode that is used in the wireless LAN access point. If you select WEP (wired equivalent privacy) or WPA (Wi-Fi protected access), you must configure additional settings, too.
- After defining the settings, press Advanced to define advanced settings, if necessary. Otherwise, press Finish or Done to exit the setup wizard.

### Configuring advanced Internet access point settings

Press **Advanced** when you have finished setting up the basic Internet access point settings.

The pages and options available depend on the settings you have chosen. Ask your system administrator for the correct values.

#### IP configuration page

Note that the two protocols (IPv4 and IPv6) require slightly different settings.

- Auto retrieve IP If you select Yes, the IP address is obtained automatically from the server. This setting is sometimes also called dynamic IP address. If you select No, you must specify the IP address, subnet mask, and default gateway in the fields below.
- Auto retrieve DNS If you select Yes for the IPv4 protocol, or DHCP for the IPv6 protocol, the primary and secondary DNS (domain name server) addresses are obtained automatically from the server. DNS is

an Internet service that translates domain names such as www.nokia.com into IPv4 addresses such as 192.100.124.195, or IPv6 addresses like 3ffe:2650: a640:1c2:341:c39:14. If you select No for the IPv4 protocol, or Manual for the IPv6 protocol, you must specify the IP addresses for the primary and secondary DNS servers.

#### **Proxies page**

You may want to use a proxy to quicken access to the Internet. Note also that some Internet service providers require the use of Web proxies. Contact your Internet service provider to determine proxy details.

If you have made an Internet connection to your company's intranet, and are unable to retrieve Web pages from the general Internet, you may need to setup a proxy server to retrieve Web pages outside your company's intranet.

Define the following:

- Proxy protocol Select the protocol type of the proxy. You can set different proxy settings for each protocol.
- Use proxy server Set this option to Yes to use the proxy server.
- Proxy server Enter the IP address of the proxy server, or the domain name. Example domain names are: company.com and organisation.org.
- Port number The number of the proxy port. The port number is related to the protocol. Common values are 8000 and 8080, but vary with every proxy server.
- No proxy for Define here the domains for which the HTTP or HTTPS proxy is not needed.

#### WPA page

In the **WPA mode** field, select **802.1X** if you want to use an EAP module for authentication. If you select **Preshared key**, type the password (also called a master key) in the field below. Note that the same key must be entered in the wireless LAN access point.

#### EAP page

You can configure various EAP (extensible authentication protocol) modules that are used for authentication and data encryption. Note that corresponding values must be entered in the wireless LAN access point. EAP authentication is only available if you have selected WPA or 802.1x as the security mode.

For instructions on editing the EAP module settings, see the Help function in the device.

#### WEP page

You can create up to four WEP keys. Corresponding values must be entered in the wireless LAN access point.

- WEP authentication Select Open or Shared as a means of authentication between the wireless device and the wireless LAN access point.
- WEP key in use Select the WEP key you want to use with the Internet access point you are creating.
- Key #1 length Select the appropriate key length. Supported key lengths are 40, 104, and 232 bits. The more bits there are in the key, the higher the level of security. WEP keys consist of a secret key and a 24bit initialization vector. For example, some manufacturers refer to the 104-bit key as a 128-bit key (104+24). Both keys offer the same level of encryption and are therefore interoperable.

- Key #1 type Select whether you want to enter the WEP key data in hexadecimal format (HEX) or in text form (ASCII).
- Key #1 data Enter the WEP key data. The number of characters you can enter depends on the key length you have chosen. For example, keys that are 40 bits long always consist of 5 alphanumeric characters or 10 hexadecimal characters.

#### EAP modules

EAP modules are used in a wireless LAN to authenticate wireless devices and authentication servers.

Note that the network must support this feature.

For instructions on modifying EAP module settings, see the Help function in the device.

### Configuring Internet connection settings

These settings affect all Internet connections.

 To configure common Internet connection settings, select Connections → Internet setup. Select the Idle page, and define the time period after which the connection ends automatically and returns to standby mode if not used. You can specify a different time for each connection type, but the setting affects all Internet access points using that connection type.

Some Internet connections may appear inactive, but they may still be sending and receiving data in the background. These connections may postpone the closing of the connection. Select the **Other** page, and define the settings.

- Ask before connecting If you select Yes, a dialog appears every time you connect to the Internet, asking you to confirm the connection or to change the Internet access point.
- GPRS operating mode Select Always on to keep the GPRS connection in alert mode and to switch the packet data transfer on quickly when needed. If you select On when needed, the device uses a GPRS connection only when you start an application or action that needs it. Note that if there is no GPRS coverage and you selected Always on, the device will periodically try to establish a GPRS connection.
- To change the priority of Internet access points, select Connections → Internet setup. Press Priority, select an Internet access point, and press Move up or Move down. When you establish a data connection, the access points are searched for in the order you have specified.

#### Selecting an Internet access point

When you establish an Internet connection, you are asked to select the Internet access point you want to use for that connection. In the Network connection dialog, select an Internet access point from the list, and press Connect. Before connecting, you can filter the list of access points according to the network type. To view all Internet access points, select All networks. To view Internet access points that are currently available, press Show available. For example, if you are using the Offline profile, no GPRS or GSM Internet access points are shown in the list. Tip: The Network connection dialog opens only if you have selected Yes in the Ask before connecting field in the general Internet access point settings. To check the status of the setting, select Desk → Tools → Control panel, and Connections → Internet setup → Other page.

#### General

Go to **Desk**  $\rightarrow$  **Tools**  $\rightarrow$  **Control panel**  $\rightarrow$  **General**.

#### Date and time

You can change the time and date used by applications such as **Calendar** and **Clock**.

- To set the current time and date, select General → Date and time, select the Time and Date fields, and enter the numbers. When setting the date, you can also press Browse to open a month grid where you can select a date.
- To update date and time automatically, select General → Date and time. In the Auto time update field, select On. The time, date, and time zone information is updated to your device from the mobile phone network (network service). If the time zone changes, the current city also changes in the Clock application, and starting and ending times of your calendar entries are shown in local time. For the setting to take effect, the phone needs to be restarted.

# Control panel

Tip: Check any alarms and scheduled calendar entries, as these may be affected by Auto time update.

 To use daylight saving, select General → Date and time. In the Daylight-saving field, select On to use the system's daylight saving time. Note that you cannot activate daylight saving if you have selected On in the Auto time update field.

#### **Regional settings**

You can define the format for the local time, date, numbering, and currency.

• To define regional settings, select **General** → **Regional settings**, and select the appropriate page.

#### Time page

Define the following:

- Time format Select the 12-hour or 24-hour clock system.
- Am/pm format If you selected the 12-hour clock format in the previous field, choose the way the 12hour clock is expressed.
- Separator Select the symbol that separates hours and minutes.

#### Date page

Define the following:

- Date format Choose the order of days, months, and years.
- Separator Select the symbol that separates days, months, and years.
- First day of the week Change the first day of the week.
- Working days Define which are the working days of the week.

#### Numbers page

Define the following:

- Decimal point Select the sign that is used as a decimal point.
- **Thousands separation** Select whether you want to use separation between thousands.
- Thousands separator Select the sign that is used to separate thousands and hundreds.
- Measurement units Select either metric or nonmetric units for length measurement.

#### **Currency page**

Define the following:

- Currency symbol Enter the symbol for the used currency.
- **Decimal places** Define the number of decimal figures used in currency numbers.
- Symbol position Define the position and spacing of the currency symbol and the number of currency units.
- Negative value format Define how a negative amount of currency is expressed.

#### **Telephone language**

 To change the language of the device , select General → Telephone language. Select the new language from the list, and press Done. Press Reboot to restart the device.

#### My own key

 To select the application that opens when you press the My own key, select General → My own key. Press Select, select the application, and press Done.

#### Display

• To define the contrast and brightness of the display, select General → Display.

Define the following:

- **Contrast level** Press + or to increase or decrease the difference between the lightest and darkest areas on the screen.
- **Brightness** Press + or to increase or decrease the amount of white the colors contain.
- Brightness period Select a time period after which the display is dimmed if the device remains inactive.
- Screen saver Select a time period after which the display is automatically switched off if there have been no key presses within that time.
- **Tip:** You can adjust brightness also by pressing Chr+space bar.
- To define the color set for the dialogs and controls, select General → Display. On the Color page,

select the **Color palette** field, select one of the color sets, and press **Done**.

 To define the cursor speed and acceleration, select General → Display, and select the Cursor settings page. Specify how fast the cursor moves, and how much it accelerates as you move it faster.

#### Wallpapers

To change the background image of the communicator interface, select General → Wallpapers. Select the Desk page, and in the Wallpaper field, select Yes. Select the Image file field, and press Change. Pre-installed wallpapers are shown in the Select wallpaper dialog. To search for other files, press Browse. Note that by default only image files are shown. To view other types of files, press Preview.

Similarly, you can change the background image of the cover phone display on the **Cover** page.

#### **Enhancement settings**

- To let the device answer phone calls automatically when an enhancement is in use, select General → Enhancement settings, select Headset, Loopset, orCar kit from the list, and press Edit. In the Automatic answer field, select On.
- To select the profile that is activated when you attach an enhancement to your device, select General → Enhancement settings, select Headset, Loopset, Car kit, or TTY from the list, and press Edit. Change the profile in the Default profile

field. To select the currently active profile, select **Active**.

- To keep the light of the cover phone switched on when the device is attached to a car kit, select
   General → Enhancement settings, select Car kit from the list, and press Edit. In the Cover display lights field, select Always on.
- To activate TTY/TDD (teletype device for deaf), select General → Enhancement settings, select TTY from the list, and press Edit. In the TTY active field, select Yes.

#### Data management

Go to Desk  $\rightarrow$  Tools  $\rightarrow$  Control panel  $\rightarrow$  Data management.

#### **Application manager**

In **Application manager**, you can view the details of installed applications or remove them from your device. You can also specify installation settings.

You cannot install applications in **Application manager**. See Installing applications and software on page 22.

When you open **Application manager**, the **Installed software** page lists all of the software packages that have been installed, with their name, version number, type, and size.

 To view the details of an installed software package, select Data management → Application manager, and select the Installed **software** page. Select an application or a component from the list, and press **Details**.

 To uninstall applications or components, select Data management → Application manager. Select the software from the list, press Remove, and confirm the removal. Note that some software packages update existing software, and after the installation you may only be able to remove the whole software package, not the update.

Note that if you remove software, you can only reinstall it by using the original software package file, or by restoring a full backup that contains the removed software package. If you remove a software package, you may no longer be able to open files created with that software. If another software package depends on the software package that you removed, the other software package may stop working. Refer to the documentation of the installed software package for details.

- To view the installation log, select Data management → Application manager, and select the Install log page. A list shows what software has been installed and removed, and the date of installation or removal. If you encounter problems with the device after installing a software package, you can use this list to find out which software package may be the cause of the problem. The information in this list may also help to pinpoint problems that are caused by software packages that are incompatible with each other.
- To save the contents of the installation log, select
   Data management → Application manager, and select the Install log page. Press Copy, and open

the application where you want to paste the contents.

#### **Modifying installation settings**

- To modify installation settings, select Data management → Application manager, and select the Preferences page. You can select options related to software installation.
- Delete source file after installation? If you select Yes, the software package installation file is deleted from the device after installation. If you download software packages using the Web browser, this may help to reduce the amount of storage space required. If you want to store the software package file for possible reinstallation, do not select this option, or make sure that you have a copy of the software package file stored on a compatible PC or on a CD-ROM.
- Enable online certificate checking? If you select Yes, the certificate of the file is verified during installation.
- Web address for online certificate checking — Enter the Web address of the site that checks online certificates.
- **Preferred language** If the software package contains several language versions of the software, select the language version that you want to install.
- Install application Specify what kind of applications you want installed. If you select Only certified, only applications with validated certificates can be installed. Note that this setting applies only to Symbian operating system applications (SIS files).

#### **Camera folders**

 To change the folders where photos and video clips are saved, select Data management → Camera folders. In the Images field, select a folder for photos, and in the Video field, select a folder for your video clips. The photos you take and the video clips you record are saved automatically in these folders.

#### Backup

See Backup on page 21.

#### Memory

- To view memory consumption, select Data management → Memory. You can view the amount of free memory and the memory consumption of different items on your device and memory card.
- To switch between device memory and memory card statistics, select Data management → Memory, and press Device or Memory card.
- Tip: To avoid memory getting low, you should regularly delete or transfer data to a memory card or PC.

#### **Messaging tools**

 To automatically empty the Sent folder in Messaging, select Data management → Messaging tools, and select Sent items storage. Set Delete sent items to automatically, and enter

# Control panel

the number of days after which the device empties the folder.

 To delete messages from the device, select Data management → Messaging tools. Select Delete mails locally, and select the e-mail you want to delete. For example, you can delete all e-mail, or only e-mails that are more than two weeks old. Press Delete now to delete the messages.

See Avoiding low memory on page 42.

#### Telephone

#### **Desk** $\rightarrow$ **Tools** $\rightarrow$ **Control panel** $\rightarrow$ **Telephone**.

- 1-touch dials See 1-touch dialing on page 37.
- Voice call forwarding See Call forwarding on page 38.
- Voice call restriction See Call restriction on page 38.
- Voice mailboxes See Voice mailbox settings on page 39.
- Other settings See Call, network, and phone line settings on page 38.

#### **Profile settings**

You can adjust and customize the device tones for different events, environments, or caller groups.

To modify a profile, select Telephone → Profile settings. Select a profile in the list, and press Edit. To create a new profile, press New. Define the settings on the different pages of the Profile settings dialog. Note that not all settings can be changed for all profiles.

#### Define the following:

- Name You can rename a profile, and give it any name you want. The Normal and Offline profiles cannot be renamed.
- **Ringing type** If you select **Ascending**, the ringing volume starts from level one and increases level by level to the set volume level.
- Ringing tone Press Change to select a ringing tone from the list. If the sound file is located on the memory card or in another folder, press Browse to search for the file. To listen to the selected tone, press Play. If you have two alternate phone lines in use, you can specify a ringing tone for each line.
- Personal tones Select On if you want to use the personal ringing tones of callers that you have set in Contacts.
- Clock alarm Select an alarm tone that is used with the alarm clock. Similarly, you can specify an alarm tone for calendar alarms and received text, multimedia, and fax messages.
- Keyboard tone Set the volume level of the communicator keyboard.
- Telephone keypad tone Set the volume level of the phone keypad.
- Notification tones Set the tones made by the device when, for example, the battery is running out of power.
- Play ringing tone for You can set the phone to ring only upon calls from phone numbers that belong to a selected contact group. Phone calls coming from outside that group will have a silent alert.

### Data call and fax call diverting (network service)

Call diverting allows you to direct your incoming data and fax calls to another phone number.

 To divert data or fax calls, select Telephone → Data call forwarding or Fax call forwarding.

Define the following:

- Forward all calls When activated, all incoming calls are diverted.
- Forward if busy When activated, incoming calls are diverted if you are engaged in another call.
- Forward if out of reach When activated, incoming calls are diverted when the device is switched off or outside the network service area.
- Forward if not answered When activated, incoming calls are diverted if you do not answer them within a certain time period.
- Forward if not available In a single action, this option activates the following: Forward if busy, Forward if out of reach, and Forward if not answered.
- To check whether the divert is active, select Telephone → Data call forwarding or Fax call forwarding, select the divert option, and press Check status.
- To cancel all data or fax call diverts, select Telephone → Data call forwarding or Fax call forwarding, and press Cancel all.

#### Messaging

Go to **Desk**  $\rightarrow$  **Tools**  $\rightarrow$  **Control panel**  $\rightarrow$  **Messaging**. See Editing fax settings on page 53.

See Multimedia message account settings on page 52. See Text message settings on page 49.

#### Service message

 To edit reception and authentication settings for service messages, select Messaging → Service message. In the Reception: field, select Yes if you want to receive all service messages to your Inbox. Select No to ignore all service messages.

#### Connections

Go to **Desk**  $\rightarrow$  **Tools**  $\rightarrow$  **Control panel**  $\rightarrow$  **Connections**.

- Internet setup See Internet setup on page 83.
- **Bluetooth** See Bluetooth on page 105.

#### **Wireless LAN**

- To view the status of the wireless LAN connection, select Connections → Wireless LAN. On the Status page you can view the connection status, network name, and connection security and quality.
- To view information on networks, wireless LAN access points, or ad hoc networks, select
   Connections → Wireless LAN, and select the Networks page. In the Display field, select the network item you want, and press View details.

# Control panel

- Networks Select this to view the all the wireless LAN networks that can be accessed, and the signal strength of that network.
- Access points Select this to view the wireless LAN access points that are currently in range and available, and the radio frequency channel they are using.
- Ad hoc networks Select this to view available ad hoc networks.
- To view details on EAP (extensible authentication protocol) security modules, select Connections → Wireless LAN, and select the Security page. The page contains a list of the installed EAP modules that are used in a wireless LAN to relay port access requests between wireless devices, wireless LAN access points, and authentication servers. Select a module, and press View details. Each of these modules can be modified together with Internet access points.

#### Specifying wireless LAN settings

You can change settings that are common to all wireless LAN connections.

 To modify general wireless LAN settings, select <u>Connections</u> → Wireless LAN, and select the <u>Settings</u> page.

Define the following:

 Background scan interval — Specify how often you want the device to scan for available networks. To reduce battery consumption, select Never. The wireless LAN icon is displayed in the indicator area when a network is found.

- Simultaneous Bluetooth usage Select Allowed if you want to be able to use a Bluetooth connection during a wireless LAN connection.
- To modify advanced wireless LAN settings, select Connections → Wireless LAN. Select the Settings page, and press Advanced settings. Press OK.

Define the following:

- Automatic configuration Select Off if you want to specify the advanced wireless LAN settings manually. Do not change the settings manually unless you are sure how each setting affects system performance. System performance may drop dramatically if automatic settings are not used.
- Ad hoc channel Specify the radio frequency channel on which you want to set up an ad hoc network. Select Automatic if you want to be allocated an available channel automatically.
- Long retry limit Specify the maximum number of transmission attempts of a frame whose size is greater than the RTS (request to send) threshold.
- Short retry limit Specify the maximum number of transmission attempts of a frame whose size is less than or equal to the RTS threshold.
- **RTS threshold** Determines the data packet size at which the wireless LAN access point issues a request to send before sending the packet.
- TX power level Specify the power level used when transmitting data.
- To use the original factory settings, press Restore defaults.

### Creating a basic Internet access point for a wireless LAN

You can quickly create an Internet access point that contains all the basic settings. An Internet access point is needed to connect to the Internet.

 To create a basic Internet access point, select Connections → Wireless LAN, and select the Networks page. Select the network or wireless LAN access point for which you want to create the Internet access point, and press Create access point. Press OK, and you are asked for the WEP key or WPA settings if required by the network. If the network does not require these security settings, you are shown details on the new Internet access point. Press OK.

For instructions on modifying the WEP key or EAP module settings, see the Help function in the device.

You can also create an Internet access point in more detail. See Setting up an Internet access point for a wireless LAN on page 86.

#### **Cable setup**

• To specify how the data cable is used, select Connections → Cable setup.

Select from the following options:

- **PC Suite connection** Select this to use the data cable to connect to PC Suite.
- IP passthrough Select this to connect your device to a compatible PC and use the Internet or network connection of the PC.

• **IP passthrough overrides PC Suite** — Select this to automatically terminate a PC Suite connection via data cable when you connect your device to a compatible PC and use the Internet or network connection of the PC.

#### **RealPlayer settings**

To access streaming data, such as real-time audio and video, you must set network and proxy settings for the RealPlayer application.

To modify RealPlayer settings, select Connections
 → RealPlayer settings.

On the **Network** and **Proxy** pages, define the following:

- Automatic bandwidth: If you select No, RealPlayer attempts to use the best delivery rate available, not exceeding the maximum bandwidth. If you select Yes, you must specify the maximum bandwidth in the field below.
- Maximum bandwidth: Specify the maximum speed at which data is received. If the used bandwidth is low, loading times are longer, and media streaming quality decreases.
- Connection timeout: Specify how long RealPlayer waits before reporting a network connection failure. Increase the time if you frequently receive a time-out error.
- Server timeout: Specify how long RealPlayer waits for a response from the media server before disconnecting.
- Port range: Specify the port range that is used for receiving data.

panel

Control

- Default access point: Select the Internet access point that RealPlayer uses to connect to the Internet.
- Use proxy: Select Yes, if your Internet service provider requires that a proxy server is used to connect to the Internet.
- Host address: Enter the proxy server address.
- **Port:** Enter the port number of the proxy server.

#### Security

Go to **Desk**  $\rightarrow$  **Tools**  $\rightarrow$  **Control panel**  $\rightarrow$  **Security**.

#### **Telephone security**

You can modify the security settings for the PIN code, automatic locking of the device, and changing of the SIM card. You can also change the PIN code, PIN2 code, lock code, and restriction password.

Avoid using codes that are similar to emergency numbers, such as 112, to prevent accidental dialling of the emergency number.

Codes are shown as asterisks. When changing a code, enter the current code, and then the new code twice.

#### **Defining device lock settings**

To make an emergency call while the device is in the offline or flight profiles, you may need to enter the lock code and change the device to a calling profile before making any call, including a call to an emergency number.

 To define device lock settings, select Security → Telephone security, and select the Device lock page.

Define the following:

- Autolock period You can set a time-out after which the device is automatically locked and can be used only if the correct lock code is entered. When the device is locked, calls may still be possible to the official emergency number programmed into your device. You can also answer incoming calls.
- Lock code Press Change to change the lock code. The new code must be 5 to 10 digits long. The preset code is 12345. To avoid unauthorized use of your device, change the lock code. Keep the new code secret and in a safe place separate from your device.
- Lock if SIM card is changed You can set the device to ask for the lock code when an unknown SIM card is inserted into your device. The device maintains a list of SIM cards that are recognized as the owner's cards.
- Allow remote locking If you set this option to Yes, you can lock the device by sending a text message from another phone. To do this, you need the lock code.
- To create a remote locking message, select Security → Telephone security. Set the option Allow remote locking to Yes, enter your lock code, and enter text for the remote locking message in the Message field. Confirm the message, and press Done. The remote locking message can be 5 to 20 characters or digits long. Press Reboot to restart the device and for the changes to take effect.

#### Defining PIN code settings

 To define PIN code settings, select Security → Telephone security, and select the PIN codes page.

#### Define the following:

- **PIN code request** If you set this option to **On**, the PIN code is requested each time the phone is switched on. Note that this setting cannot be changed if the phone is switched off or if there is no valid SIM card inserted. Note also that some SIM cards do not allow you to turn off the PIN code request.
- PIN code Press Change to change the PIN code. The PIN code must be 4 to 8 digits long. Changing the PIN code requires that PIN code request is selected, the device is on, and that there is a valid SIM card inserted.
- PIN2 code Press Change to change the PIN2 code. The PIN2 code must be 4 to 8 digits long. The PIN2 code is required to access some functions, such as the fixed dialing settings, which must be supported by your SIM card.

#### Changing the restriction password

 To change the password used for restricting voice, fax, and data calls, select Security → Telephone security, and select the Call restriction page. Select the Restriction password field, and press Change. Enter the current code, and then the new code twice. The restriction password must be four digits long.

#### **Certificate manager**

**Important:** Note that even if the use of certificates makes the risks involved in remote connections and software installation considerably smaller, they must be used correctly in order to benefit from increased security. The existence of a certificate does not offer any protection by itself; the certificate manager must contain correct, authentic, or trusted certificates have a restricted lifetime. If Expired certificate or Certificate not valid yet is shown even if the certificate should be valid, check that the current date and time in your device are correct.

Before changing any certificate settings, you must make sure that you really trust the owner of the certificate and that the certificate really belongs to the listed owner.

Digital certificates may be used for:

- connecting to an online banking service or another site or remote server to transfer confidential information
- reducing the risk of viruses or other malicious software, and checking the authenticity of software when downloading and installing it

#### **Managing certificates**

Personal certificates are certificates that are issued to you. They are listed on the **User** page.

Authority certificates are on the**Other** page. They are used by some services, such as banking, for checking the validity of other certificates.

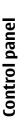

 To add certificates, select Security → Certificate manager. Press Add to add a new certificate. You can then browse for the certificate file. Press Delete to remove a selected certificate.

 To check the authenticity of a certificate, select Security → Certificate manager. Select a certificate, and press View details. The Issued to: field identifies the owner of this certificate. Make sure that this is the name of the party to whom the certificate belongs. The Fingerprint: field uniquely identifies the certificate. Contact the help desk or customer service of the owner of the certificate and ask for the MD5 fingerprint of the certificate. Compare the fingerprint with the one shown in the dialog. If they match, the certificate is authentic.

**Tip:** Check the authenticity of a certificate each time you add a new certificate.

- To change the trust settings of a certificate, select Security → Certificate manager. Select the certificate, press View details, and press Trust settings. Depending on the certificate, a list of the applications that can use the selected certificate is shown. Select an application field, and change the value to Yes or No. Note that you cannot change the trust settings of a personal certificate.
- To change the private key store password, select Security → Certificate manager, select the Password page, and press Change password. Enter the current password, press OK, and enter the new password twice. You need the private key store password when using personal certificates. The private key store contains the secret keys that come with personal certificates.

#### **Extras**

Go to **Desk**  $\rightarrow$  **Tools**  $\rightarrow$  **Control panel**  $\rightarrow$  **Extras**.

#### **About product**

To view the version number of the software, select
 Extras → About product, and scroll to the bottom of the dialog.

#### **Location privacy**

Some networks allow others to request the position of your device (network service). Note that a separate positioning module is needed for this service.

 To set the device to accept or reject all position requests, select Extras → Location privacy, and select the Verification policy field. Select Accept all or Reject all.

#### **Location request log**

 To view the location request log, select Extras → Location request log. The log shows a list of received location requests, displaying the name or phone number of the requester, time and date, and whether the request was accepted.

### **Media applications**

#### Go to **Desk** $\rightarrow$ Media.

For more information on using RealPlayer, Music player, and Voice recorder, see the user guide on the CD-ROM.

#### RealPlayer

Copyright protections may prevent some images, ringing tones, and other content from being copied, modified, transferred or forwarded.

Go to **Desk**  $\rightarrow$  **Media**  $\rightarrow$  **RealPlayer**.

**RealPlayer** plays video, sound, and media from the Internet. **RealPlayer** plays many formats, including: MPEG-4, MP4 (not streaming), 3GP, RV, RA, RAM, and RM.

#### **Music Player**

Warning: Do not hold the device near your ear when the loudspeaker is in use, because the volume may be extremely loud.

Go to **Desk** → **Media** → **Music Player**.

Music Player can play and organize music tracks and sound files. Music Player supports several sound formats: MP3, WAV, MIDI, AMR, and AAC.

#### Listening to music

Warning: Listen to music at a moderate level. Continuous exposure to high volume may damage your hearing.

**Music Player** displays a music track list, volume, shuffle and repeat indicators, the current active mode, and a progress bar. The progress bar shows the playing time, position, and length of a track.

#### **Voice recorder**

The recorder cannot be used when a data call or GPRS connection is active.

Go to **Desk** → **Media** → **Voice recorder**.

Voice recorder can record a telephone conversation or voice memo, save the voice recording as a sound clip, play your clip or other sound files, and edit sound files. Voice recorder can play the following formats: WAV, AMR, AU, and compressed GSM.

Calculator

### **Calculator**

In **Calculator**, you can make calculations, and save the results to the calculator memory for later use. The **Desk calculator** can be used for basic calculations, and the **Scientific calculator** for more advanced calculations.

**Note:** This calculator has limited accuracy and is designed for simple calculations.

Go to **Desk**  $\rightarrow$  **Office**  $\rightarrow$  **Calculator**.

#### **Making calculations**

• To make a calculation, enter the first number of the calculation. Press the tab key, and select a function from the function map. Enter the second number of the calculation, and press the enter key.

Note that the calculator performs operations in the order you enter them. Parentheses cannot be used to change the order of operations.

- To switch between the desk and scientific calculator, press Menu, and select View → Desk calculator or Scientific calculator.
- To make a number positive or negative, write the number, and press **m** on the keyboard.
- To print a calculation, press Menu, and select Printing → Print.

For instructions on using the scientific calculator, see the Help function in the device.

### Clock

In **Clock**, you can view the date and time of your current and remote city, and manage clock alarms.

Go to **Desk**  $\rightarrow$  **Clock**.

#### Using world clock

- To set the date and time, press Menu, and select Tools → Date and time....
  - **Tip:** You can also update date and time
  - automatically (network service). You can select this setting in Control panel. See Date and time on page 89.
- To switch between the current and remote city information, press the tab key.
- To change a city, select either the current or remote city, and press **Change city**.
- To view and manage alarms, press Alarm clock.
- To change the clock type, press Menu, and select
   View → Clock type, and select Analog or Digital.
- Tip: To change to the one-clock view which shows only your current city information, press Menu, and select View → Destination details.

#### **Using Alarm clock**

If the alarm time is reached while the device is switched off, the device switches itself on and starts sounding the alarm tone. If you press **Stop/Stop**, the device asks whether you want to activate the device for calls. Press **No** to switch off the device or**Yes** to make and receive calls. Do not press**Yes** when wireless phone use may cause interference or danger.

- To set an alarm, press New alarm, and enter the alarm time.
- To modify an alarm, press Edit alarm.
- To remove an alarm, press the backspace key.

When the alarm sounds, press **Stop** to turn it off. Press **Snooze** to postpone the alarm.

### Clock

There are several different connectivity types you can use with your device. You can use wireless connectivity methods such as wireless LAN, Bluetooth or infrared, or a USB (Universal Serial Bus) cable connection for PC

Suite or IP passthrough.

**Connectivity** 

#### Wireless LAN

You can define access points for wireless LAN to use it for Internet access for applications that need to connect to the Internet. See Wireless LAN on page 95.

#### Setting up an ad hoc network

With 3rd party applications, ad hoc networks allow wireless stations to communicate directly with each other without any wireless LAN access points. One user creates the ad hoc network and other users then join the network.

You must first create an Internet access point for the ad hoc network.

To create an Internet access point for an ad hoc network

- 1. Select Desk → Tools → Control panel, and select Connections → Internet setup.
- Press New. You can use an existing access point as a basis for the new one: after you have pressed New, press Yes, choose the access point from the list, and press OK.

3. Define the settings.

- Internet settings name Give a descriptive name for the connection.
- Internet settings type Select wireless LAN as the connection type.
- Network ID Select the network ID according to the destination network you want to access with the Internet access point. You can rename, and create new network IDs. Using the correct network ID ensures that the data traffic is routed directly to the desired destination network. Especially VPN (virtual private network) software may restrict data traffic for a certain destination network.
- Network mode Select Ad hoc.
- Network name Give the network a name.
- Security mode Select WEP if you want to use a WEP (wired equivalent privacy) key for authentication.
- 4. If you selected **WEP** as a security mode, you need to configure these settings, too.
  - WEP key index Select the a number for the WEP key.
  - WEP key length Select the appropriate key length. Supported key lengths are 40, 104, and 232 bits. The more bits there are in the key, the higher the level of security.

- WEP key type Select whether you want to enter the WEP key data in hexadecimal format (HEX) or in text form (ASCII).
- WEP key data Enter the WEP key data. The number of characters you can enter depends on the key length you have chosen. For example, keys that are 40 bits long, consist of 5 alphanumeric characters, or 10 hexadecimal characters.
- Press Finish or Done when you have configured all the settings. If you need to configure advanced settings, press Advanced. See Configuring advanced Internet access point settings on page 87.

#### **Cable connection**

You can connect your device to a compatible PC using a DKU-2 (USB) cable to synchronize your contacts and calendar information and e-mail or connect to Nokia PC Suite. Connect the cable to the bottom of the device. See Figure Keys and connectors on page 13

You can also connect the cable to the desk stand of the device. Note that if you connect the cable to the desk stand, the connector of the cable must be connected upside down.

Note that you must install the DKU-2 driver to your PC before you can use a cable connection. See the sales package CD-ROM or www.nokia.com for details.

#### **IP passthrough**

You can also use a cable for **IP passthrough**, where the device uses the Internet connection of a computer. You can use IP passthrough as you use any Internet access point, for example for browsing or remote synchronization.

Note that you cannot use IP passthrough at the same time as Nokia PC Suite. You can define cable connection settings in **Control panel**. See Cable setup#MISSING on page 97.

Note that you cannot activate modem if you select **IP** passthrough in cable connection settings. You must use PC Suite connection, or **IP** passthrough overrides PC Suite with no active IP passthrough connection.

#### Bluetooth

This device is compliant with Bluetooth Specification 1.1 supporting the following profiles: Generic Access Profile, Service Discovery Profile, Serial Port Profile, Dial-Up Networking Profile, Generic Object Exchange Profile, Object Push profile, File Transfer Profile, and Handsfree Profile. To ensure interoperability between other devices supporting Bluetooth technology, use Nokia approved enhancements for this model. Check with the manufacturers of other devices to determine their compatibility with this device.

There may be restrictions on using Bluetooth technology in some locations. Check with your local authorities or service provider.

Features using Bluetooth technology, or allowing such features to run in the background while using other features, increase the demand on battery power and reduce the battery life.

Bluetooth technology enables cost-free wireless connections between electronic devices within a maximum range of 10 metres. A Bluetooth connection can be used to send images, videos, texts, business cards, calendar notes, or to connect wirelessly to devices using Bluetooth technology, such as computers.

Since devices using Bluetooth technology communicate using radio waves, your device and the other devices do not need to be in direct line-of-sight. The two devices only need to be within a maximum of 10 metres of each other, although the connection can be subject to interference from obstructions such as walls or from other electronic devices.

When you activate Bluetooth for the first time, you are asked to give a name to your device.

#### **Bluetooth settings**

 To modify the Bluetooth settings, select Desk → Tools → Control panel, and select Connections → Bluetooth. Select the Settings page.

Define the following:

- Bluetooth active Select Yes to enable Bluetooth. If you select No, all active Bluetooth connections are ended, and Bluetooth cannot be used for sending or receiving data.
- My telephone's visibility Select Shown to all so that your device can be found by other Bluetooth

devices. If you select **Hidden**, your device cannot be found by other devices.

 My Bluetooth name — Define a name for your device. The maximum length of the name is 247 characters.

After you have set Bluetooth as active and changed your visibility to **Shown to all**, your device and its name can be seen by other Bluetooth device users.

 $\stackrel{\text{int}}{=}$  Tip: To activate or deactivate Bluetooth, press Chr+ $\stackrel{\text{reg}}{=}$ .

Note that if Bluetooth was turned off as a result of entering **Offline** profile, you must re-enable Bluetooth manually.

#### Sending data with Bluetooth

Copyright protections may prevent some images, ringing tones, and other content from being copied, modified, transferred or forwarded.

There can be only one active Bluetooth connection at a time.

- 1. Open an application where the item you want to send is stored. For example, to send a photo to another device, open the Images application.
- 2. Select the item you want to send, press Menu, and select File → Send → Via Bluetooth.
- If you have searched for Bluetooth devices earlier, a list of the devices that were found previously is shown first. You can see a device icon and the device name. To start a new search, press #MISSING. To interrupt the search, press Stop.

- 4. Select the device you want to connect with, and press Send.
- 5. If the other device requires pairing before data can be transmitted, you are asked to enter a passcode. Create your own passcode (1-16 characters long, numeric), and agree with the owner of the other Bluetooth device to use the same code. The passcode is used only once, and you do not have to memorize it. Devices that do not have a user interface have a preset passcode. After pairing, the device is saved to the **Paired devices** page.
- 6. When the connection has been established successfully, the note **Sending** is shown.

#### **Receiving data with Bluetooth**

If you want to receive data using Bluetooth, set Bluetooth to be active and selected the option Shown to all.

When you receive data with Bluetooth from a device that is not authorized, you are first asked if you want to accept the Bluetooth message. If you accept, the item is placed in the Inbox folder in the Messaging application.

#### Pairing with a device

Pairing means authentication. Pairing with a device makes device searches guicker and easier.

Go to **Desk**  $\rightarrow$  **Tools**  $\rightarrow$  **Control panel**, and select **Connections** → **Bluetooth**.

 To pair with a device, select the Paired devices page. Press New, then Start to start a device search. Select the device you want to pair with, and press Pair. Enter the passcode, and press OK.

**Tip:** The users of the devices using Bluetooth \*\*

- technology should agree together on the passcode, and use the same passcode for both devices in order to pair them. Devices that do not have a user interface have a preset passcode.
- To cancel pairing, select the Paired devices page. Select the device whose pairing you want to cancel, and press **Delete**.
- To assign a short name for a paired device, select the Paired devices page. Select the device whose name you want to change, and press Edit. In the Assign short name field, you can define a short name (nickname, alias) to help you recognize a certain device. This name is stored in the device memory and cannot be seen by other Bluetooth device users.
- To set a device to be authorized or unauthorized, select the **Paired devices** page. Select the device. and press Edit. Move to the Device authorized field, and select Yes. Connections between your device and the other device can be made without your knowledge. No separate acceptance or authorization is needed. Select Yes for your own devices, for example, your PC, or devices that belong to someone you trust. The icon the icon the icon the icon is added next to authorized devices in the list of paired devices. If you set the option to No, connection requests from this device need to be accepted separately every time.

To connect to a Bluetooth device, select the Paired devices page. Select the device from the list, press Edit, and press Connect. Note that this option is available only with audio devices that require a more stable Bluetooth connection, for example, Bluetooth headsets or car kits. Such devices must support the Bluetooth 1.1 specification and Handsfree profile. To end the connection to the selected device, press Disconnect.

#### **Ending a Bluetooth connection**

A Bluetooth connection is disconnected automatically after sending or receiving data. Only with the PC Suite, and some enhancements such as headsets, the connection may be maintained even if it is not actively used.

### Checking the status of the Bluetooth connection

Bluetooth is active

(S) When the icon is blinking, your device is trying to connect to the other device.

When the icon is shown continuously, the Bluetooth connection is active.

#### Infrared

Do not point the IR (infrared) beam at anyone's eye or allow it to interfere with other IR devices. This device is a Class 1 laser product.

You can use infrared for sending and receiving files from other infrared devices.

- 1. Make sure that the infrared ports of the devices face each other. The positioning of the devices is more important than angle or distance.
- 2. Press Chr+ →.

To end the infrared connection, press Chr+

#### Modem

You can use the device as a modem together with a compatible computer.

#### Go to **Desk** $\rightarrow$ **Tools** $\rightarrow$ **Modem**.

#### Before you can use your device as a modem:

- You need the appropriate data communications software on your computer.
- You must subscribe to the appropriate network services from your service provider or Internet service provider.
- You must have Nokia Modem Options installed on your computer.
- You must have the appropriate drivers installed on your computer. You need to install DKU-2 (USB) drivers for cable connection, and you may need to install or update Bluetooth or infrared drivers.

See www.nokia.com and the User's Guide for Nokia PC Suite for details.

- To connect the device to a compatible computer using an infrared connection, press Activate. To disconnect, press Disable.
- **Tip:** To use the device as a modem using a

Bluetooth or cable connection, you must connect the device to a compatible computer, and activate the modem from the computer.

Note that you may not be able to use some of the other communication features when the device is used as a modem.

## Remote configuration (network service)

The **Device manager** application helps you configure connection settings, for example, e-mail, multimedia messaging, or Internet settings.

Go to **Desk**  $\rightarrow$  **Tools**  $\rightarrow$  **Device manager**.

The remote configuration connection is usually started by the server when device settings need to be updated.

- To start a configuration session, select a profile from the list, and press **Connect**. If no remote configuration profiles have been defined, you must first create a new profile.
- To disable configuration, select a profile, press Menu, and select Tools → Disable configuration. You cannot receive configuration settings from any of the configuration servers for which you have a profile.

When the configuration session has ended, you can view status information.

 To open the configuration log, select a profile, and press Configuration log. The log file shows the latest configuration status of the selected profile.

## Creating a new configuration server profile

The configuration server profile contains the settings for the remote server. You can create several profiles if you need to access multiple servers.

You may receive the configuration server profile settings as a special message from your service provider.

- 1. If you have no profiles defined, press New, otherwise press Menu, and select File → New.
- 2. If you already have profiles defined, choose whether you want to copy the values from an existing profile to be used as the basis for the new profile.
- 3. The **Profile settings** dialog opens.
  - Define the following settings on the different pages of the dialog: • Server name — Type a name for the
  - Server name Type a name for the configuration server.
  - Server ID Type the unique ID to identify the configuration server. Contact your service provider or system administrator for the correct value.
  - **Password** Write a password to identify your device to the server. Confirm the password.

# Connectivity

Connectivity

- Active Select Yes to allow the server to initiate a configuration session.
- Accepted Select Yes if you do not want the server to ask for your confirmation when it initiates a configuration session.
- **Connection type** Select how you want to connect to the server.
- Access point Select the access point you want to use for the data connection to the server.
- Host address Type the URL address of the server. Contact your service provider or system administrator for the correct value.
- **Port** Type the port number of the server. Contact your service provider or system administrator for the correct value.
- **Username** Enter your user ID for the configuration server. Contact your service provider or system administrator for your correct user ID.
- Password Type your password for the configuration server. Confirm it in the Confirm password field. Contact your service provider or system administrator for the correct password.
- To edit the configuration profile settings, select the profile, and press Edit.
- To delete a profile, select the profile, and press the backspace key.

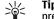

**Tip:** If you have deleted or modified the predefined PC Suite profile, you can restore it by pressing Menu, and selecting Tools  $\rightarrow$ **Reset PC Suite profile** 

#### **Shortcuts**

The following are some of the available keyboard shortcuts in your device.

#### **General shortcuts**

These shortcuts are available in most applications.

| Chul - NI    | Marrie        |
|--------------|---------------|
| Ctrl+N       | New           |
| Ctrl+0       | Open          |
| Shift+Ctrl+S | Save as       |
| Ctrl+S       | Save          |
| Ctrl+P       | Print         |
| Shift+Ctrl+V | Print preview |
| Shift+Ctrl+U | Page setup    |
| Ctrl+X       | Cut           |
| Ctrl+C       | Сору          |
| Shift+Ctrl+Z | Edit          |
| Ctrl+V       | Paste         |
| Ctrl+A       | Select all    |
| Ctrl+D       | Delete        |
| Ctrl+Z       | Undo          |
| Ctrl+M       | Move          |

| Ctrl+F          | Find                                                    |
|-----------------|---------------------------------------------------------|
| Shift+Ctrl+G    | Next                                                    |
| Shift+Ctrl+P    | Previous                                                |
| Ctrl+I          | Sort                                                    |
| Ctrl+T          | Full screen                                             |
| Shift+Ctrl+E    | Zoom                                                    |
| Shift+Ctrl+L    | Log                                                     |
| Shift+Backspace | Delete text from right                                  |
| Chr+Tab         | Switch between open applications                        |
| Chr+alphabet    | Insert an accented character                            |
| Chr+Telephone   | Redial the last dialled number                          |
| Ctrl+Telephone  | Open the Recent calls view in the telephone application |
| Chr+Messaging   | Retrieve mail                                           |
|                 | ion chorific chortcuts                                  |
|                 |                                                         |

#### Application-specific shortcuts Desk

Ctrl+PPropertiesShift+Ctrl+MGo to the Personal application groupCtrl+My own Configure the behaviour of the My own key

| uts       |                  |                                |              |                         |
|-----------|------------------|--------------------------------|--------------|-------------------------|
| Shortcuts | Shift+Ctrl+S Sho | ow in groups                   | Ctrl+T       | Expand folder contents  |
| hç        | Telephone        |                                | Shift+Ctrl+T | Account settings        |
| •1        | Shift+Ctrl+B     | Call restriction               | Ctrl+U       | Disconnect              |
|           | Shift+Ctrl+M     | Voice mailboxes                | Ctrl+Y       | Change the connection   |
|           | Shift+Ctrl+0     | Other settings                 | Shift+Ctrl+Z | Delete messages locally |
|           | Ctrl+P           | View serial number (IMEI)      | www          |                         |
|           | Shift+Ctrl+P     | Profile settings               | Ctrl+B       | Add to bookmarks        |
|           | Shift+Ctrl+S     | 1-touch dials                  | Shift+Ctrl+B | Bookmarks               |
|           | Shift+Ctrl+V     | Call forwarding                | Ctrl+T       | Full screen mode        |
|           | Messaging        |                                | Shift+Ctrl+D | View downloads          |
|           | Shift+Ctrl+A     | Retrieve all messages          | Ctrl+E       | Close the browser       |
|           | Ctrl+B           | Retrieve new messages          | Ctrl+G       | Back                    |
|           | Shift+Ctrl+B     | Retrieve the selected messages | Shift+Ctrl+G | Forward                 |
|           | Shift+Ctrl+F     | Forward the selected message   | Ctrl+H       | Go to home page         |
|           | Shift+Ctrl+E     | Rename the selected folder     | Ctrl+K       | Settings                |
|           | Ctrl+G or Chr+Me | essaging Retrieve mail         | Shift+Ctrl+O | Open a file             |
|           | Ctrl+L           | Go online, or go offline if a  | Ctrl+R       | Reload                  |
|           |                  | connection is active           | Ctrl+U       | Disconnect              |
|           | Shift+Ctrl+N     | Create a new folder            | Ctrl+Y       | Change the connection   |
|           | Ctrl+Q           | Properties                     | Ctrl+Z       | Stop                    |
|           | Ctrl+R           | Reply                          |              |                         |
|           | Shift+Ctrl+R     | Reply to all                   |              |                         |
|           |                  |                                |              |                         |

#### Contacts

Shift+Ctrl+B Shift+Ctrl+C Shift+Ctrl+D Ctrl+K Shift+Ctrl+M Shift+Ctrl+N Shift+Ctrl+O Ctrl+R Ctrl+T

| New database       |
|--------------------|
| Copy to            |
| Remove the picture |
| Settings           |
| Move to            |
| Create a new group |
| Insert a picture   |
| Ringing tone       |
| Card templates     |
|                    |

| Documents    |                                     |
|--------------|-------------------------------------|
| Shift+Ctrl+A | Format paragraph alignment          |
| Ctrl+B       | Bold                                |
| Shift+Ctrl+B | Format bullets                      |
| Shift+Ctrl+D | Format borders                      |
| Shift+Ctrl+F | Format the font                     |
| Ctrl+G       | Go to page                          |
| Shift+Ctrl+G | Format the style                    |
| Ctrl+I       | Italics                             |
| Shift+Ctrl+J | View details of the selected object |
| Shift+Ctrl+K | Preferences                         |
| Shift+Ctrl+N | Format line spacing                 |
| Shift+Ctrl+O | Insert an object                    |
| Ctrl+U       | Underline                           |
| Shift+Ctrl+Y | Format tabs                         |
| Shift+Ctrl+Z | Edit the selected object            |
| Sheet        |                                     |
| Shift+Ctrl+A | Format cell alignment               |
| Shift+Ctrl+B | Format cell borders                 |
| Shift+Ctrl+C | Insert a new chart                  |
| Shift+Ctrl+D | Delete the cell                     |

# Shortcuts

# Shortcuts

| Shift+Ctrl+F     | Format the font                    | Shift+Ctrl+D | Move or delete the selected object |
|------------------|------------------------------------|--------------|------------------------------------|
| Shift+Ctrl+G     | Insert a page break                | Ctrl+E       | Create a new event                 |
| Ctrl+H           | Rename the worksheet               | Ctrl+G       | Go to date                         |
| Shift+Ctrl+H     | Format row height                  | Ctrl+K       | Edit view settings                 |
| Shift+Ctrl+I     | Insert a function                  | Shift+Ctrl+K | Edit general settings              |
| Shift+Ctrl+N     | Format numbers                     | Shift+Ctrl+M | Import entries                     |
| Shift+Ctrl+O     | Settings                           | Ctrl+N       | Create a new appointment           |
| Ctrl+Q           | View worksheets                    | Ctrl+S       | Create a new task                  |
| Shift+Ctrl+R     | Recalculate                        | Ctrl+T       | Edit the date and time             |
| Ctrl+W           | Insert a new worksheet             | File manager |                                    |
| Shift+Ctrl+W     | Format column width                | Shift+Ctrl+B | Back up to memory card             |
| Shift+Ctrl+X     | Clear the cell                     | Ctrl+E       | Expand view                        |
| Ctrl+Y           | Insert cells                       | Ctrl+H       | Show all files                     |
| Presentations    |                                    | Shift+Ctrl+K | Settings                           |
| Shift+Ctrl+A l   | Format the alignment               | Shift+Ctrl+N | Create a new folder                |
| Shift+Ctrl+F     | Format the font                    | Ctrl+0       | Collapse view                      |
| Shift+Ctrl+J I   | Format the selected object         | Ctrl+P       | Properties                         |
| Shift+Ctrl+V     | /iew a slide show                  | Ctrl+R       | Rename the selected object         |
| Calendar         |                                    | Shift+Ctrl+R | Restore from memory card           |
| Ctrl+A Cre       | ate a new anniversary              | Ctrl+U       | Move up one level                  |
| Ctrl+Calendar Op | en the current day in the Day view |              |                                    |
|                  |                                    |              |                                    |

#### Images

| Ctrl+B | Previous image |
|--------|----------------|
| Ctrl+F | Next image     |
| Ctrl+R | Rotate image   |

#### **Device manager**

Shift+Ctrl+C

Connect

# Shortcuts

**Battery information** 

### **Battery information**

Your device is powered by a rechargeable battery. The full performance of a new battery is achieved only after two or three complete charge and discharge cycles. The battery can be charged and discharged hundreds of times but it will eventually wear out. When the talk and standby times are noticeably shorter than normal, buy a new battery. Use only Nokia approved batteries, and recharge your battery only with Nokia approved chargers designated for this device.

Unplug the charger from the electrical plug and the device when not in use. Do not leave the battery connected to a charger. Overcharging may shorten its lifetime. If left unused, a fully charged battery will lose its charge over time. Temperature extremes can affect the ability of your battery to charge.

Use the battery only for its intended purpose. Never use any charger or battery that is damaged.

Do not short-circuit the battery. Accidental shortcircuiting can occur when a metallic object such as a coin, clip, or pen causes direct connection of the positive (+) and negative (-) terminals of the battery. (These look like metal strips on the battery.) This might happen, for example, when you carry a spare battery in your pocket or purse. Short-circuiting the terminals may damage the battery or the connecting object.

Leaving the battery in hot or cold places, such as in a closed car in summer or winter conditions, will reduce the capacity and lifetime of the battery. Always try to keep the battery between 15°C and 25°C (59°F and 77°

F). A device with a hot or cold battery may not work temporarily, even when the battery is fully charged. Battery performance is particularly limited in temperatures well below freezing.

Do not dispose of batteries in a fire! Dispose of batteries according to local regulations. Please recycle when possible. Do not dispose as household waste.

1<u>16</u>

#### **CARE AND MAINTENANCE**

Your device is a product of superior design and craftsmanship and should be treated with care. The suggestions below will help you protect your warranty coverage.

- Keep the device dry. Precipitation, humidity and all types of liquids or moisture can contain minerals that will corrode electronic circuits. If your device does get wet, remove the battery and allow the device to dry completely before replacing it.
- Do not use or store the device in dusty, dirty areas. Its moving parts and electronic components can be damaged.
- Do not store the device in hot areas. High temperatures can shorten the life of electronic devices, damage batteries, and warp or melt certain plastics.
- Do not store the device in cold areas. When the device returns to its normal temperature, moisture can form inside the device and damage electronic circuit boards.
- Do not attempt to open the device other than as instructed in this guide.
- Do not drop, knock, or shake the device. Rough handling can break internal circuit boards and fine mechanics.
- Do not use harsh chemicals, cleaning solvents, or strong detergents to clean the device.

- Do not paint the device. Paint can clog the moving parts and prevent proper operation.
- Use a soft, clean, dry cloth to clean any lenses (such as camera, proximity sensor, and light sensor lenses).
- Use only the supplied or an approved replacement antenna. Unauthorised antennas, modifications, or attachments could damage the device and may violate regulations governing radio devices.

All of the above suggestions apply equally to your device, battery, charger, or any enhancement. If any device is not working properly, take it to the nearest authorized service facility for service.

# **CARE AND MAINTENANCE**

Additional safety information

## Additional safety information

#### **Operating environment**

Remember to follow any special regulations in force in any area and always switch off your device when its use is prohibited or when it may cause interference or danger. Use the device only in its normal operating positions. This device meets RF exposure guidelines when used either in the normal use position against the ear or when positioned at least 5/8 inch (1.5 cm) away from the body. When a carry case, belt clip, or holder is used for body-worn operation, it should not contain metal and should position at least 5/8 inch (1.5 cm) away from your body.

In order to transmit data files or messages, this device requires a quality connection to the network. In some cases, transmission of data files or messages may be delayed until such a connection is available. Ensure the above separation distance instructions are followed until the transmission is completed.

#### **Medical devices**

Operation of any radio transmitting equipment, including wireless phones, may interfere with the functionality of inadequately protected medical devices. Consult a physician or the manufacturer of the medical device to determine if they are adequately shielded from external RF energy or if you have any questions. Switch off your device in health care facilities when any regulations posted in these areas instruct you to do so. Hospitals or health care facilities may be using equipment that could be sensitive to external RF energy.

#### **Pacemakers**

Pacemaker manufacturers recommend that a minimum separation of 6 inches (15.3 cm) be maintained between a wireless phone and a pacemaker to avoid potential interference with the pacemaker. These recommendations are consistent with the independent research by and recommendations of Wireless Technology Research. Persons with pacemakers should:

- always keep the device more than 6 inches (15.3 cm) from their pacemaker when the device is switched on;
- not carry the device in a breast pocket; and
- hold the device to the ear opposite the pacemaker to minimise the potential for interference.
- If you have any reason to suspect that interference is taking place, switch off your device immediately.

#### **Hearing aids**

Some digital wireless devices may interfere with some hearing aids. If interference occurs, consult your service provider.

#### Vehicles

RF signals may affect improperly installed or inadequately shielded electronic systems in motor vehicles such as electronic fuel injection systems, electronic antiskid (antilock) braking systems, electronic speed control systems, air bag systems. For more information, check with the manufacturer or its representative of your vehicle or any equipment that has been added.

Only qualified personnel should service the device, or install the device in a vehicle. Faulty installation or service may be dangerous and may invalidate any warranty that may apply to the device. Check regularly that all wireless device equipment in your vehicle is mounted and operating properly. Do not store or carry flammable liquids, gases, or explosive materials in the same compartment as the device, its parts, or enhancements. For vehicles equipped with an air bag, remember that air bags inflate with great force. Do not place objects, including installed or portable wireless equipment in the area over the air bag or in the air bag deployment area. If in-vehicle wireless equipment is improperly installed and the air bag inflates, serious injury could result.

# Potentially explosive environments

Switch off your device when in any area with a potentially explosive atmosphere and obey all signs and instructions. Potentially explosive atmospheres include areas where you would normally be advised to

turn off your vehicle engine. Sparks in such areas could cause an explosion or fire resulting in bodily injury or even death. Switch off the device at refuelling points such as near gas pumps at service stations. Observe restrictions on the use of radio equipment in fuel depots, storage, and distribution areas, chemical plants or where blasting operations are in progress. Areas with a potentially explosive atmosphere are often but not always clearly marked. They include below deck on boats, chemical transfer or storage facilities, vehicles using liquefied petroleum gas (such as propane or butane), and areas where the air contains chemicals or particles such as grain, dust or metal powders.

#### **Operating environment**

Remember to follow any special regulations in force in any area and always switch off your device when its use is prohibited or when it may cause interference or danger. Use the device only in its normal operating positions. This device meets RF exposure guidelines when used either in the normal use position against the ear or when positioned at least 5/8inch (1.5cm) away from the body. When a carry case, belt clip, or holder is used for body-worn operation, it should not contain metal and should position the device at least 5/8inch (1.5 cm) away from your body.

In order to transmit data files or messages, this device requires a quality connection to the network. In some cases, transmission of data files or messages may be delayed until such a connection is available. Ensure the above separation distance instructions are followed until the transmission is completed. Additional safety information

# Additional safety information

#### **Emergency calls**

Important: Wireless phones, including this device, operate using radio signals, wireless networks, landline networks, and user-programmed functions. Because of this, connections in all conditions cannot be guaranteed. You should never rely solely on any wireless device for essential communications like medical emergencies.

To make an emergency call:

1. If the device is not on, switch it on. Check for adequate signal strength.

Some networks may require that a valid SIM card is properly inserted in the device.

- 2. Press \_\_\_\_ as many times as needed to clear the display and ready the device for calls.
- 3. Key in the official emergency number for your present location. Emergency numbers vary by location.
- 4. Press the 🖳 key.

If certain features are in use, you may first need to turn those features off before you can make an emergency call. Consult this guide or your service provider for more information. When making an emergency call, give all the necessary information as accurately as possible. Your wireless device may be the only means of communication at the scene of an accident. Do not end the call until given permission to do so.

# Certification Information (SAR)

#### THIS DEVICE MEETS THE GOVERNMENT'S REQUIREMENTS FOR EXPOSURE TO RADIO WAVES.

Your mobile device is a radio transmitter and receiver. It is designed and manufactured not to exceed the limits for exposure to radio frequency (RF) energy adopted by the governments of the USA through the Federal Communications Commission (FCC) and Canada through Industry Canada (IC). These limits establish permitted levels of RF energy for the general population. The guidelines are based on standards that were developed by independent scientific organizations through periodic and thorough evaluation of scientific studies. The standards include a substantial safety margin designed to assure the safety of all persons. regardless of age and health.

The exposure guidelines for mobile devices employ a unit of measurement known as the Specific Absorption Rate or SAR. The SAR limit adopted by the USA and Canada is 1.6 watts/kilogram (W/kg) averaged over one gram of tissue. The limit incorporates a substantial margin of safety to give additional protection for the public and to account for any variations in measurements. Tests for SAR are conducted using standard operating positions with the device transmitting at its highest certified power level in all tested frequency bands. The actual SAR level of an operating device can be well below the maximum

value because the device is designed to use only the power required to reach the network. That amount changes depending on a number of factors such as how close you are to a network base station.

The highest SAR value reported to the FCC and IC for this device type when tested for use at the ear is 0.92 W/kg, and when properly worn on the body is 1.53 W/kg. SAR information on file with the FCC can be found under the Display Grant section of www.fcc.gov/oet/fccidafter searching on FCC ID PDNRA-2. SAR values reported in other countries may vary depending on differences in reporting and testing requirements and the network band. Additional SAR information may be provided under product information at www.nokia.com.

Additional safety information

**Technical information** 

## **Technical information**

Characteristic Value

| Feature                     | Specification                                                                           |
|-----------------------------|-----------------------------------------------------------------------------------------|
| Weight                      | 230 g with battery Li-Po<br>1300 mAh                                                    |
| Size                        | Length: 5.83 in (148 mm)<br>Width: 2.20 in (56 mm)<br>Thickness: 0.95 in (24 mm)        |
| Frequency range             | RA-2 EGSM 900/1800/1900<br>RA-3 GSM 850/1800/1900                                       |
| Transmitter output<br>power | ТВА                                                                                     |
| Battery voltage             | ТВА                                                                                     |
| Operating temperature       | ТВА                                                                                     |
| Memory                      | 192 MB total in device<br>128 MB application<br>64 MB execution<br><2 GB MMC and RS-MMC |

#### **Nokia One-Year Limited Warranty**

Nokia Inc. ("Nokia") warrants that this cellular phone ("Product") is free from defects in material and workmanship that result in Product failure during normal usage, according to the following terms and conditions:

- 1. The limited warranty for the Product extends for ONE (1) year beginning on the date of the purchase of the Product. This one year period is extended by each whole day that the Product is out of your possession for repair under this warranty.
- The limited warranty extends only to the original purchaser ("Consumer") of the Product and is not assignable or transferable to any subsequent purchaser/end-user.
- 3. The limited warranty extends only to Consumers who purchase the Product in the United States of America.
- 4. During the limited warranty period, Nokia will repair, or replace, at Nokia's sole option, any defective parts, or any parts that will not properly operate for their intended use with new or refurbished replacement items if such repair or replacement is needed because of product malfunction or failure during normal usage. No charge will be made to the Consumer for any such parts. Nokia will also pay for the labor charges incurred by Nokia in repairing or replacing the defective parts. The limited warranty does not cover defects in appearance, cosmetic, decorative

or structural items, including framing, and any nonoperative parts. Nokia's limit of liability under the limited warranty shall be the actual cash value of the Product at the time the Consumer returns the Product for repair, determined by the price paid by the Consumer for the Product less a reasonable amount for usage. Nokia shall not be liable for any other losses or damages. These remedies are the Consumer's exclusive remedies for breach of warranty.

- 5. Upon request from Nokia, the Consumer must prove the date of the original purchase of the Product by a dated bill of sale or dated itemized receipt.
- 6. The Consumer shall bear the cost of shipping the Product to Nokia in Melbourne, Florida. Nokia shall bear the cost of shipping the Product back to the Consumer after the completion of service under this limited warranty.
- 7. The Consumer shall have no coverage or benefits under this limited warranty if any of the following conditions are applicable:
  - a) The Product has been subjected to abnormal use, abnormal conditions, improper storage, exposure to moisture or dampness, unauthorized modifications, unauthorized connections, unauthorized repair, misuse, neglect, abuse, accident, alteration, improper installation, or other acts which are not the

Nokia One-Year Limited Warranty

fault of Nokia, including damage caused by shipping.

- b) The Product has been damaged from external causes such as collision with an object, or from fire, flooding, sand, dirt, windstorm, lightning, earthquake or damage from exposure to weather conditions, an Act of God, or battery leakage, theft, blown fuse, or improper use of any electrical source, damage caused by computer or internet viruses, bugs, worms, Trojan Horses, cancelbots or damage caused by the connection to other products not recommended for interconnection by Nokia.
- c) Nokia was not advised in writing by the Consumer of the alleged defect or malfunction of the Product within fourteen (14) days after the expiration of the applicable limited warranty period.
- d) The Product serial number plate or the enhancement data code has been removed, defaced or altered.
- e) The defect or damage was caused by the defective function of the cellular system or by inadequate signal reception by the external antenna, or viruses or other software problems introduced into the Product.
- 8. Nokia does not warrant uninterrupted or error-free operation of the Product. If a problem develops during the limited warranty period, the Consumer shall take the following step-by-step procedure:
  - a) The Consumer shall return the Product to the place of purchase for repair or replacement processing.

b) If "a" is not convenient because of distance (more than 50 miles) or for other good cause, the Consumer shall ship the Product prepaid and insured to:

Nokia Inc., Attn: Repair Department

795 West Nasa Blvd.

Melbourne, FL 32901

- c) The Consumer shall include a return address, daytime phone number and/or fax number, complete description of the problem, proof of purchase and service agreement (if applicable). Expenses related to removing the Product from an installation are not covered under this limited warranty. The Consumer shall include a return address, daytime phone number and/or fax number, complete description of the problem, proof of purchase and service agreement (if applicable). Expenses related to removing the Product from an installation are not covered under this limited warranty.
- d) The Consumer will be billed for any parts or labor charges not covered by this limited warranty. The Consumer will be responsible for any expenses related to reinstallation of the Product.
- e) Nokia will repair the Product under the limited warranty within 30 days after receipt of the Product. If Nokia cannot perform repairs covered under this limited warranty within 30 days, or after a reasonable number of attempts to repair the same defect, Nokia at its option, will provide a replacement Product or refund the purchase price of the Product less a

reasonable amount for usage. In some states the Consumer may have the right to a loaner if the repair of the Product takes more than ten (10) days. Please contact the Customer Service Center at Nokia at the telephone number listed at the end of this warranty if you need a loaner and the repair of the Product has taken or is estimated to take more than ten (10) days.

- f) If the Product is returned during the limited warranty period, but the problem with the Product is not covered under the terms and conditions of this limited warranty, the Consumer will be notified and given an estimate of the charges the Consumer must pay to have the Product repaired, with all shipping charges billed to the Consumer. If the estimate is refused, the Product will be returned after the expiration of the limited warranty period, Nokia's normal service policies shall apply and the Consumer will be responsible for all shipping charges.
- 9. You (the Consumer) understand that the product may consist of refurbished equipment that contains used components, some of which have been reprocessed. The used components comply with Product performance and reliability specifications.
- 10. ANY IMPLIED WARRANTY OF MERCHANTABILITY, OR FITNESS FOR A PARTICULAR PURPOSE OR USE, SHALL BE LIMITED TO THE DURATION OF THE FOREGOING LIMITED WRITTEN WARRANTY. OTHERWISE, THE FOREGOING LIMITED WARRANTY IS THE CONSUMER'S SOLE AND EXCLUSIVE REMEDY AND IS IN LIEU OF ALL

OTHER WARRANTIES, EXPRESS OR IMPLIED. NOKIA SHALL NOT BE LIABLE FOR SPECIAL. INCIDENTAL. PUNITIVE OR CONSEQUENTIAL DAMAGES. INCLUDING BUT NOT LIMITED TO LOSS OF ANTICIPATED BENEFITS OR PROFITS. LOSS OF SAVINGS OR REVENUE. LOSS OF DATA. PUNITIVE DAMAGES. LOSS OF USE OF THE PRODUCT OR ANY ASSOCIATED EOUIPMENT. COST OF CAPITAL, COST OF ANY SUBSTITUTE EQUIPMENT OR FACILITIES. DOWNTIME. THE CLAIMS OF ANY THIRD PARTIES, INCLUDING CUSTOMERS, AND INJURY TO PROPERTY, RESULTING FROM THE PURCHASE OR USE OF THE PRODUCT OR ARISING FROM BREACH OF THE WARRANTY, BREACH OF CONTRACT, NEGLIGENCE, STRICT TORT. OR ANY OTHER LEGAL OR EOUITABLE THEORY, EVEN IF NOKIA KNEW OF THE LIKELIHOOD OF SUCH DAMAGES. NOKIA SHALL NOT BE LIABLE FOR DELAY IN RENDERING SERVICE UNDER THE LIMITED WARRANTY, OR LOSS OF USE DURING THE PERIOD THAT THE PRODUCT IS BEING REPAIRED.

- 11. Some states do not allow limitation of how long an implied warranty lasts, so the one year warranty limitation may not apply to you (the Consumer). Some states do not allow the exclusion or limitation of incidental and consequential damages, so certain of the above limitations or exclusions may not apply to you (the Consumer). This limited warranty gives the Consumer specific legal rights and the Consumer may also have other rights which vary from state to state.
- 12. Nokia neither assumes nor authorizes any authorized service center or any other person or entity to assume for it any other obligation or liability beyond that which is expressly provided for in this limited warranty including the provider or

| ranty                           | seller of any extended warranty or service                                                                                                    |
|---------------------------------|----------------------------------------------------------------------------------------------------|
| l War                           | agreement.<br>13. This is the entire warranty between Nokia and the<br>Consumer, and supersedes all prior and                                                                                                    |
| Limitec                         | contemporaneous agreements or understandings,<br>oral or written, relating to the Product, and no<br>representation, promise or condition not contained<br>herein shall modify these terms.                                                                                                    |
| Nokia One-Year Limited Warranty | 14. This limited warranty allocates the risk of failure of the Product between the Consumer and Nokia. The allocation is recognized by the Consumer and is reflected in the purchase price.                                                                                                    |
| ia One                          | 15. Any action or lawsuit for breach of warranty must<br>be commenced within eighteen (18) months<br>following purchase of the Product.                                                                                                    |
| Nok                             | 16. Questions concerning this limited warranty may be<br>directed to: Nokia Inc. Attn: Customer Service 7725<br>Woodland Center Blvd., Ste. 150 Tampa, FL 33614<br>Telephone: 1-888-NOKIA-2U (1-888-665-4228)<br>Facsimile: (813) 287-6612 TTY/TDD Users Only:<br>1-800-24-NOKIA (1-800-246-6542) |
|                                 | 17. The limited warranty period for Nokia supplied attachments and accessories is specifically defined within their own warranty cards and packaging.                                                                                                    |
|                                 |                                                                                                    |

Patent list
TBA

Nokia One-Year Limited Warranty

Appendices

1

### **Appendices**

Appendix A Message from the CTIA

(Cellular Telecommunications & Internet Association) to all users of mobile phones

A Guide to Safe and Responsible Wireless Phone Use

Safety is the most important call you will ever make.

Tens of millions of people in the U.S. today take advantage of the unique combination of convenience, safety and value delivered by the wireless telephone. Quite simply, the wireless phone gives people the powerful ability to communicate by voice--almost anywhere, anytime--with the boss, with a client, with the kids, with emergency personnel or even with the police. Each year, Americans make billions of calls from their wireless phones, and the numbers are rapidly growing.

But an important responsibility accompanies those benefits, one that every wireless phone user must uphold. When driving a car, driving is your first responsibility. A wireless phone can be an invaluable tool, but good judgment must be exercised at all times while driving a motor vehicle--whether on the phone or not.

The basic lessons are ones we all learned as teenagers. Driving requires alertness, caution and courtesy. It requires a heavy dose of

basic common sense-keep your head up, keep your eyes on the road, check your mirrors frequently and watch out for other drivers. It requires obeying all traffic signs and signals and staying within the speed limit. It means using seatbelts and requiring other passengers to do the same.

But with wireless phone use, driving safely means a little more. This brochure is a call to wireless phone users everywhere to make safety their first priority when behind the wheel of a car. Wireless telecommunications is keeping us in touch, simplifying our lives, protecting us in emergencies and providing opportunities to help others in need.

When it comes to the use of wireless phones, safety is your most important call .

Wireless Phone "Safety Tips"

Below are safety tips to follow while driving and using a wireless phone which should be easy to remember.

- Get to know your wireless phone and its features such as speed dial and redial. Carefully read your instruction manual and learn to take advantage of valuable features most phones offer, including automatic redial and memory. Also, work to memorize the phone keypad so you can use the speed dial function without taking your attention off the road.
- When available, use a hands free device. A number of hands free wireless phone accessories are readily available today. Whether you choose an installed mounted device for your wireless phone or a speaker phone accessory, take advantage of these devices if available to you.
- Position your wireless phone within easy reach. Make sure you
  place your wireless phone within easy reach and where you can
  grab it without removing your eyes from the road. If you get an
- © 2001 Cellular Telecommunications & Internet Association. All Rights Reserved. 1250 Connecticut Avenue, NW Suite 800, Washington, DC 20036. Phone: (202) 785-0081

incoming call at an inconvenient time, if possible, let your voice mail answer it for you.

- Suspend conversations during hazardous driving conditions or situations. Let the person you are speaking with know you are driving; if necessary, suspend the call in heavy traffic or hazardous weather conditions. Rain, sleet, snow and ice can be hazardous, but so is heavy traffic. As a driver, your first responsibility is to pay attention to the road.
- Do not take notes or look up phone numbers while driving. If you are reading an address book or business card, or writing a "to do" list while driving a car, you are not watching where you are going. It's common sense. Don't get caught in a dangerous situation because you are reading or writing and not paying attention to the road or nearby vehicles.
- Dial sensibly and assess the traffic; if possible, place calls when you are not moving or before pulling into traffic. Try to plan your calls before you begin your trip or attempt to coincide your calls with times you may be stopped at a stop sign, red light or otherwise stationary. But if you need to dial while driving, follow this simple tip--dial only a few numbers, check the road and your mirrors, then continue.
- Do not engage in stressful or emotional conversations that may be distracting. Stressful or emotional conversations and driving do not mix--they are distracting and even dangerous when you are behind the wheel of a car. Make people you are talking with aware you are driving and if necessary, suspend conversations which have the potential to divert your attention from the road.
- Use your wireless phone to call for help. Your wireless phone is
  one of the greatest tools you can own to protect yourself and
  your family in dangerous situations--with your phone at your
  side, help is only three numbers away. Dial 9-1-1 or other local
  emergency number in the case of fire, traffic accident, road
  hazard or medical emergency. Remember, it is a free call on
  your wireless phone!
- Use your wireless phone to help others in emergencies. Your wireless phone provides you a perfect opportunity to be a "Good Samaritan" in your community. If you see an auto accident,

crime in progress or other serious emergency where lives are in danger, call 9-1-1 or other local emergency number, as you would want others to do for you.

 Call roadside assistance or a special wireless non-emergency assistance number when necessary. Certain situations you encounter while driving may require attention, but are not urgent enough to merit a call for emergency services. But you still can use your wireless phone to lend a hand. If you see a broken-down vehicle posing no serious hazard, a broken traffic signal, a minor traffic accident where no one appears injured or a vehicle you know to be stolen, call roadside assistance or other special non-emergency wireless number.

Careless, distracted individuals and people driving irresponsibly represent a hazard to everyone on the road. Since 1984, the Cellular Telecommunications Industry Association and the wireless industry have conducted educational outreach to inform wireless phone users of their responsibilities as safe drivers and good citizens. As we approach a new century, more and more of us will take advantage of the benefits of wireless telephones. And, as we take to the roads, we all have a responsibility to drive safely. The wireless industry reminds you to use your phone safely when driving.

For more information, please call 1-888-901-SAFE. For updates: www.wow-com.com/consumer/issues/driving/articles.cfm?ID=85

## Appendix B Message from the FDA

#### Message from the FDA

©July 18, 2001 For updates: www.fda.gov/cdrh/phones

 Do wireless phones pose a health hazard? The available scientific evidence does not show that any health problems are associated with using wireless phones. There is no proof, however, that wireless phones are absolutely safe. Wireless phones emit low levels of radio frequency energy (RF) in the

# Appendices

microwave range while being used. They also emit very low levels of RF when in the standby mode. Whereas high levels of RF can produce health effects (by heating tissue), exposure to low level RF that does not produce heating effects causes no known adverse health effects. Many studies of low level RF exposures have not found any biological effects. Some studies have suggested that some biological effects may occur, but such findings have not been confirmed by additional research. In some cases, other researchers have had difficulty in reproducing those studies, or in determining the reasons for inconsistent results.

What is FDA's role concerning the safety of wireless phones? Under the law, FDA does not review the safety of radiationemitting consumer products such as wireless phones before they can be sold, as it does with new drugs or medical devices. However, the agency has authority to take action if wireless phones are shown to emit radio frequency energy (RF) at a level that is hazardous to the user. In such a case, FDA could require the manufacturers of wireless phones to notify users of the health hazard and to repair, replace or recall the phones so that the hazard no longer exists. Although the existing scientific data do not justify FDA regulatory actions, FDA has urged the wireless phone industry to take a number of steps, including the following: Support needed research into possible biological effects of RF of the type emitted by wireless phones; Design wireless phones in a way that minimizes any RF exposure to the user that is not necessary for device function; and Cooperate in providing users of wireless phones with the best possible information on possible effects of wireless phone use on human health. FDA belongs to an interagency working group of the federal agencies that have responsibility for different aspects of RF safety to ensure coordinated efforts at the federal level. The following agencies belong to this working group: National Institute for Occupational Safety and Health Environmental Protection Agency Federal Communications Commission Occupational Safety and Health Administration National Telecommunications and Information Administration The National Institutes of Health participates in some interagency working group activities, as well, FDA shares regulatory

responsibilities for wireless phones with the Federal Communications Commission (FCC). All phones that are sold in the United States must comply with FCC safety guidelines that limit RF exposure. FCC relies on FDA and other health agencies for safety questions about wireless phones. FCC also regulates the base stations that the wireless phone networks rely upon. While these base stations operate at higher power than do the wireless phones themselves, the RF exposures that people get from these base stations are typically thousands of times lower than those they can get from wireless phones. Base stations are thus not the subject of the safety questions discussed in this document.

- What kinds of phones are the subject of this update? The term wireless phone refers here to hand-held wireless phones with built-in antennas, often called cell mobile or PCS phones. These types of wireless phones can expose the user to measurable radiofrequency energy (RF) because of the short distance between the phone and the user's head. These RF exposures are limited by Federal Communications Commission safety guidelines that were developed with the advice of FDA and other federal health and safety agencies. When the phone is located at greater distances from the user, the exposure to RF is drastically lower because a person's RF exposure decreases rapidly with increasing distance from the source. The so-called cordless phones; which have a base unit connected to the telephone wiring in a house, typically operate at far lower power levels, and thus produce RF exposures far below the FCC safety limits.
- What kinds of phones are the subject of this update? The term wireless phone refers here to hand-held wireless phones with built-in antennas, often called cell mobile or PCS phones. These types of wireless phones can expose the user to measurable radiofrequency energy (RF) because of the short distance between the phone and the user's head. These RF exposures are limited by Federal Communications Commission safety guidelines that were developed with the advice of FDA and other federal health and safety agencies. When the phone is located at greater distances from the user, the exposure to RF is drastically lower because a person's RF exposure decreases

rapidly with increasing distance from the source. The so-called cordless phones; which have a base unit connected to the telephone wiring in a house, typically operate at far lower power levels, and thus produce RF exposures far below the FCC safety limits.

- What are the results of the research done already? The research done thus far has produced conflicting results, and many studies have suffered from flaws in their research methods. Animal experiments investigating the effects of radiofrequency energy (RF) exposures characteristic of wireless phones have yielded conflicting results that often cannot be repeated in other laboratories. A few animal studies, however, have suggested that low levels of RF could accelerate the development of cancer in laboratory animals. However, many of the studies that showed increased tumor development used animals that had been genetically engineered or treated with cancer-causing chemicals so as to be pre-disposed to develop cancer in the absence of RF exposure. Other studies exposed the animals to RF for up to 22 hours per day. These conditions are not similar to the conditions under which people use wireless phones, so we don't know with certainty what the results of such studies mean for human health. Three large epidemiology studies have been published since December 2000. Between them, the studies investigated any possible association between the use of wireless phones and primary brain cancer, glioma, meningioma, or acoustic neuroma, tumors of the brain or salivary gland, leukemia, or other cancers. None of the studies demonstrated the existence of any harmful health effects from wireless phone RF exposures. However, none of the studies can answer questions about long-term exposures, since the average period of phone use in these studies was around three years.
- What research is needed to decide whether RF exposure from wireless phones poses a health risk? A combination of laboratory studies and epidemiological studies of people actually using wireless phones would provide some of the data that are needed. Lifetime animal exposure studies could be completed in a few years. However, very large numbers of animals would be needed to provide reliable proof of a cancer promoting effect if one exists. Epidemiological studies can

provide data that is directly applicable to human populations, but 10 or more years follow-up may be needed to provide answers about some health effects, such as cancer. This is because the interval between the time of exposure to a cancercausing agent and the time tumors develop - if they do - may be many, many years. The interpretation of epidemiological studies is hampered by difficulties in measuring actual RF exposure during day-to-day use of wireless phones. Many factors affect this measurement, such as the angle at which the phone is held, or which model of phone is used.

- What is FDA doing to find out more about the possible health effects of wireless phone RF? FDA is working with the U.S. National Toxicology Program and with groups of investigators around the world to ensure that high priority animal studies are conducted to address important questions about the effects of exposure to radiofrequency energy (RF). FDA has been a leading participant in the World Health Organization International Electromagnetic Fields (EMF) Project since its inception in 1996. An influential result of this work has been the development of a detailed agenda of research needs that has driven the establishment of new research programs around the world. The Project has also helped develop a series of public information documents on EMF issues. FDA and the Cellular Telecommunications & Internet Association (CTIA) have a formal Cooperative Research and Development Agreement (CRADA) to do research on wireless phone safety. FDA provides the scientific oversight, obtaining input from experts in government, industry, and academic organizations. CTIAfunded research is conducted through contracts to independent investigators. The initial research will include both laboratory studies and studies of wireless phone users. The CRADA will also include a broad assessment of additional research needs in the context of the latest research developments around the world.
- How can I find out how much radiofrequency energy exposure I can get by using my wireless phone? All phones sold in the United States must comply with Federal Communications Commission (FCC) guidelines that limit radiofrequency energy (RF) exposures. FCC established these guidelines in consultation with FDA and the other federal health and safety

Appendices

# Appendices

agencies. The FCC limit for RF exposure from wireless telephones is set at a Specific Absorption Rate (SAR) of 1.6 watts per kilogram (1.6 W/kg). The FCC limit is consistent with the safety standards developed by the Institute of Electrical and Electronic Engineering (IEEE) and the National Council on Radiation Protection and Measurement. The exposure limit takes into consideration the body's ability to remove heat from the tissues that absorb energy from the wireless phone and is set well below levels known to have effects. Manufacturers of wireless phones must report the RF exposure level for each model of phone to the FCC. The FCC website (http:// www.fcc.gov/oet/rfsafety) gives directions for locating the FCC identification number on your phone so you can find your phone's RF exposure level in the online listing.

- What has FDA done to measure the radiofrequency energy coming from wireless phones? The Institute of Electrical and Electronic Engineers (IEEE) is developing a technical standard for measuring the radiofrequency energy (RF) exposure from wireless phones and other wireless handsets with the participation and leadership of FDA scientists and engineers. The standard, Recommended Practice for Determining the Spatial-Peak Specific Absorption Rate (SAR) in the Human Body Due to Wireless Communications Devices: Experimental Techniques, sets forth the first consistent test methodology for measuring the rate at which RF is deposited in the heads of wireless phone users. The test method uses a tissue-simulating model of the human head. Standardized SAR test methodology is expected to greatly improve the consistency of measurements made at different laboratories on the same phone. SAR is the measurement of the amount of energy absorbed in tissue, either by the whole body or a small part of the body. It is measured in watts/kg (or milliwatts/g) of matter. This measurement is used to determine whether a wireless phone complies with safety guidelines.
- What steps can I take to reduce my exposure to radiofrequency energy from my wireless phone? If there is a risk from these products--and at this point we do not know that there is--it is probably very small. But if you are concerned about avoiding even potential risks, you can take a few simple steps to

minimize your exposure to radiofrequency energy (RF). Since time is a key factor in how much exposure a person receives, reducing the amount of time spent using a wireless phone will reduce RF exposure. If you must conduct extended conversations by wireless phone every day, you could place more distance between your body and the source of the RF, since the exposure level drops off dramatically with distance. For example, you could use a headset and carry the wireless phone away from your body or use a wireless phone connected to a remote antenna. Again, the scientific data do not demonstrate that wireless phones are harmful. But if you are concerned about the RF exposure from these products, you can use measures like those described above to reduce your RF exposure from wireless phone use.

- What about children using wireless phones? The scientific evidence does not show a danger to users of wireless phones, including children and teenagers. If you want to take steps to lower exposure to radiofrequency energy (RF), the measures described above would apply to children and teenagers using wireless phones. Reducing the time of wireless phone use and increasing the distance between the user and the RF source will reduce RF exposure.Some groups sponsored by other national governments have advised that children be discouraged from using wireless phones at all. For example, the government in the United Kingdom distributed leaflets containing such a recommendation in December 2000. They noted that no evidence exists that using a wireless phone causes brain tumors or other ill effects. Their recommendation to limit wireless phone use by children was strictly precautionary; it was not based on scientific evidence that any health hazard exists.
- What about wireless phone interference with medical equipment? Radio frequency energy (RF) from wireless phones can interact with some electronic devices. For this reason, FDA helped develop a detailed test method to measure electromagnetic interference (EMI) of implanted cardiac pacemakers and defibrillators from wireless telephones. This test method is now part of a standard sponsored by the Association for the Advancement of Medical instrumentation (AAMI). The final draft, a joint effort by FDA, medical device

manufacturers, and many other groups, was completed in late 2000. This standard will allow manufacturers to ensure that cardiac pacemakers and defibrillators are safe from wireless phone EMI. FDA has tested hearing aids for interference from handheld wireless phones and helped develop a voluntary standard sponsored by the Institute of Electrical and Electronic Engineers (IEEE). This standard specifies test methods and performance requirements for hearing aids and wireless phones so that no interference occurs when a person uses a compatible phone and a accompanied hearing aid at the same time. This standard was approved by the IEEE in 2000. FDA continues to monitor the use of wireless phones for possible interactions with other medical devices. Should harmful interference be found to occur, FDA will conduct testing to assess the interference and work to resolve the problem.

Where can I find additional information? For additional information, please refer to the following resources:

FDA web page on wireless phoneshttp://www.fda.gov/cdrh/phones/index.html http://www.fda.gov/cdrh/phones/index.html

Federal Communications Commission (FCC) RF Safety Program http://www.fda.gov/cdrh/phones/index.html

International Commission on Non-Ionizing Radiation Protectionhttp://www.icnirp.del World Health Organization (WHO) International EMF Project http://www.who.int/emf

National Radiological Protection Board (UK) http:// www.nrpb.org.uk/

2004 For updates:http://www.fda.gov/cdrh/phones

Appendices

# Index Index

#### Symbols/Numerics

1-touch dialing 27

#### Α

access points 83, 86, 97 ad hoc network 104 adding an image to a contact card 82 adding contacts 31 alarm clock 103 anniversaries view in calendar 75 answering a call 27, 37 Application manager 92 applications 15, 22 attachments 46, 52 authentication 88 autolock 98 automatic redialing 31

#### B

background image 91 backing up data 21, 78, 93 basic settings 12 battery 10, 11 battery charge level 16 Bluetooth 105 bookmarks 54, 56 browser settings 57 browsing the Internet 55

#### business card 59 C cable connections 105 settings 97 cache memory 56 calculator 102 calendar 72 call log 30 call register 30 call restriction 38 call waiting 31 caller ID 31 calls 27, 36 camera 79 camera folders 93 CD-ROM 17 cell broadcast 54 cells 65 certificates 99 charging the battery 11 chart sheets 66 cities 12 clock 103 common actions 15 communicator interface 13, 91

concatenation 49

109

conference calls 37

configuration server profiles

connecting to the Internet 83 connection settings 47 connection status 108 connections 25, 44, 54, 86, 95 cable 105 infrared 108 modem 108 connectivity types 104 connectors 13 contact cards 12,82 contact groups 60 contacts 31, 58 contacts list 30, 31 Control panel 89 control panel 83 cookies 56 copying contacts 61 cover phone 16, 27 making a call 27 creating calendar entries 72 creating presentations 69 currency format 90 cursor 91 customizing profiles 94

#### D

data calls 85 data connections 25 data management 92 data transfer 20, 21 date and time 12, 89 day view in calendar 74 declining a call 27 desk 34 dialed calls 30, 36 display 14, 91 display indicators 16 diverting calls 31 document templates 64 documents 62 download details 56 downloading files 56

#### F

e-mail 43 e-mail accounts 46 e-mail attachments 46 EAP 88 EAP authentication 88 extended User Guide 17 **Extensible Authentication** Protocol See EAP

#### F

faxes 53 File manager 77 files 77 folders 42,93 formatting a memory card 78 formatting documents 63 formatting messages 44 forwarding calls 38 functions in worksheets 66

| G  |                                                                     |        |
|----|---------------------------------------------------------------------|--------|
|    | groups 35                                                           |        |
| н  |                                                                     | i i    |
|    | headset 91                                                          |        |
|    | fieduset 91                                                         | м      |
| Ι  |                                                                     |        |
|    | images 50, 80                                                       | r<br>r |
|    | indicators 16                                                       | r r    |
|    | infrared 108                                                        | r      |
|    | installing applications 22, 92<br>installing the SIM card, battery, | r      |
|    | and memory card 10                                                  | r      |
|    | instructions in your device 17                                      | r<br>r |
|    | Internet 44, 55, 83                                                 | r      |
|    | Internet access points 83, 86, 97<br>IP address 87                  |        |
| T. |                                                                     | r      |
|    | I2ME 24                                                             |        |
|    | Java 24                                                             | r      |
|    | Java applications 23                                                | r i    |
| к  |                                                                     | r      |
|    | keyboard 13                                                         | r      |
|    | keyguard 16                                                         | r      |
|    | keypad lock 16                                                      | r      |
|    | keys 13                                                             | r      |
| ÷. |                                                                     | r      |
| 5  | 12.01                                                               | N      |
|    | language 12, 91<br>line for outgoing calls 31                       | N      |
|    | line for ourgoing Calls 51                                          |        |

listening to music 101

location privacy 100

location requests 100 locking the keypad 16 locking time-out 98 logs 21, 22, 30, 39, 92, 100, 109 low memory 42

mail 43 mail accounts 45 mail servers 47 making a call 27, 36 memory 42 memory card 10, 21, 78 memory status 93 menu functions 28 messages 29, 42, 50, 54 reading 41 writing 41 messaging 41 folders 41 messaging center 41 messaging tools 93 missed calls 30, 36 modem 108 month view in calendar 74 multimedia attachments 52 multimedia messages 50 Music player 101 muting the ringing tone 37 my contact card 59 My own key 91

#### N

network 38 Nokia PC Suite 20

135

Index

Index

notes view in presentations 70 number format 90

#### 0

objects in documents 63 offline 37, 43 offline profile 37 one-touch dialing 31, 37 online 43 outline view in presentations 70

#### Ρ

pairing with a device 107 passwords 100 PC Suite 20 personal certificates 99 personalization front cover 18 key mat 18 personalizing your device 18 phone calls 27 phone line 38 phone security 98 picture messages 50 pictures 79 PIN code 99 playing music 101 video and sound 101 power 11 PowerPoint presentations 68 presentations 68 preview 24 printing 24 privacy settings 100

private key store 100 product information 100 profiles 31, 94 proxy settings 85, 87, 98

#### R

reading e-mail 46 RealPlayer 97, 101 received calls 30, 36 receiving data 107 recent calls 30 recording voice 101 redialing 31 regional settings 90 rejecting a call 27 remote configuration 109 remote synchronization 22 removing applications 92 removing calendar entries 73 replying to text messages 49 resizing images 81 restoring data 21.93 restricting calls 38 retrieving e-mail 45

#### S

sales package 25 schedules 75 scripting 85 searching 42, 74 contact name 31 files and folders 78 security 78, 96, 98 selecting an Internet access point 89

sending faxes 53 multimedia messages 50 text messages 48 sending a contact card 60 sending data 106 sending e-mail 44 service messages 95 settings 31 Bluetooth 106 calendar 74 calls 38 camera 80 connectivity 54 contacts list 31 currency format 90 current time and date 89 cursor 91 device language 91 display colors 91 display contrast and brightness 91 documents 63 e-mail 44.46 e-mail accounts 46 fax 53 first start-up 12 headset 91 Internet 83 Internet access point for WLAN 86 message centers 50 multimedia 51, 52 phone line 38 profiles 94

Index RealPlayer 97 to-do lists view in calendar 75 Y regional settings 90 transferring data 20, 21 year schedule view in calendar remote configuration 109 trusted certificates 100 75 text messages 49 V trust settings 100 voice mailbox 39 version of software 100 wallpaper 91 video clips 79, 101 WLAN 96 visited Web pages 56 Sheet application 65 voice mailbox 39 shortcuts 16, 30 Voice recorder 101 signal strength 16 volume 19 SIM card 10 W slide master view in presentations 70 wallpaper 91 slide shows 68 Web smart messages 54 downloading files 56 SMS messages 48 Web browser 55 software 22.92 week view in calendar 74 software version 100 weekly time schedule view in sorting worksheets 66 calendar 75 sound files 101 WEP keys 88 speed dialing 27, 31 wireless LAN stickers in the sales package 25 See WLAN switching the device on and off WLAN 25,95 11 ad hoc network 104 synchronizing 21, 22 WLAN plugins 88 working online and offline 43 worksheets 65 world clock 103 tables 64, 70 telephone application 36 WPA authentication 88 templates 64 writing text 28 text editor 62 text message centers 50 text messages 48 time and date 12.89 137

т